# **AOMEI Backupper**

# **Fonctions principales**

- · Sauvegarde de fichiers et de dossiers
- · Sauvegarde de système
- · Sauvegarde de disque
- Sauvegarde de partition
- · Sauvegarde planifiée
- · Sauvegarde incrémentielle & différentielle
- · Sauvegarder les volumes de disque dynamiqu
- Sauvegarder sur NAS
- Restauration de fichiers et de dossiers
- Restauration de système
- Restauration de partition et de disque
- · Clonage de disque
- Clonage de partition
- · Créer un disque de démarrage
- · Plus de fonctions...

#### Configurations matérielles requises minimales:

- · 500 MHz x86 ou CPU compatible
- · Mémoire RAM 256Mo
- · Souris ou autre dispositif de pointage (recommandé)
- · En outre, AOMEI Backupper prend en charge la création de support de démarrage de secours, ainsi, vous aurez besoin de CD-RW/DVD-RW pour la création du support de démarrage.
- Microsoft Windows XP (toutes les versions, 32-bits et 64-bits)
- Microsoft Windows Vista (toutes les versions, 32-bits et 64-bits)
- Microsoft Windows 7 (toutes les versions, 32-bits et 64-bits)
- · Microsoft Windows 8/8.1 (toutes les versions, 32-bits et 64-bits)
- Microsoft Windows 10 (toutes les versions, 32-bits et 64-bits)
- · Microsoft Windows Server 2003 et 2003 R2 (toutes les versions, 32-bits et 64-bits)
- · Microsoft Windows Server 2008 et 2008 R2 (toutes les versions, 32-bits et 64-bits)
- Microsoft Windows Home Server (WHS) 2011 et Windows Small Business Server (SBS) 2011
- Microsoft Windows Server 2012 et 2012 R2(toutes les versions)
- $•$ FAT16
- $•$ FAT32
- NTFS
- $-$  ReFS
- Ext2/3, ExFAT

Note : Pour les systèmes de fichier ReFS, ExT2/3, ExFAT et d'autres systèmes de fichier connus, le programme va les imager, cloner et gérer en mode secteur par secteur.

AOMEI Backupper supporte presque tous les périphériques de stockage reconnus par Windows, comme IDE, SATA, SCSI, SSD, disques externes USB, matériel RAID, Network Attached Storage (NAS), etc. En outre, AOMEI Backupper supporte les disques standards MBR et GPT, et travaille efficacement avec UEFI boot.

#### **Pour installer AOMEI Backupper**

Exécuter le programme d'installation auto-extractible BAKn.n.exe d'AOMEI Backupper. Lorsque la fenêtre pop-up apparaît, cliquez sur "Suivant" et suivez le guide d'installation. Après avoir terminé le processus d'installation, vous pouvez être invité à redémarrer votre ordinateur pour complètement terminer l'installation.

#### Pour désinstaller AOMEI Backupper

Backupper peut être désinstallé avec l'une des deux méthodes:

1. Aller au menu de démarrage -> Tous les programmes -> AOMEI Backupper -> Désinstaller AOMEI Backupper

OU

2. Aller dans le Panneau de Configuration de Windows -> Programmes, et sélectionner AOMEI Backupper.

Note: Pour complètement désinstaller le logiciel, vous pouvez être invités à redémarrer votre ordinateur, et vous pouvez le reporter si vous le souhaitez.

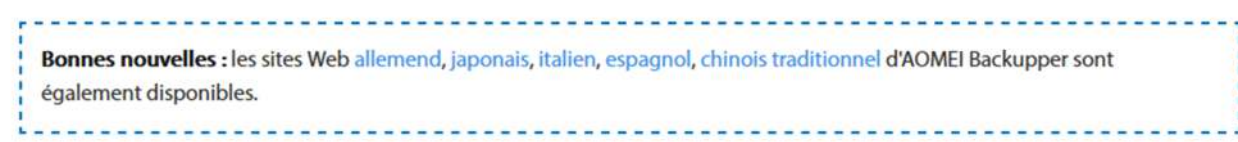

AOMEI Backupper a ajouté plusieurs langues, y compris l'anglais, l'allemand (Deutsch), le français (Français), le japonais (日本語), l'italien (Italiano), l'espagnol (Español), polonaisle (Polaco), le chinois simplifié (简体中文) et le chinois traditionnel (繁體中文). Si vous essayez de le mettre à votre langue maternelle, voici la méthode pour changer la langue.

Etape 1. Dans la fenêtre d'accueil, sélectionnez "Régler" dans la liste déroulante.

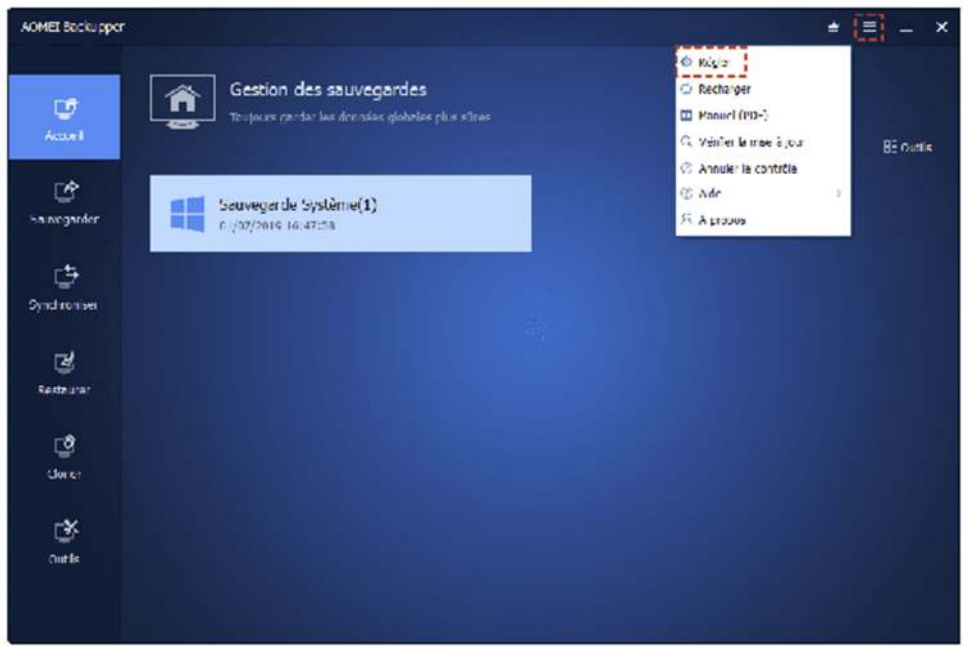

Etape 2. Dans la fenêtre pop-up, cliquez sur l'onglet "Autres" puis vous pouvez choisir la langue que vous voulez utiliser sur AOMEI Backupper.

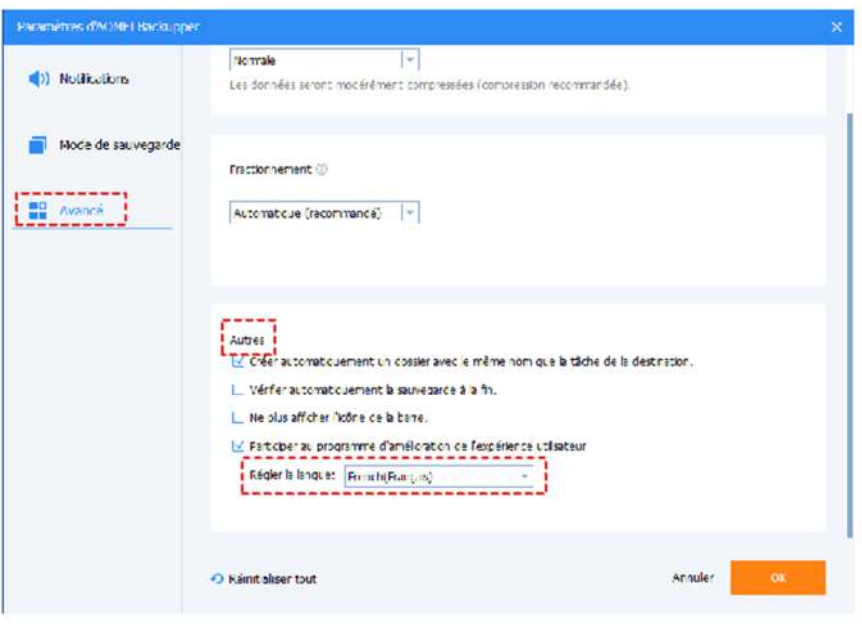

Etape 3. Pour enregistrer le changement, veuillez cliquer sur le bouton "OK".

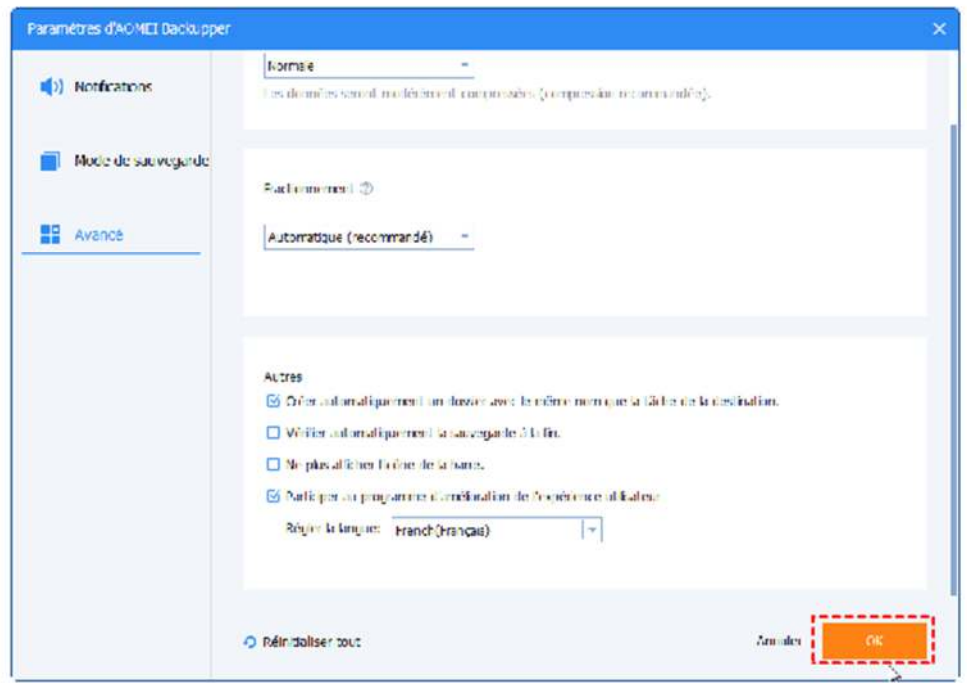

Après l'étape 3, une fenêtre "Information" apparaîtra et vous permettra de choisir quand vous voulez charger une nouvelle langue.

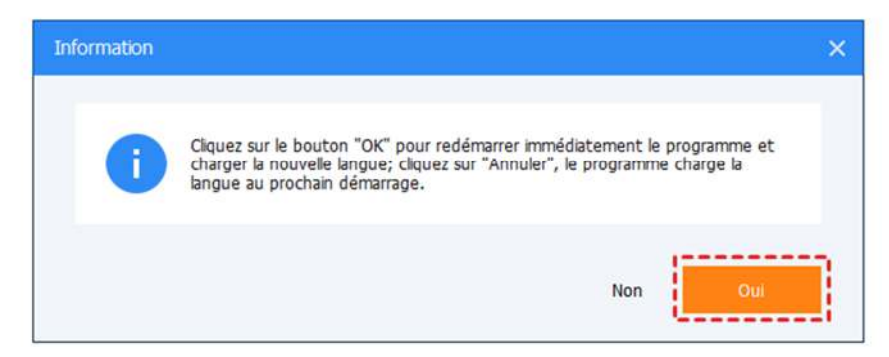

Nous allons continuer à ajouter plus de langues dans AOMEI Backupper. En même temps, nous invitons également des traducteurs de toute langue à nous aider à enrichir la base de données des produits d'AOMEI. Si vous êtes intéressé, veuillez nous aider à traduire. Merci d'avance!

# Sauvegarde des fichiers et des dossiers

Cette fonction vous permet de facilement sauvegarder les fichiers et dossiers sur des fichiers image spécifiés. Avec deux étapes, vous pouvez sauvegarder vos fichiers personnels, fichiers de travail et autres données importantes. Vous pouvez non seulemnt spécifier les dossiers à sauvegarder, mais aussi définir des filtres, tells qu'un fichier inclus/exclus, un dossier exclus, et exclure les fichiers/dossiers cachés et le système de fichiers/dossiers ou non.

#### Pour sauvegarder vos fichiers/dossiers :

Étape 1. Téléchargez AOMEI Backupper Standard, installez-le et lancez-le.

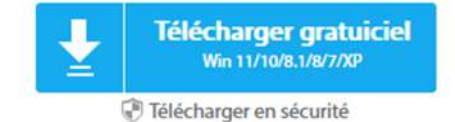

**Wallen Street Street Space Court of Service Edition** 

Étape 2. Dans la page d'onglet gauche, sélectionnez Sauvegarder et puis sélectionnez Sauvegarde de fichiers.

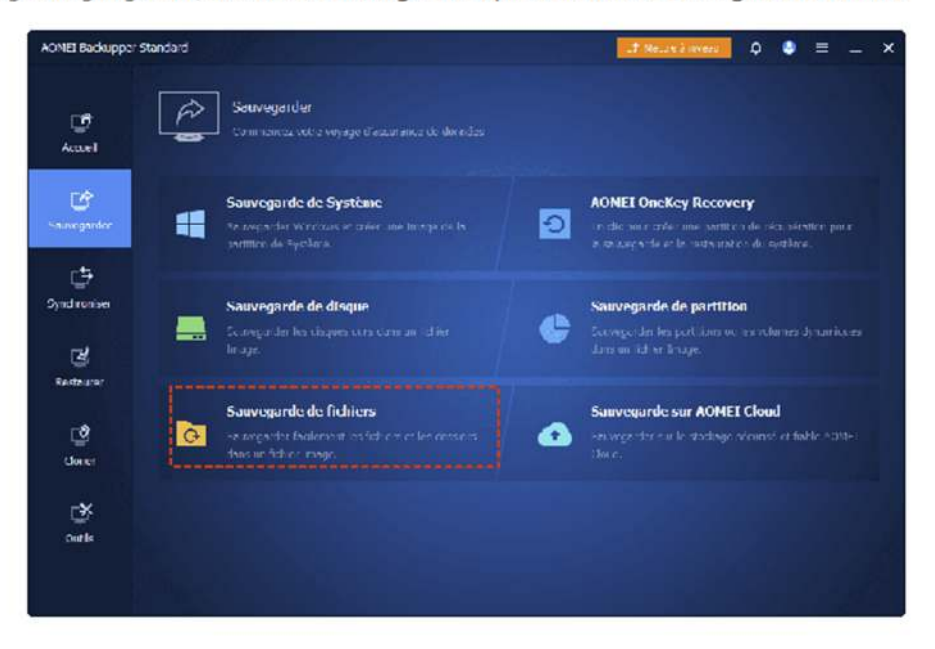

Étape 3. Vous pouvez entrer un nom pour la sauvegarde dans la boîte "Nom de tâche", tel que "Ma sauvegarde des fichiers" pour vous aider à la distinguer d'autres sauvegardes.

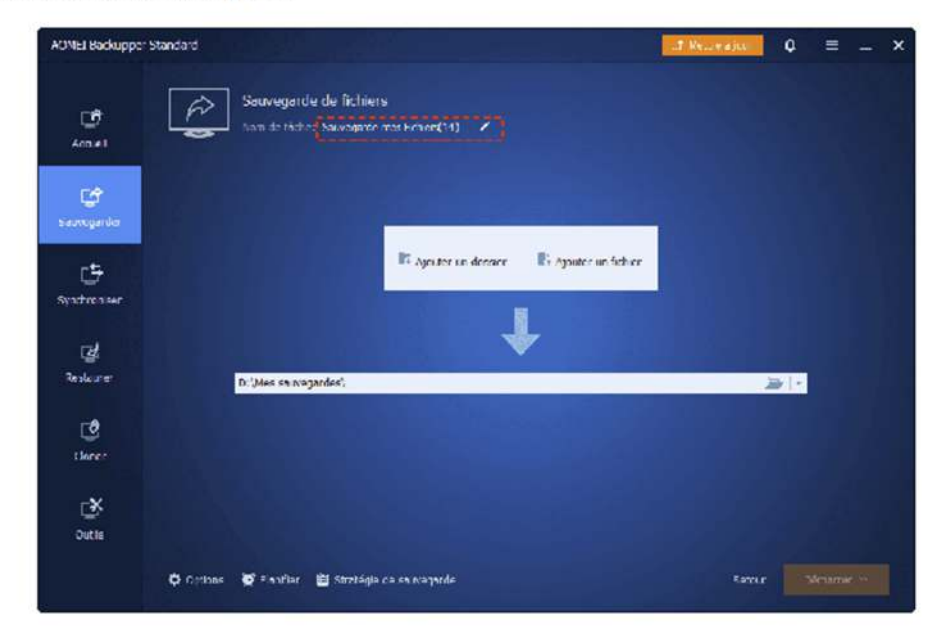

Étape 4. Cliquez sur "Ajouter un fichier" ou "Ajouter un dossier", et sélectionnez les fichiers/dossiers que vous voulez sauvegarder.

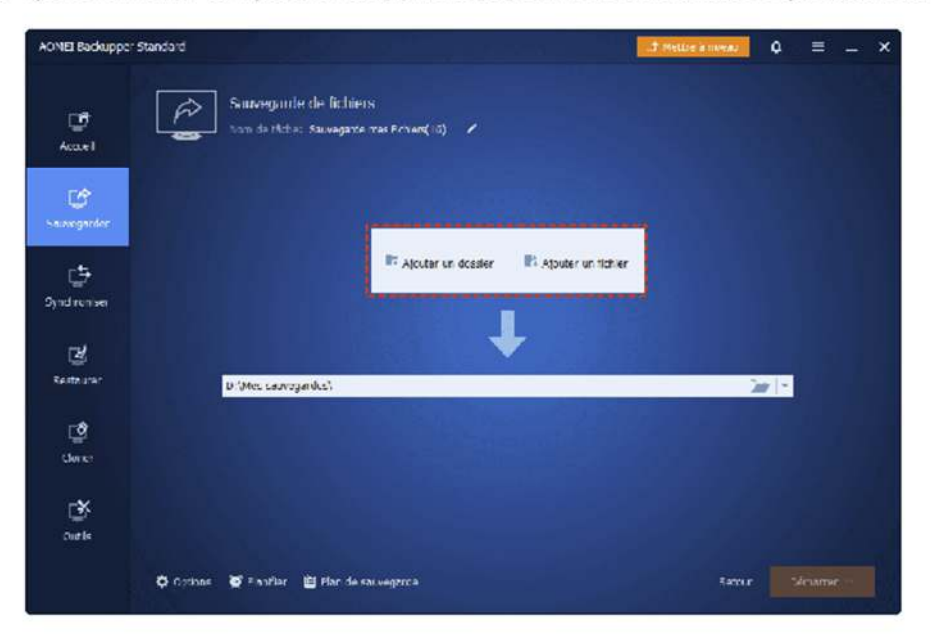

Étape 5. Ensuite, sélectionnez un emplacement comme le chemin de destination pour enregistrer le fichier image. S'il est disponible, sélectionnez toujours un support de stockage de destination qui est différent de celui contenant les fichiers. De cette façon, même en cas de désastre, tel que la défaillance du lecteur source, les données peuvent être facilement récupérées du support de destination.

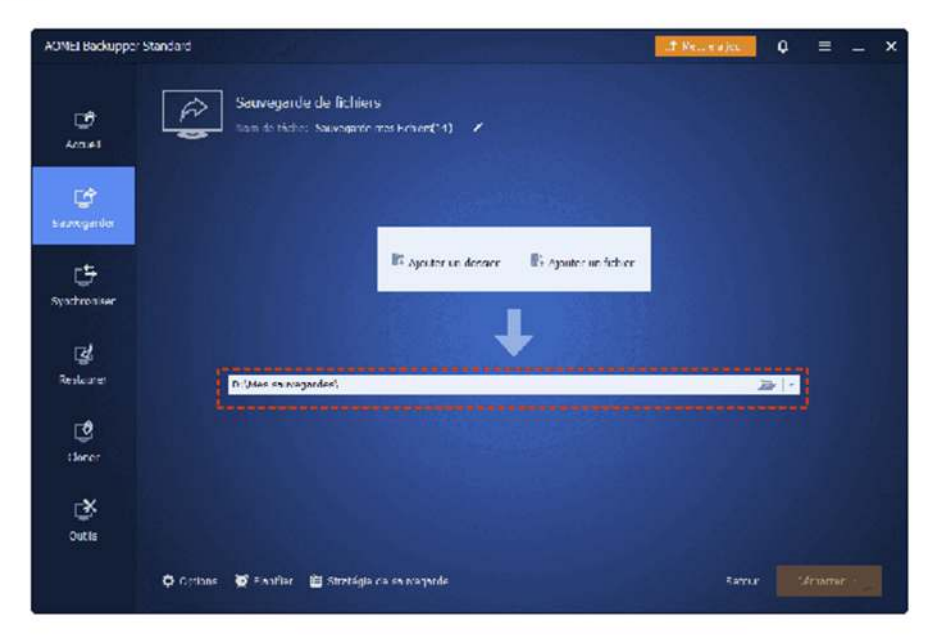

Etape 6. Enfin, cliquez sur le bouton Démarrer pour exécuter le processus de sauvegarde.

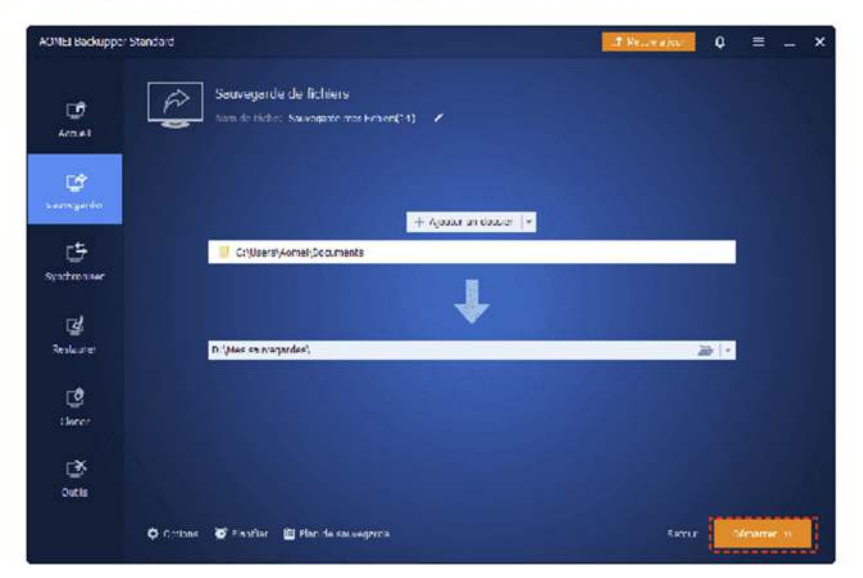

Pour plus de guides avec des captures d'écran, veuillez voir : Comment faire une sauvegarde de fichiers et de dossiers.

#### **Conseils:**

- · Plus d'options avancées pour la tâche de sauvegarde actuelle peuvent également être définies. Pour plus de guides détaillés, veuillez voir Options, Planifier et Schéma.
- · Après avoir cliqué sur "Ajouter un dossier", vous pouvez configurer un fichier inclus/exclus et un dossier exclus en élargissant les "Paramètres de filtrage".
- · Des fichiers peuvent être utilisés par d'autres programmes exclusivement, et ils ne peuvent pas être sauvegardés. Dans ce cas, AOMEI Backupper va vous indiquer et vous guider étape par étape.

# Qu'est-ce que la sauvegarde du système ?

La sauvegarde de système est un type de sauvegarde visant à créer une image des partitions système et d'autres partitions liées au système (telles que la partition réservée au système et la partition de démarrage), y compris les fichiers système, les fichiers de démarrage et les données sur ces partitions.

La sauvegarde du système est différente de la sauvegarde de partition et de la sauvegarde de disque. La sauvegarde de partition est utilisée pour sauvegarder les partitions de données, vous pouvez choisir le lecteur D, le lecteur E, le lecteur F, etc. pour sauvegarder. La sauvegarde de disque consiste à sauvegarder toutes les partitions sur le disque spécifique, y compris toutes les données sur ce disque.

Par exemple, il y a 3 partitions sur le disque : C (système), D (Données) et E (Données). Si vous exécutez une "sauvegarde du système", seul le lecteur C sera sauvegardé comme d'habitude. Si vous exécutez une sauvegarde de disque, toutes les partitions, y compris C, D et E seront sauvegardées.

Il est recommandé d'exécuter régulièrement une sauvegarde du système, En cas de panne du système, vous pouvez restaurer votre système avec l'image de sauvegarde du système.

## Créer une sauvegarde d'image système dans Windows 10 étape par étape

AOMEI Backupper fournit une solution de sauvegarde du système en un seul clic. Si vous avez besoin de faire une sauvegarde du système, il vous permettra de sauvegarder votre lecteur de système complètement, y compris les pilotes, les fichiers système, les fichiers de démarrage, etc.

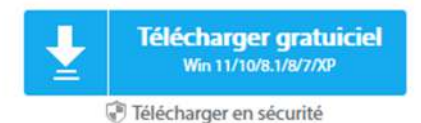

#### Pour créer une sauvegarde d'image système :

1. Téléchargez AOMEI Backupper et installez-le. Dans la page d'onglet gauche, sélectionnez Sauvegarder et puis sélectionnez Sauvegarde de système.

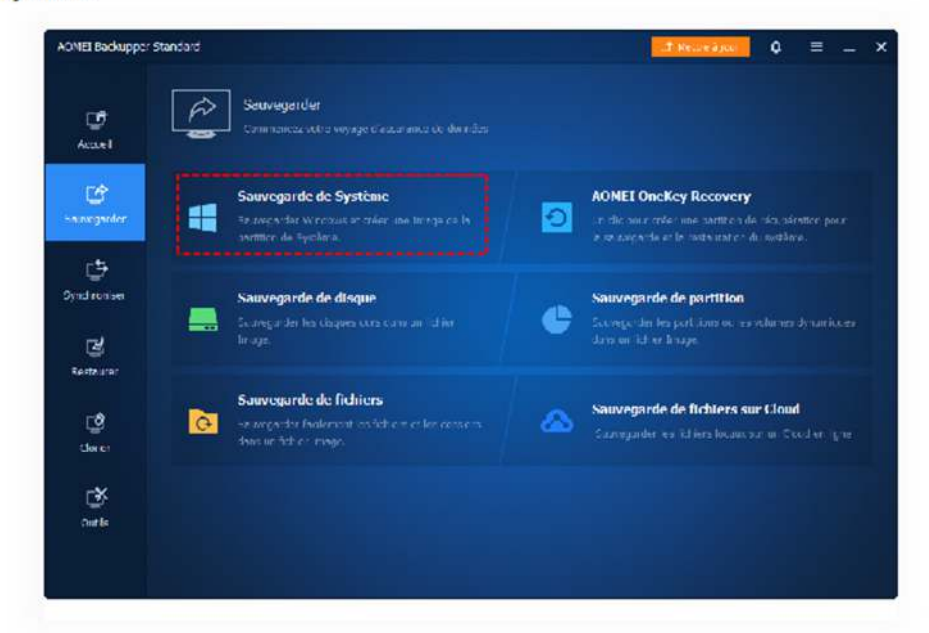

2. Vous pouvez nommer la sauvegarde dans la boîte "Nom de tâche" pour vous aider à la distinguer d'autres sauvegardes. Sur cette interface, vous voyez que les partitions liées à la sauvegarde du système sont répertoriées automatiquement.

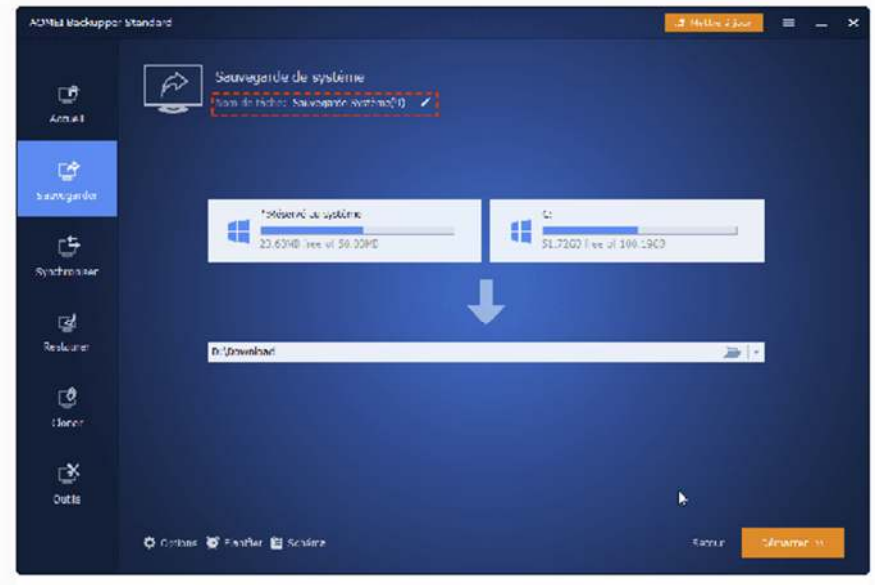

3. Sélectionner un chemin de destination pour enregistrer le fichier image.

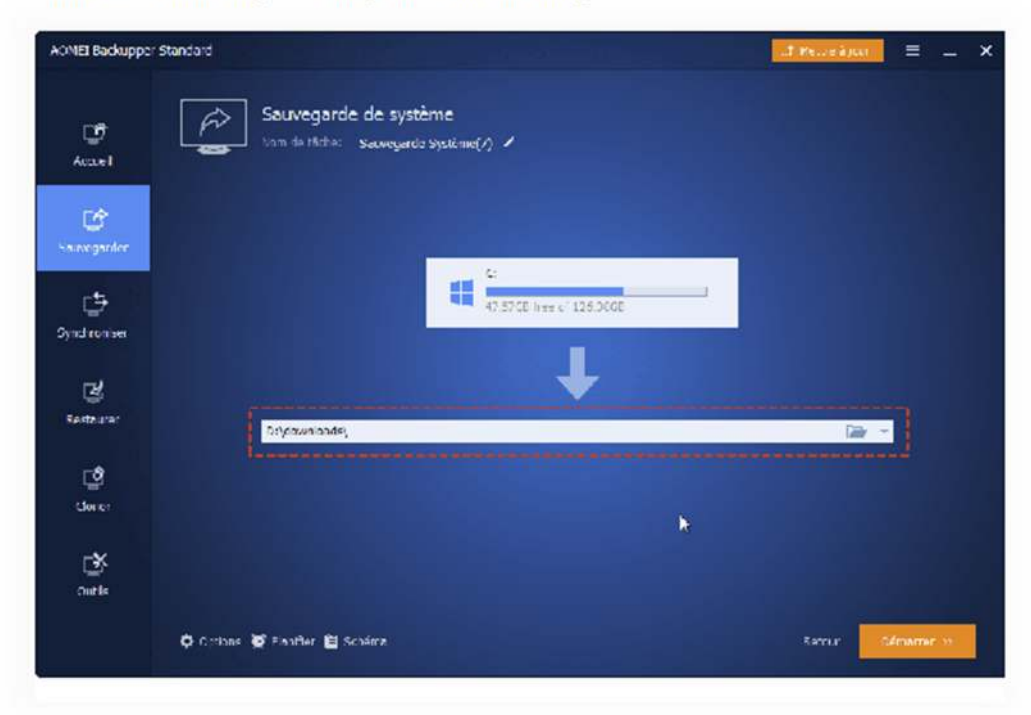

4. Cliquez sur le bouton Démarrer et attendez la fin du processus.

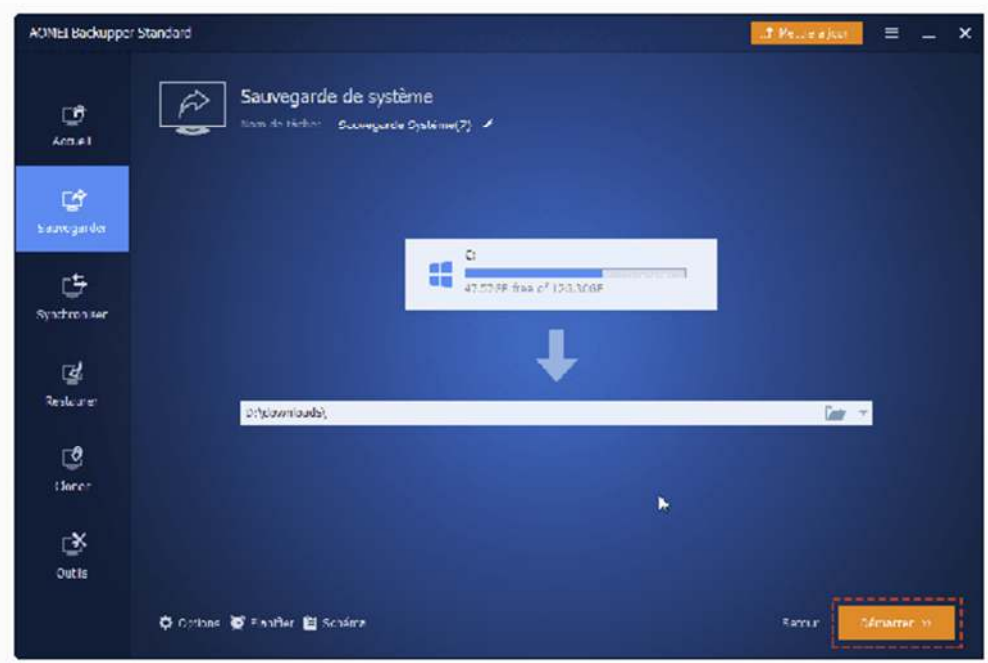

Pour plus de guides détaillés avec des captures d'écran, voir : Comment faire une sauvegarde du système.

#### $\mathcal{L}_{\text{Conseils}}$ :

· Comme la sauvegarde de système est une solution en un seul clic, votre partition de système et partition réservée de système seront sélectionnées par défaut comme source de sauvegarde. Si ces partitions ne sont pas répertoriées automatiquement, vérifiez si ce lecteur système fait 4096 octets par secteur. AOMEI Backupper ne prend actuellement pas en charge les lecteurs avec 4096 octets par secteur.

· Si votre disque système est un disque dynamique, la version Standard d'AOMEI Backupper ne supporte pas de le sauvegarder. Le fichier de sauvegarde système créé par un disque dynamique n'est pas prise en charge de restaurer sur un disque dynamique. Il peut être récupéré à l'emplacement d'origine ou sur un disque de base.

· Nous vous suggérons de sauvegarder le lecteur C via Sauvegarde de système au lieu de Sauvegarde de partition. Car si vous sauvegardez le lecteur C via la sauvegarde de partition, le système peut ne pas démarrer après la restauration.

· En général, la Sauvegarde de système sauvegarde la partition « système », la partition « de démarrage » (lecteur C) et la partition de récupération, mais il ne sauvegarde pas la partition de récupération OEM.

· Si vous souhaitez sauvegarder et récupérer l'intégralité du disque système contenant le système, les logiciels installés, les jeux, les applications ainsi que les fichiers personnels, la sauvegarde de disque est recommandée.

· Pour personnaliser la configuration avancée pour la tâche de sauvegarde actuelle, veuillez voir : Options de sauvegarde, Tâche planifiée et Schéma de sauvegarde.

· AOMEI Backupper prend en charge la sauvegarde des systèmes Windows uniquement.

# Sauvegarde de disque

La sauvegarde de disque va sauvegarder tous vos fichiers d'un disque sur un fichier image compressé, y compris toutes les partitions ou volumes sur ce disque, et les fichiers de système. Cela signifie que si vous sauvegardez un disque système après sa restauration, le disque restauré peut également être directement démarré. Elle prend en charge de sauvegarder les disques MBR, disques GPT, disques durs externes, clés USB et autres périphériques de stockage qui peuvent être reconnus par Windows.

#### Pour sauvegarder votre disque :

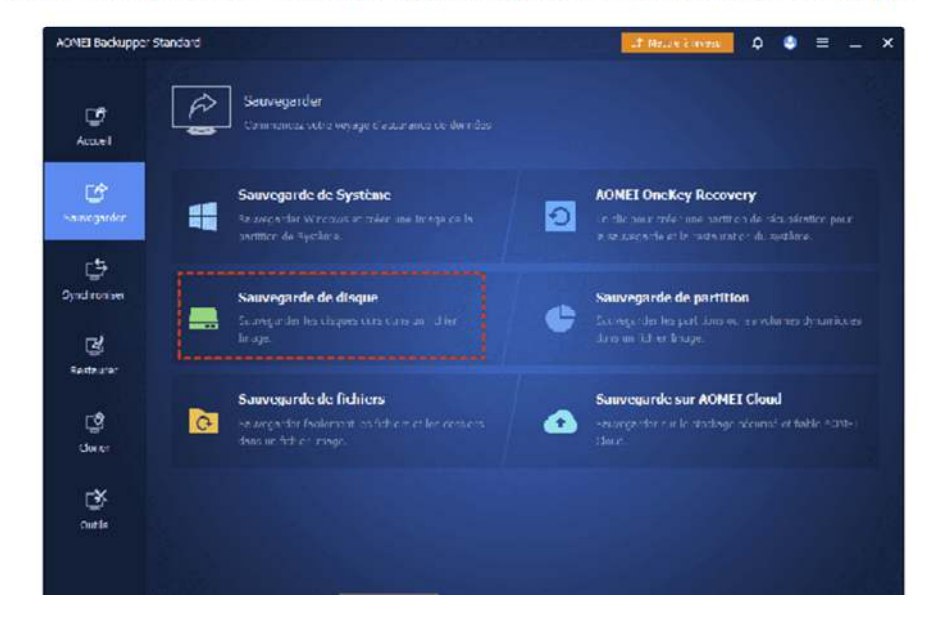

Étape 1. Dans la page d'onglet gauche, sélectionnez Sauvegarder et puis sélectionnez Sauvegarde de disque.

Étape 4. Cliquez sur la barre en dessous pour sélectionner un emplacement de destination pour enregistrer le fichier image.

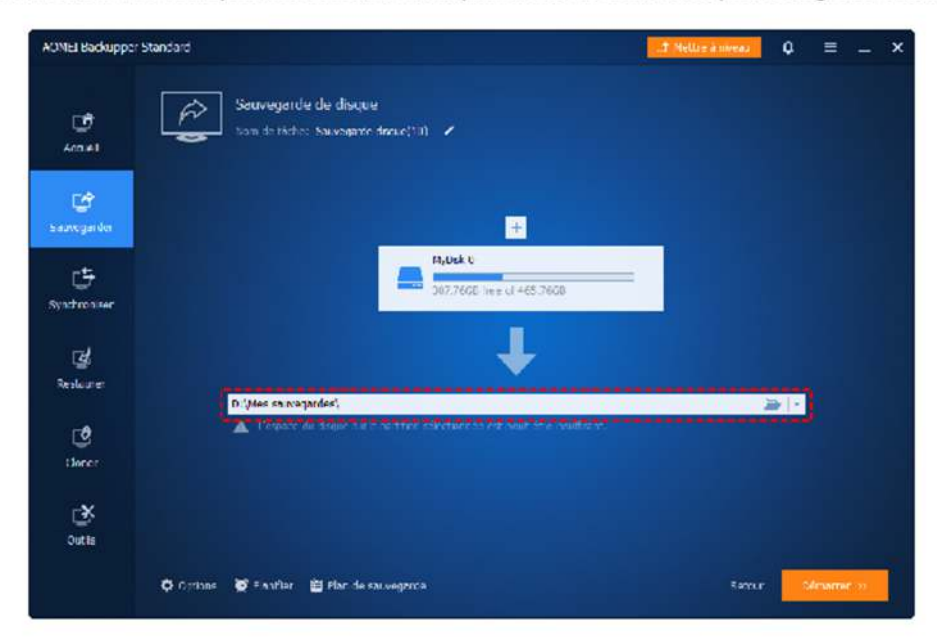

Étape 5. Cliquez sur Démarrer et attendez la fin du processus.

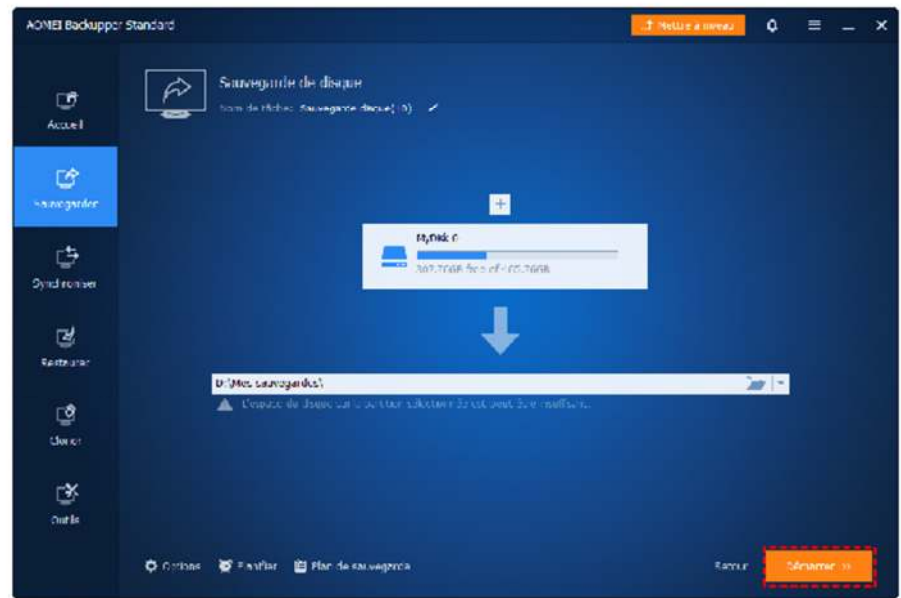

Pour plus de guides détaillés avec des captures d'écran, veuillez voir : Sauvegarde de disque.

Étape 2. Vous pouvez entrer un nom pour la sauvegarde dans la zone Nom de tâche, tel que Ma sauvegarde du disque système pour vous aider à la distinguer d'autres sauvegardes.

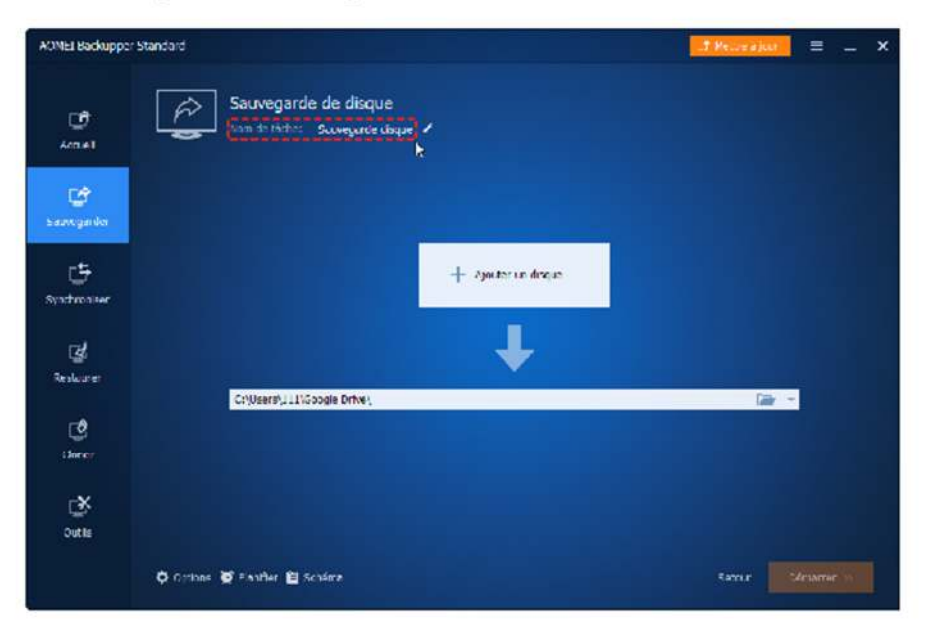

Étape 3. Cliquez sur « Ajouter un disque ». Dans la fenêtre pop-up, sélectionnez les disques source que vous voulez sauvegarder.

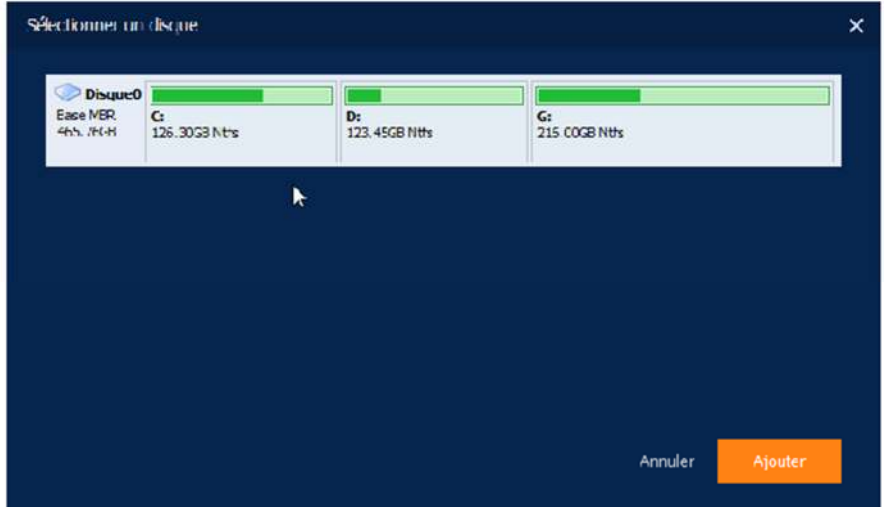

Pour plus de quides détaillés avec des captures d'écran, veuillez voir : Sauvegarde de disque.

#### Conseils:

- · Plus d'options avancées pour la tâche de sauvegarde actuelle peuvent également être définies. Pour plus de guides, veuillez voir : Options de Sauvegarde, Tâche planifiée et Plan de sauvegarde.
- · AOMEI Backupper vous permet de simultanément sauvegarder plusieurs disques lors de l'exécution de Sauvegarde du disque. La destination sélectionnée doit avoir suffisamment d'espace pour contenir les données de ces disques. La sauvegarde des disques avec une grande quantité de données peut prendre beaucoup de temps pour terminer. Lors de la restauration de cette image, vous pouvez restaurer ces disques un par un.
- · Vous ne pouvez pas peut-être sauvegarder les disques dynamiques en utilisant cette option en raison des différentes propriétés entre le disque dynamique et le disque de base. Et pour sauvegarder les volumes des disques dynamiques, vous devez choisir l'option Sauvegarde de partition.

# **Sauvegarde de partition et de volume**

Cette option vous permet de sauvegarder une ou plusieurs partitions/volumes (y compris les volumes dynamiques) sur un fichier image. Si vous voulez juste sauvegarder des partitions et volumes particuliers au lieu du disque entier, cette fonction est le meilleur choix. Pour sauvegarder les partitions/volumes :

· Dans la page d'onglet gauche, sélectionnez Sauvegarder et puis sélectionnez Sauvegarde de partition.

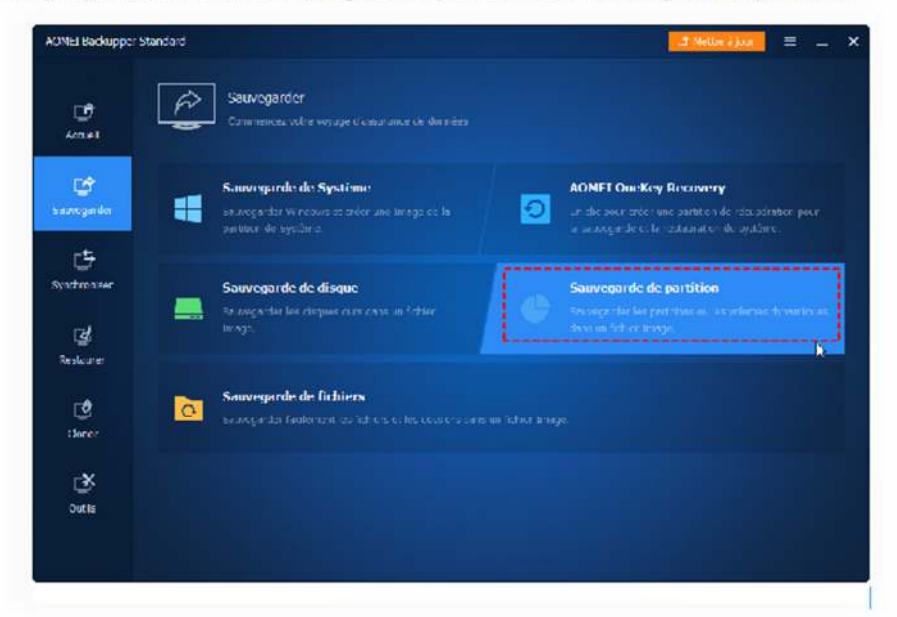

· Vous pouvez modifier le nom de la tâche pour vous aider à la distinguer d'autres sauvegardes. Cliquez sur Ajouter une partition pour sélectionner la partition source.

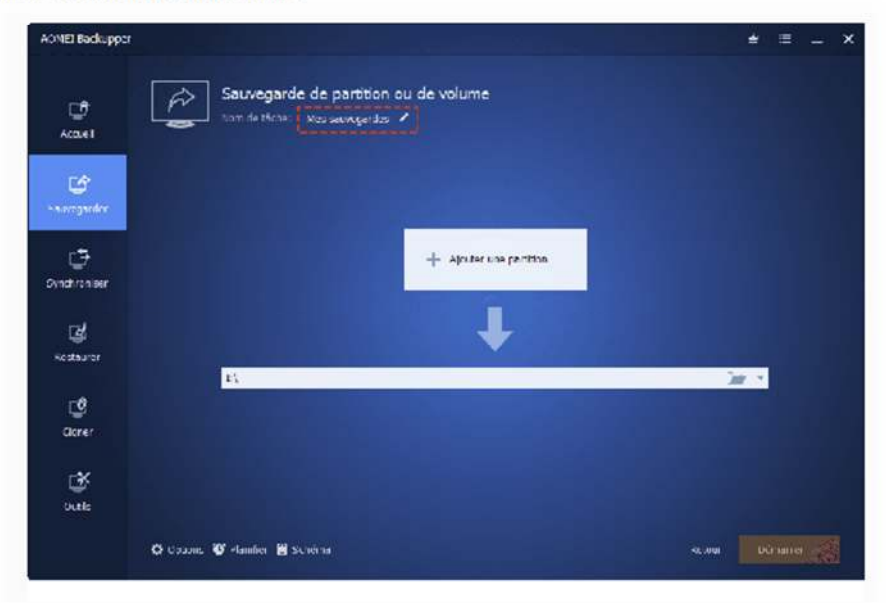

· Dans la fenêtre pop-up, sélectionnez les partitions ou volumes qui doivent être sauvegardés.

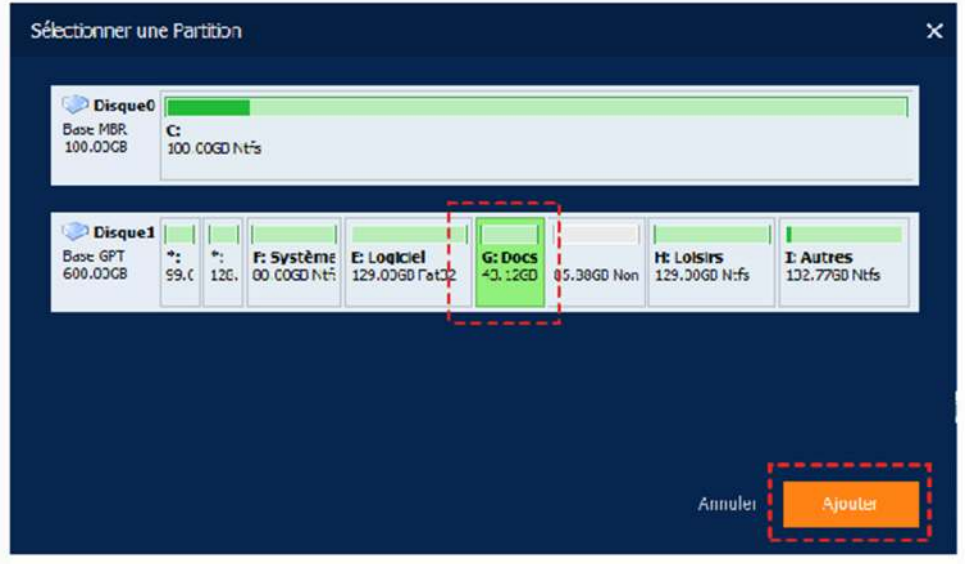

· Cliquez sur la barre en dessous pour sélectionner un emplacement de destination où enregistrer la sauvegarde.

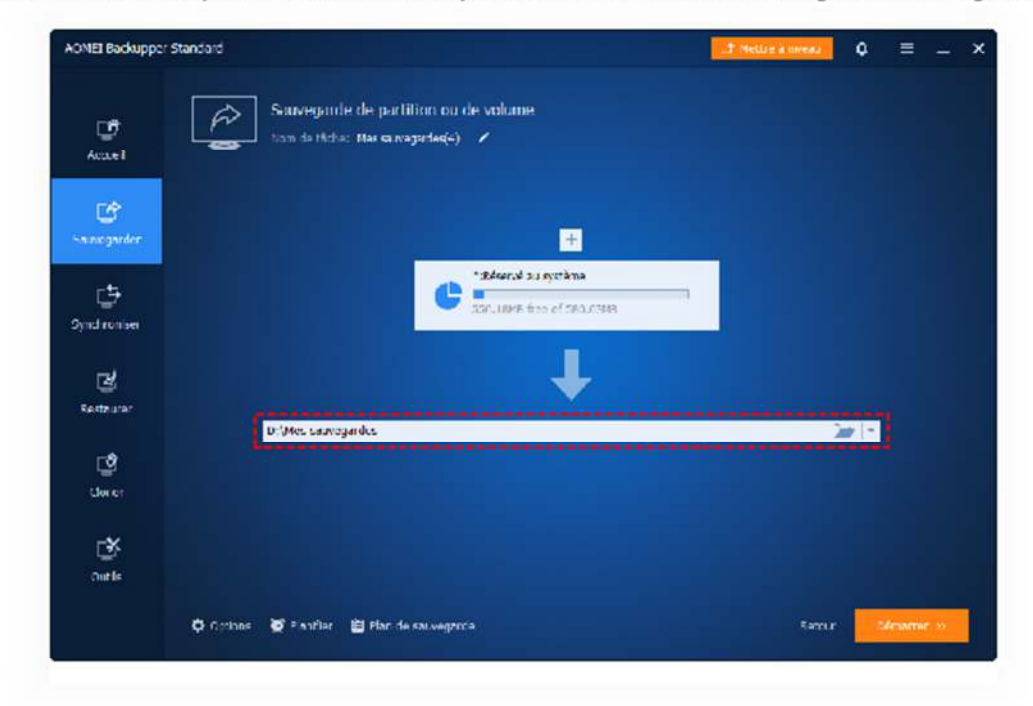

- Cliquoz cur lo bouton **Dómarror** et attendez la fin du processur

· Cliquez sur la barre en dessous pour sélectionner un emplacement de destination où enregistrer la sauvegarde.

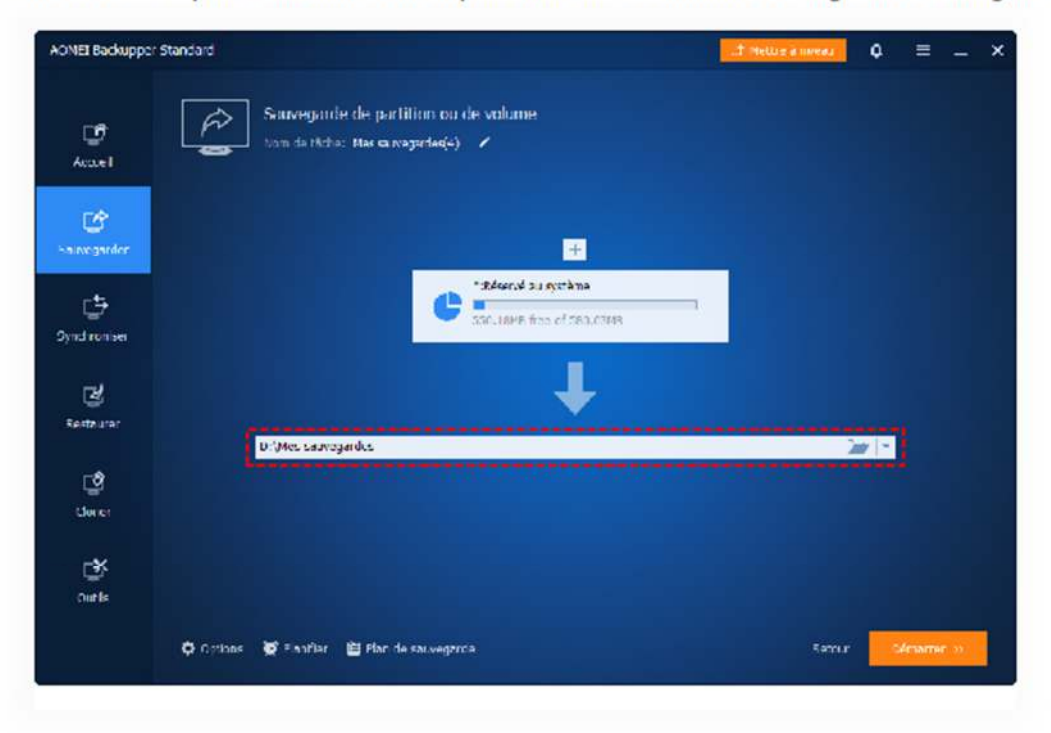

Cliquez sur le bouton Démarrer et attendez la fin du processus.

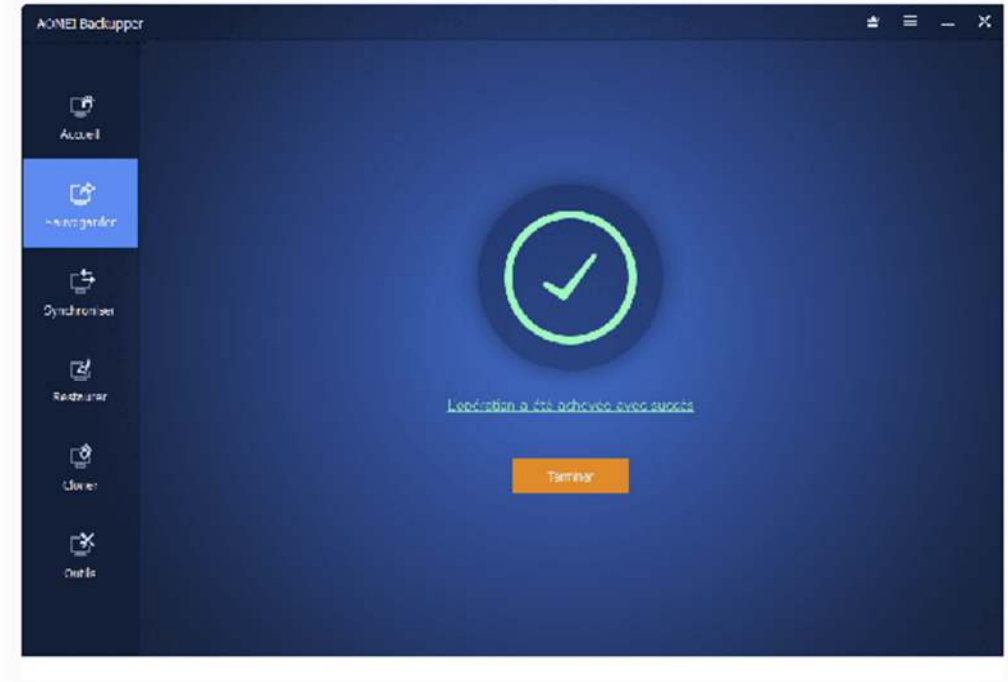

# Qu'est-ce que la sauvegarde planifiée dans AOMEI Backupper ?

AOMEI Backupper est capable de sauvegarder les données pour vous automatiquement et périodiquement. Cela améliorera considérablement la sécurité de vos données. AOMEI Backupper fournit quatre modes pour planifier une sauvegarde : Mode quotidien, mode hebdomadaire, mode mensuel, et mode événement déclencheur. Avec ces modes, vous pouvez exécuter des tâches planifiées pour sauvegarder le système, les applications et les fichiers personnels, etc.

### Comment créer une tâche de sauvegarde planifiée pour votre système ?

Méthode 1. Si vous n'avez pas encore créé une tâche de sauvegarde du système, cliquez sur « Sauvegarder », sélectionnez « Sauvegarde du système » pour vous amener à l'écran de sauvegarde du système. Pour la sauvegarde du système, AOMEI Backupper répertorie les partitions liées au système pour démarrer automatiquement. Puis veuillez cliquer sur le bouton « Planifier » dans le coin inférieur gauche pour configurer la planification.

Après avoir planifié la sauvegarde, vous pouvez cliquer sur « Démarrer » : soit sélectionnez « Ajouter la planification et commencer sauvegarder maintenant » ou « Ajouter seulement la planification ». Si vous choisissez la 2ème option, la sauvegarde ne s'exécutera pas pour le moment, mais la tâche de sauvegarde planifiée sera ajoutée à l'Accueil, en attendant de s'exécuter au moment de la sauvegarde planifiée.

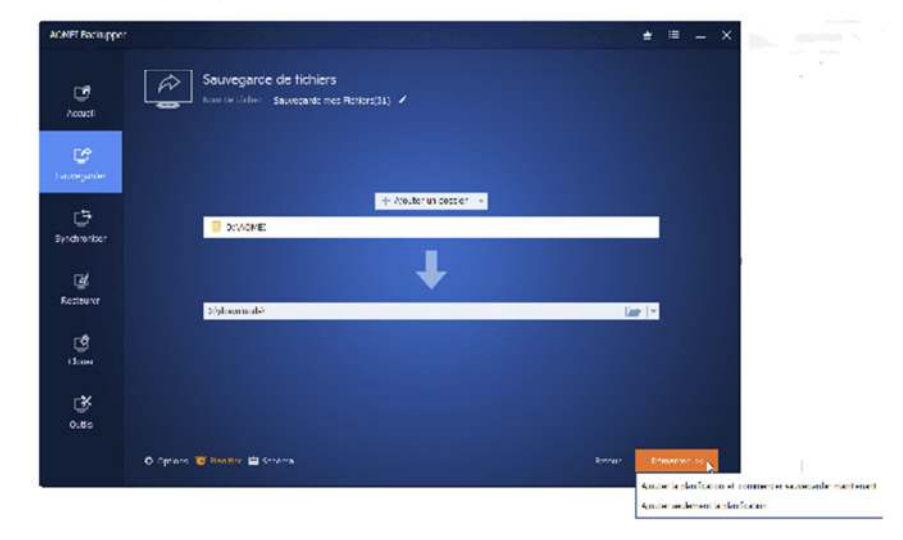

Méthode 2. Si vous avez créé une tâche de sauvegarde de fichiers mais que vous n'avez pas activé la fonction « Planifier », vous pouvez l'activer comme indiqué dans l'image ci-dessous.

Pour un guide plus détaillé avec des captures d'écran, voir : Comment sauvegarder la partition/le volume.

#### $\mathcal G$  Conseils :

- · Pour paraméter les options avancées, référez-vous à Options de sauvegarde, Planification de sauvegarde et Plan de sauvegarde pour des guides détaillés.
- · Pour les ExT2/3, ReFS, ExFAT et d'autres systèmes de fichier non-Windows, AOMEI Backupper va sauvegarder en mode secteur par secteur.

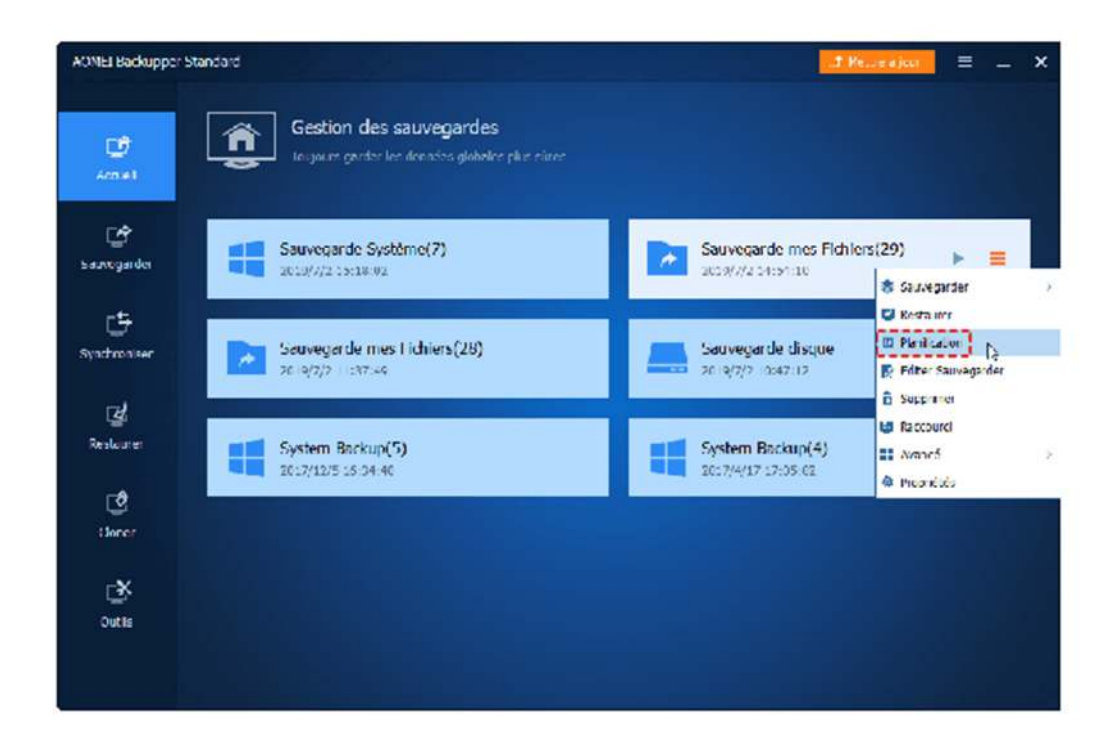

# Comment activer ou désactiver la sauvegarde planifiée ?

Pour activer ou désactiver une sauvegarde planifiée, vous pouvez simplement trouver les paramètres de sauvegarde planifiée comme mentionné ci-dessus, puis activer ou désactiver le bouton « Activer la sauvegarde planifiée ».

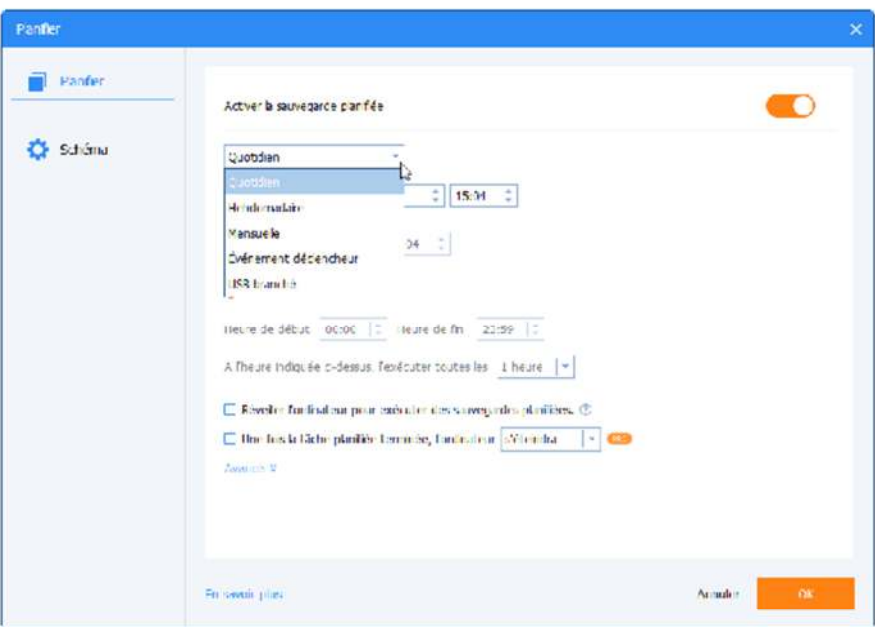

Comment configurer la méthode de sauvegarde pour une sauvegarde planifiée ?

Il existe trois méthodes de sauvegarde : la sauvegarde complète, la sauvegarde incrémentielle et la sauvegarde différentielle. En ce qui concerne les différences entre les trois méthodes de sauvegarde, veuillez vous référer à Différences entre les méthodes de sauvegarde.

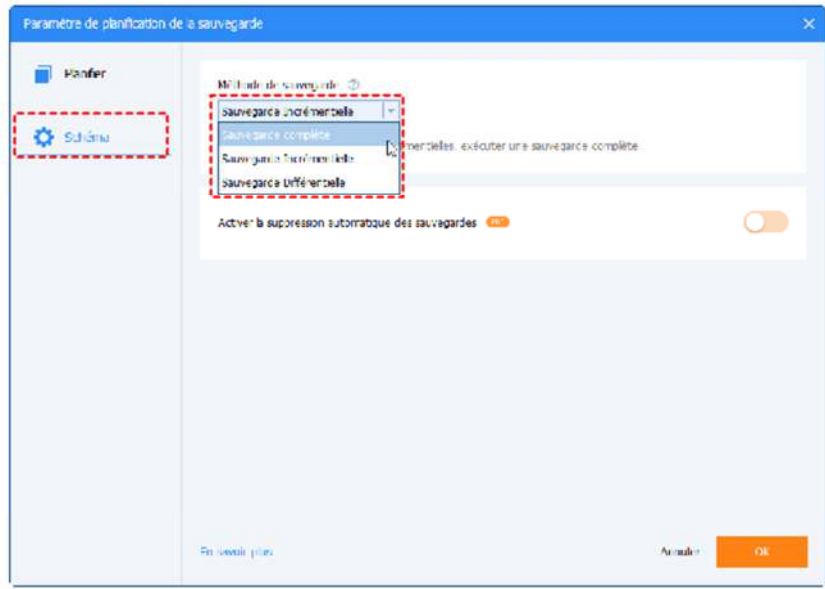

Pour configurer la méthode de sauvegarde pour une sauvegarde planifiée, vous devez accéder à l'onglet Schéma, puis sélectionner la méthode de sauvegarde souhaitée. La "Sauvegarde incrémentielle" est la méthode de sauvegarde par défaut.

Astuces : Sur cette interface, vous pouvez également activer la fonction de schéma de sauvegarde pour supprimer automatiquement les images de sauvegarde (fonctionnalité payante), vous pouvez également l'activer dans cette section. Vérifiez comment activer et configurer le schéma de sauvegarde.

## Modes de planification

#### 1. Mode quotidien

- · Définir un point de temps à l'avenir pour effectuer la tâche de sauvegarde en une seule fois.
- · Définir un point de temps pour effectuer la tâche de sauvegarde une fois par jour.
- · Définir d'abord un laps de temps dans une journée. Et puis, choisir l'intervalle de temps entre chaque sauvegarde. Le programme

va effectuer la sauvegarde à des intervalles de 1, 2, 3, 4 ou 6 heures dans ce laps de temps chaque jour.

#### 2. Mode hebdomadaire

- · Choisir le(s) jour(s) pour la tâche de sauvegarde de lundi à dimanche.
- · Définir un point de temps. Le programme va automatiquement effectuer la sauvegarde à un point de temps fixe des jours choisis chaque semaine.

#### 3. Mode mensuel

- · Sélectionnez un moment précis d'un jour spécifique (lundi-dimanche) de chaque mois pour effectuer la tâche de sauvegarde.
- · Choisissez un jour précis dans le calendrier pour effectuer la tâche de sauvegarde chaque mois, vous pouvez sélectionner plusieurs jours.

Pour les tâches de sauvegarde planifiées en mode quotidien, hebdomadaire et mensuel, AOMEI Backupper peut réveiller l'ordinateur pour l'exécuter. Vous pouvez cocher l'option « Réveiller l'ordinateur pour exécuter des sauvegardes planifiées » sur cette page. De cette façon, le programme réveillera votre ordinateur de la veille ou de l'hibernation 2 minutes avant d'exécuter une sauvegarde planifiée. Cette fonctionnalité n'est pas disponible pour les tâches planifiées en mode d'événement déclencheur, en mode USB branché et de synchronisation en temps réel.

Pour les tâches de sauvegarde planifiées en mode quotidien, hebdomadaire et mensuel, AOMEI Backupper peut actuellement configurer pour arrêter/redémarrer/hiberner/mettre en veille le PC une fois la tâche planifiée terminée. Sur la page de Planifier, vous pouvez cocher l'option « Une fois la tâche planifiée terminées, l'ordinateur s'éteindra » puis choisir l'opération voulue. De cette façon, le programme effectuera automatiquement les opérations d'arrêt/redémarrage/hibernation/mise en veille une fois la tâche planifiée terminée et le compte à rebours est de 3 minutes. Cette fonctionnalité n'est pas disponible pour les événements déclencheurs, la USB branché et les tâches planifiées de synchronisation en temps réel.

## Événement déclencheur

AOMEI Backup offre quatre types de déclencheurs d'événement : connexion de l'utilisateur, déconnexion de l'utilisateur, démarrage et arrêt du système. Veuillez noter que le mode de déclenchement d'événement n'est disponible que dans les versions payantes, telles que AOMEI Backupper Professional. Veuillez passer à la version Professional si nécessaire. En savoir plus sur le fonctionnement de Evénement déclencheur.

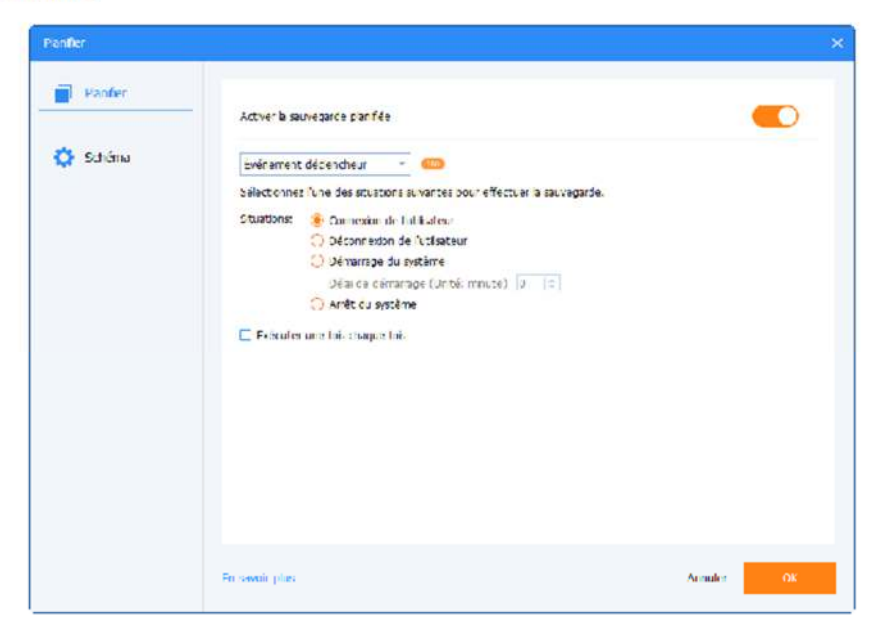

. Connexion de l'utilisateur : Effectuer une sauvegarde automatiquement lorsque l'utilisateur s'est connecté. Une fois que vous vous êtes connecté à un compte d'utilisateur (administrateur ou standard), la tâche de sauvegarde sera effectuée immédiatement. Si vous vous connectez à un compte administrateur, vous verrez une petite icône d'AOMEI Backupper indiquant la progression de sauvegarde dans le coin inférieur droit du bureau. Cependant, s'il s'agit d'un compte standard, la tâche de sauvegarde est effectuée en arrière-plan sans que l'icône de AOMEI Backupper soit visible.

. Déconnexion de l'utilisateur : Effectuer une sauvegarde automatiquement lorsque l'utilisateur est déconnecté. Une fois que vous vous êtes déconnecté d'un compte d'utilisateur (administrateur ou standard), la tâche de sauvegarde est immédiatement exécutée en arrière-plan. Si la sauvegarde n'est pas terminée après vous être reconnecté, elle continue de s'exécuter. Si vous vous connectez à un compte administrateur, vous pouvez voir une petite icône d'AOMEI Backupper indiquant la progression de la sauvegarde dans la barre d'état système. Si vous éteignez le PC avant la fin de la sauvegarde, AOMEI Backupper empêchera le système de s'arrêter, puis continuera à terminer la sauvegarde en premier. Après cela, le système s'arrêtera automatiquement.

• Démarrage du système : Effectuer une sauvegarde automatiquement lorsqu'un démarrage du système se produit. Une fois le système démarré, même si vous ne vous êtes pas encore connecté et n'avez pas atteint le bureau, la tâche de sauvegarde s'exécutera immédiatement en arrière-plan. Si la sauvegarde n'est pas terminée après avoir atteint le bureau, elle continuera à s'exécuter. Une icône de la barre d'état système d'AOMEI Backupper indique la progression de la sauvegarde si vous vous êtes connecté via un compte administrateur. Si vous éteignez le PC avant la fin de la sauvegarde, AOMEI Backupper empêchera le système de s'arrêter, puis continuera à terminer la sauvegarde en premier. Après cela, le système s'arrêtera automatiquement. De plus, vous pouvez définir un délai avant d'effectuer la tâche de sauvegarde. Par exemple, vous pouvez définir un délai de 5 minutes, de sorte que la tâche de sauvegarde commence à s'exécuter 5 minutes après le démarrage du système.

• Arrêt du système : Effectuer une sauvegarde automatiquement lorsque le système s'arrête. Lorsque vous cliquez sur « arrêter », AOMEI Backupper empêchera le système de s'arrêter afin d'effectuer la sauvegarde en premier. Les informations sur l'état de la sauvegarde s'affichent et une fois l'opération terminée, le système s'arrête normalement. Veuillez noter que si une mise à jour du système est en cours après avoir cliqué sur « arrêter », la sauvegarde s'exécutera une fois la mise à jour du système terminée.

## USB branché

Lorsque le programme détecte le branchement du périphérique USB source ou cible associé à la tâche de sauvegarde, il sauvegarde automatiquement les données d'un périphérique USB ou vers le périphérique USB.

Si « Exécuter une fois chaque jour » est sélectionné, la tâche de sauvegarde ne s'exécutera qu'une fois par jour. Dans cette situation, si le programme détecte que la tâche de sauvegarde s'est exécutée ce jour-là, il ne s'exécutera pas à nouveau ce jour-là.

Dans les paramètres « Avancés » de la planification, vous pouvez cocher « Exécuter la sauvegarde manquée au prochain démarrage du système » afin qu'une sauvegarde manquée s'exécute au prochain démarrage du système si le PC est éteint avant le moment de la sauvegarde planifiée.

En outre, vous pouvez spécifier directement le Planificateur de tâches Windows pour effectuer cette tâche planifiée.

#### **Remarques:**

· Si le PC s'éteint directement sans effectuer la sauvegarde lorsque le déclencheur d'événement « Arrêt du système » a été activé, veuillez désactiver l'option « Activer le démarrage rapide » sous Panneau de configuration\Matériel et audio\Options d'alimentation\Paramètres système. Et, si vous configurez le déclencheur d'événement « Arrêt du système », la sauvegarde s'exécutera également lorsque le PC est configuré pour redémarrer. AOMEI Backupper empêchera le système de s'arrêter afin d'effectuer la sauvegarde en premier. Une fois la sauvegarde terminée, le PC s'éteindra et redémarrera.

· Si la tâche est activée avec des événements déclencheurs ou USB branché, il est impossible de spécifier manuellement ni le planificateur de tâches Windows ni le service AOMEI pour effectuer cette tâche. Et, "Exécuter la sauvegarde manquée au prochain démarrage du système" n'est pas non plus disponible.

# Comment sauvegarder les données sur **Network Attached Storage (NAS)?**

NAS, l'acronyme de Network Attached Storage, est principalement utilisé comme serveurs de fichiers par les utilisateurs de petites entreprises. Sauvegarder sur NAS peut économiser l'espace du stockage local ainsi qu'assurer la sécurité de l'image de sauvegarde. AOMEI Backupper vous permet de facilement sauvegarder les données aux périphériques NAS.

#### **Sauvegarder sur NAS**

1. Vous pouvez sauvegarder le système, les fichiers et dossiers, les partitions ou le disque entier sur NAS. Ici, nous prenons l'exemple de sauvegarde de système.

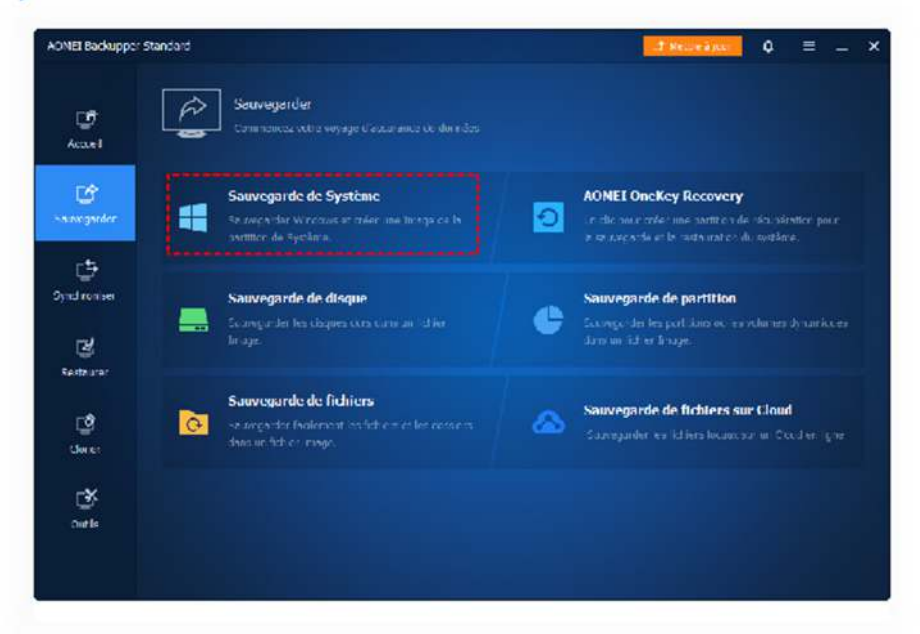

2. Cliquez sur le bouton Ajouter un disque/une partition/un dossier/un fichier pour sélectionner ce que vous souhaitez sauvegarder. Dans le cas de sauvegarde de système, les partitions liées au système et au démarrage sont automatiquement sélectionnées.

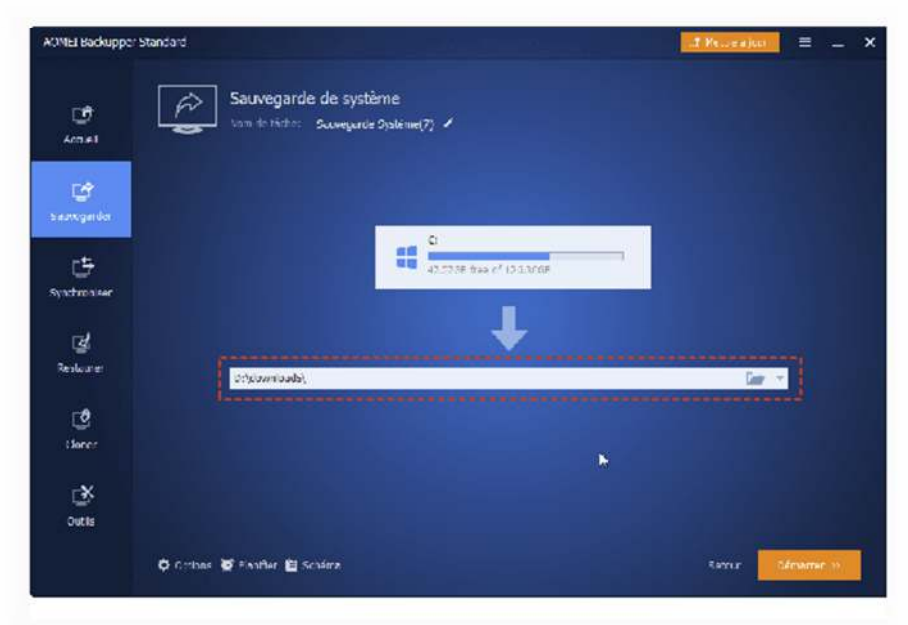

3. Cliquez sur la barre en-dessous pour sélectionner l'emplacement NAS. Lorsque la fenêtre pop-up apparaît, cliquez sur Share/NAS sur le côté gauche.

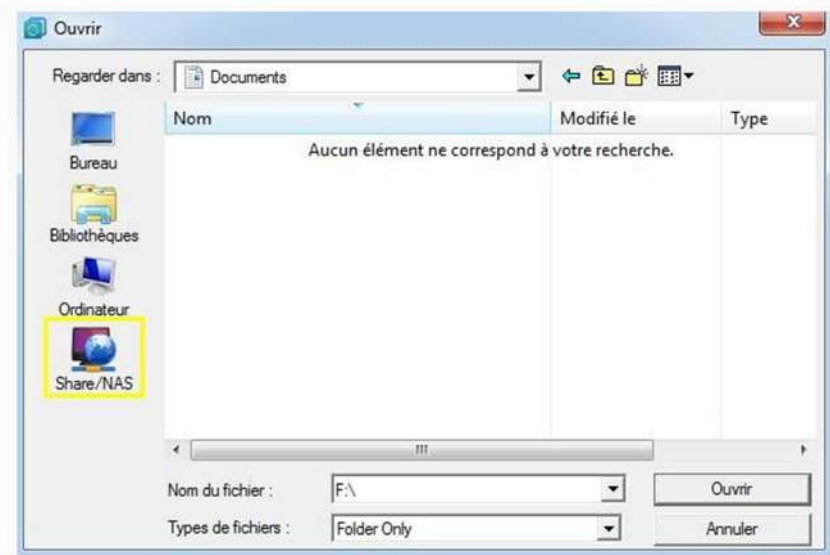

4. Cliquez sur le bouton Ajouter un périphérique Share ou NAS dans le coin inférieur gauche. Entrez l'adresse IP ou le nom de votre NAS, si vous êtes invité à vous identifier, désactivez Anonyme pour entrer l'identifiant et le mot de passe.

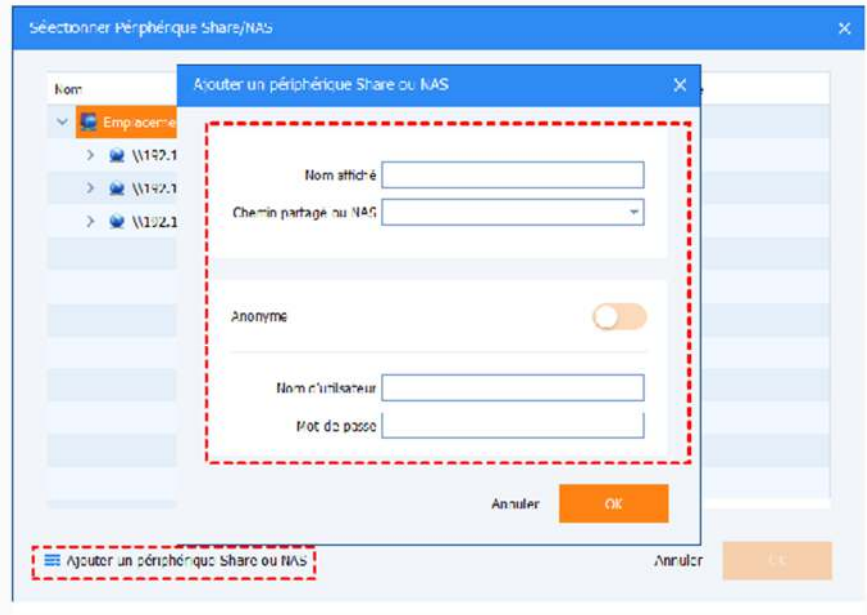

5. Après l'ajout du périphérique NAS, tous les dossiers dans le NAS seront listés dans la boîte de liste de droite. Choisissez un dossier comme le chemin de destination, puis cliquez sur OK.

Pour plus de détails sur la sauvegarde sur NAS, veuillez voir le tutoriel : Logiciel gratuit de sauvegarde d'AOMEI pour la sauvegarde Windows sur un périphérique NAS. Il vous guidera étape par étape avec des captures d'écran.

# Gestionnaire de sauvegarde

Sélectionnez Accueil sur la page d'onglet gauche.

Vous pouvez gérer tous vos fichiers image dans cette section. Ils seront tous listés ici, et vous pouvez démarrer ou gérer vos sauvegardes avec des options de raccourci intégré qui comprennent: Nouvelle Sauvegarde, Restaurer, Sauvegarder et Avancé. Et vous pouvez lister vos sauvegardes par jour, semaine, mois ou à tout autre temps personnalisé.

Nouvelle: Après avoir cliqué sur ce bouton, un assistant vous guidera pendant le processus.

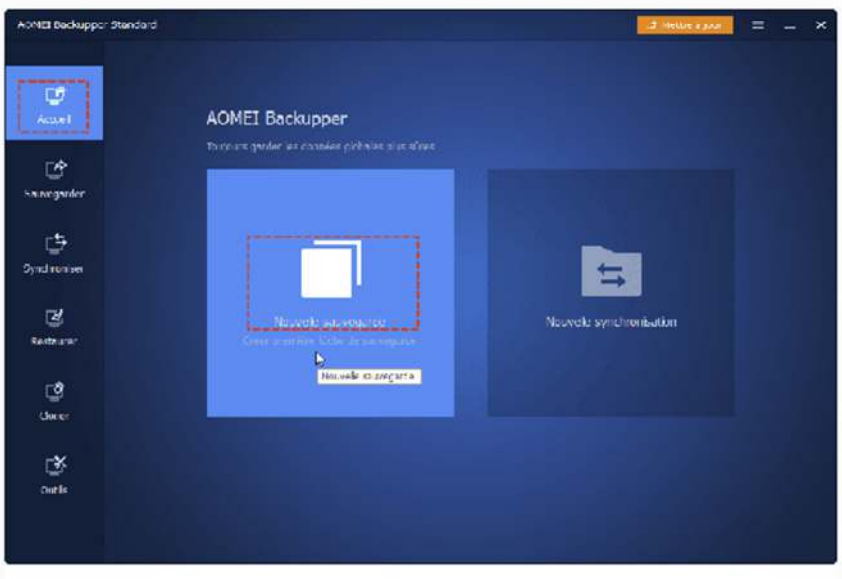

En déplaçant la souris sur toute sauvegarde nommée, trois options supplémentaires sont affichées:

Restaurer: Cliquez sur ce bouton et le programme va entrer dans la page d'onglet "Restaurer", et vous pouvez choisir ce que vous voulez restaurer.

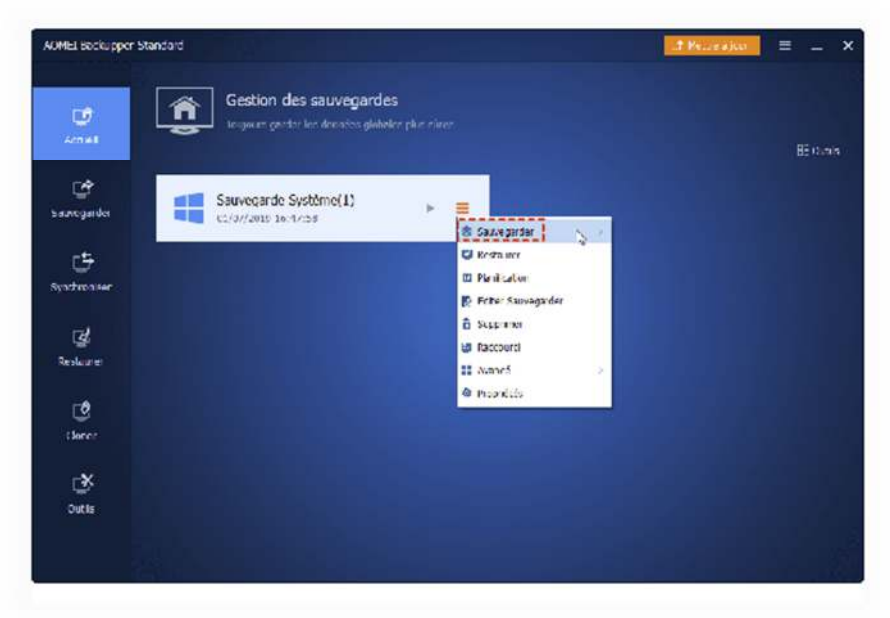

Sauvegarder: Après une sauvegarde complète, vous pouvez faire une sauvegarde incrémentielle ou différentielle fondée sur la sauvegarde complète. Le bouton Sauvegarder fournira des options pour vous permettre de créer une sauvegarde incrémentielle ou différentielle.

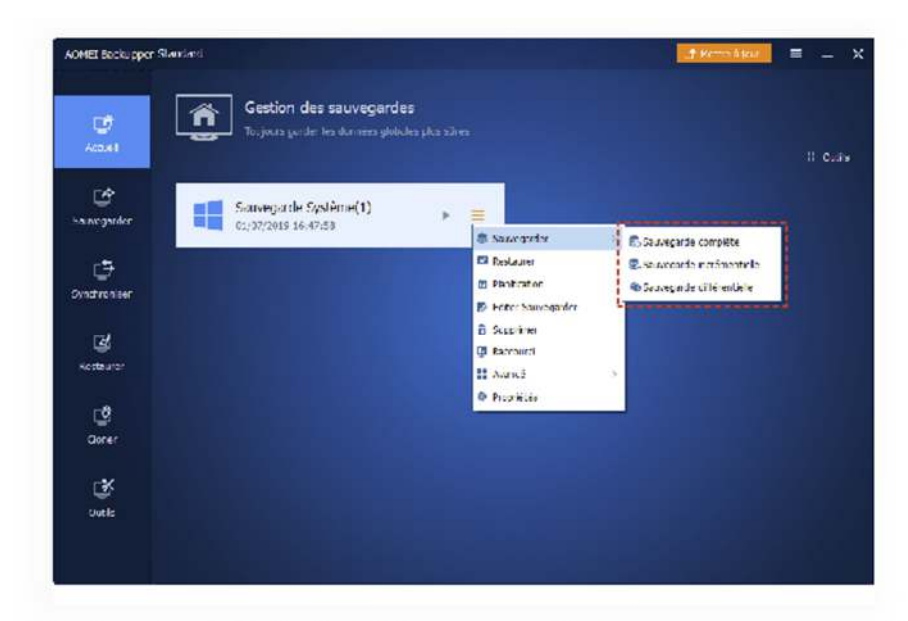

Avancé: cliquez sur le bouton "Avancé" et ouvrez un menu déroulant avec plus d'options pour gérer vos sauvegardes comme l'indique ci-dessous:

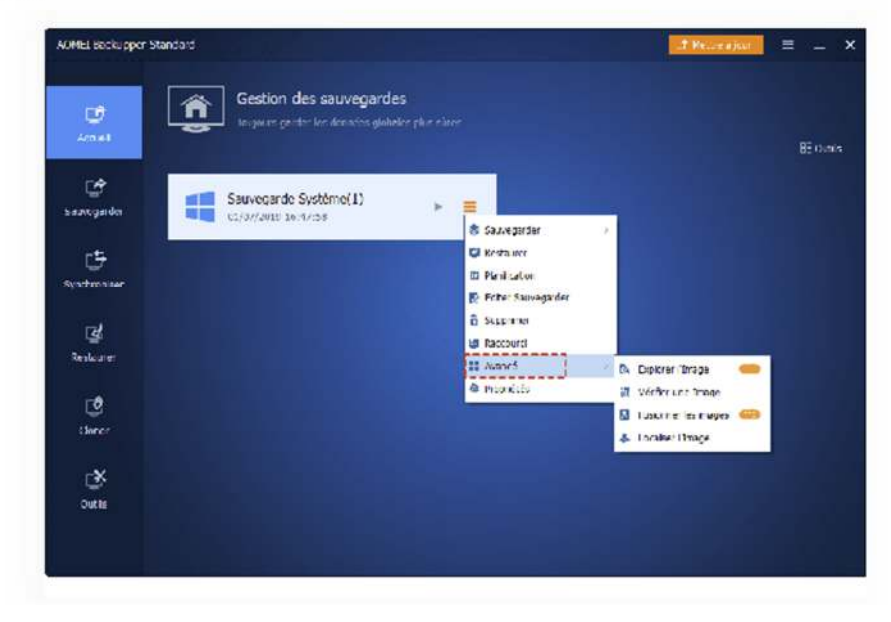

- · Supprimer les sauvegardes: Supprimer le fichier de sauvegarde.
- · Vérifier l'image: Vérifier l'intégrité des données de l'image de sauvegarde pour assurer que vous pourriez restaurer les données avec succès.
- Explorer l'image: Monter le fichier image sur une partition virtuelle pour vous permettre d'explorer vos données dans "Ordinateur".
- · Editer une sauvegarde: il vous permet d'ajouter des fichiers/dossiers à une tâche de sauvegarde ou de les supprimer de la tâche de sauvegarde.
- · Planifier une sauvegarde: Affichier la planification pour automatiquement sauvegarder les données avec le mode quotidien, hebdomadaire et mensuel.
- · Localiser l'image: Ouvrir le dossier où cette sauvegarde se trouve.
- · Propriétés: Afficher plus de détails sur cette sauvegarde. Il contient des informations générales de cette sauvegarde. Vous pouvez aussii consulter le contenu sauvegardé et définir un "Schéma de sauvegarde" pour le gestionnaire de l'espace disque.

### Comment créer une sauvegarde complète, incrémentielle ou différentielle

À mesure que de plus en plus de fichiers image sont créés, de plus en plus de données et fichiers seront stockés dans vos destinations de sauvegarde. Afin d'assurer l'intégrité des données et utiliser pleinement l'espace de stockage, il est important de sauvegarder régulièrement les données modifiées.

#### 1. Exécuter des sauvegardes complètes, incrémentielles ou différentielles pour la sauvegarde existante

Une fois créé une tâche de sauvegarde, vous verrez cette tâche répertoriée dans la page d'accueil. Passez le pointeur de votre souris sur cette tâche, sélectionnez l'icône de 3 lignes puis cliquez sur « Sauvegarder ». Vous verrez trois options : Sauvegarde complète, Sauvegarde incrémentielle et Sauvegarde différentielle. Les paragraphes suivants présentent les différences, et peuvent vous aider à décider votre plan de sauvegarde :

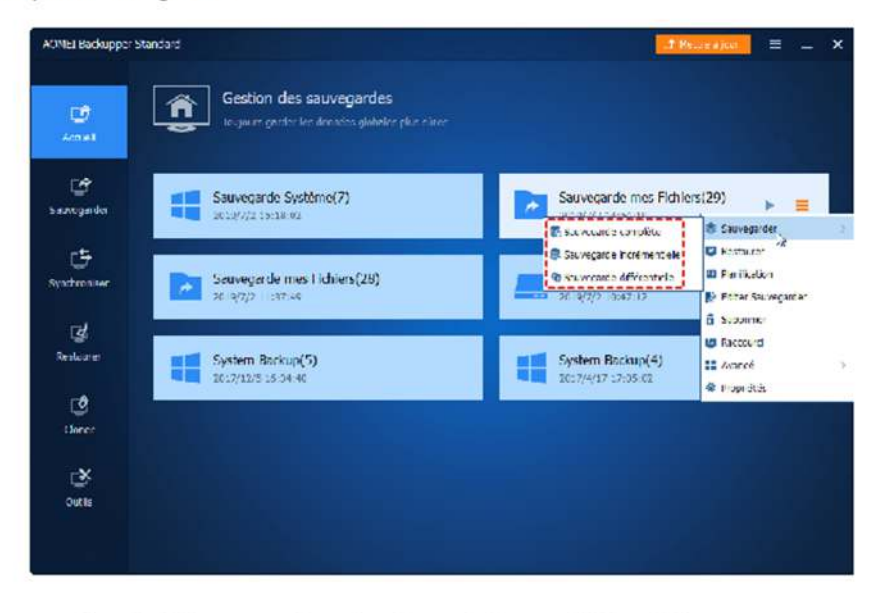

#### 2. Créer des sauvegardes planifiées complètes, incrémentielles ou différentielles

Après avoir créé une tâche de sauvegarde, veuillez le trouver dans la page d'accueil, sélectionnez l'icône de 3 lignes puis cliquez sur « Planifier ».

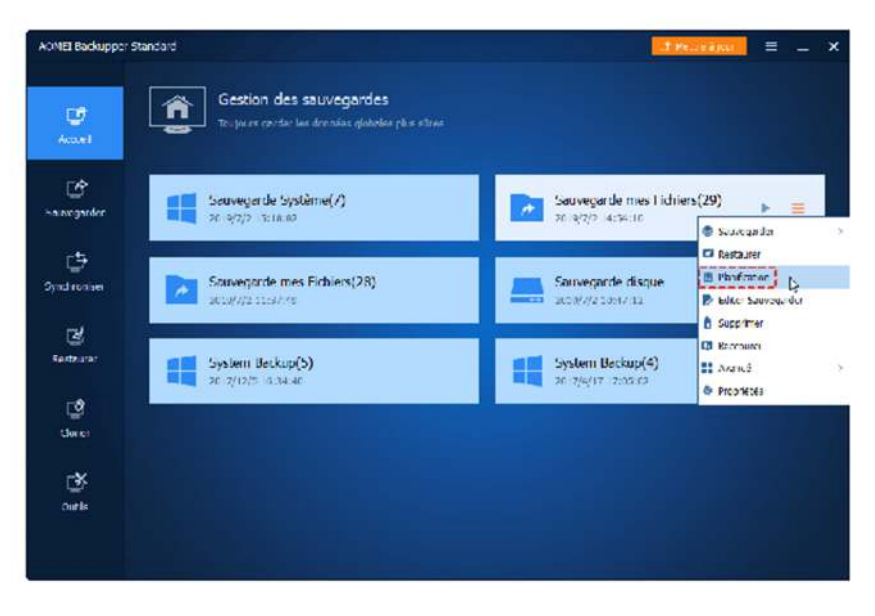

Dans les paramètres de planification, sur l'onglet Schéma, vous pouvez configurer la sauvegarde différentielle, incrémentielle ou

complète comme type de sauvegarde planifiée.

## Qu'est-ce que la sauvegarde complète, incrémentielle et différentielle ?

#### Sauvegarde complète

Une sauvegarde complète prend un instantané de toutes les données des dossiers, des partitions ou des disques durs sélectionnés lors de l'exécution de la sauvegarde, et l'enregistre dans un fichier image. Une sauvegarde complète est toujours la base de toute sauvegarde incrémentielle et différentielle. Elle peut être utilisée pour restaurer tous les fichiers et dossiers dans son image après la création d'image.

Une fois que vous avez effectué une sauvegarde complète, vous pouvez créer des sauvegardes incrémentielles et différentielles. Celles-ci sont beaucoup plus rapides que de créer une sauvegarde complète de mêmes données et les images de sauvegarde sont plus petites.

#### Sauvegarde incrémentielle

Une sauvegarde incrémentielle prend un instantané des fichiers modifiés et nouvellement ajoutés sur la base de la précédente sauvegarde associée, elle peut être une sauvegarde complète ou incrémentielle. Les données qui ne sont pas changées ne seront pas sauvegardées. Ainsi, le temps et l'espace de stockage d'images requis pour les sauvegardes incrémentielles sont inférieurs à ceux d'une sauvegarde complète.

Une sauvegarde complète doit exister en tant que point de départ d'une série de sauvegarde incrémentielle. Le paramètre typique serait en séquence temporelle. Tous les fichiers image de la série de sauvegarde incrémentielle partagent une relation séquentielle. Les données peuvent être récupérées à l'état où une sauvegarde incrémentielle a été fait. Si l'un des fichiers image de sauvegarde incrémentielle dans la séquence est endommagé ou perdu, les fichiers image suivants seront invalides.

#### Sauvegarde différentielle

Une sauvegarde différentielle est toujours directement liée à son sauvegarde complète d'origine. Elle va sauvegarder toutes les données ajoutées ou modifiées depuis la dernière sauvegarde complète. Si l'un des fichiers image de sauvegarde différentielle est endommagé ou perdu, les autres ne seront pas affectés.

Toutes les données peuvent être retournées à l'état où la sauvegarde différentielle a été faite. Au fil du temps, chaque sauvegarde différentielle deviendra progressivement plus grande, parce que chaque contiendra plus de sauvegardes modifiées effectuées depuis que la dernière sauvegarde complète. Par rapport à la sauvegarde incrémentielle, la sauvegarde différentielle prend plus de temps et d'espace disque. Mais il est plus robuste en termes de capacité de restauration lorsque les sauvegardes différentielles précédentes sont endommagées ou manquantes.

## Différences entre la sauvegarde complète, différentielle et incrémentielle

Les différences résident principalement dans la source de sauvegarde, la durée de sauvegarde, le stockage des images et la vitesse de restauration. Voici un tableau répertoriant la différence.

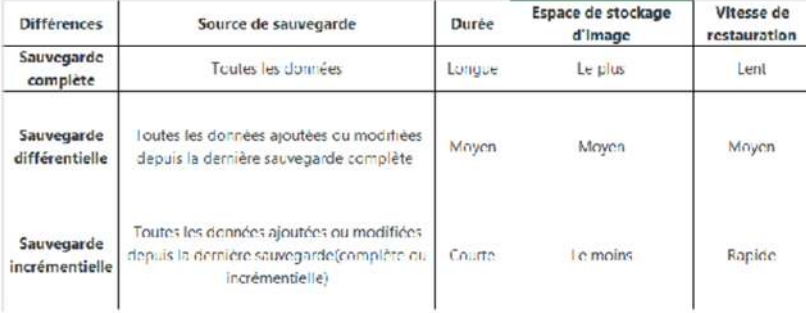

## Comment restaurer une image de sauvegarde incrémentielle ou différentielle

Avant de restaurer une image de sauvegarde incrémentielle ou différentielle, assurez-vous que tous les fichiers image (y compris toutes les images de sauvegarde complètes, incrémentielles et différentielles) se trouvent au même emplacement. Pour restaurer une sauvegarde incrémentielle ou différentielle, vous pouvez simplement sélectionner la version correspondante de l'image de sauvegarde incrémentielle ou différentielle que vous souhaitez restaurer, afin de restaurer à l'état de la création de sauvegarde.

Par exemple, il existe une sauvegarde complète et des sauvegardes incrémentielles 1, 2, 3, 4. Si vous souhaitez restaurer l'état lorsque vous avez exécuté la sauvegarde incrémentielle 3, vous pouvez simplement restaurer la sauvegarde incrémentielle 3 . Il n'est pas nécessaire de sélectionner la sauvegarde complète ou d'autres images de sauvegarde incrémentielle.

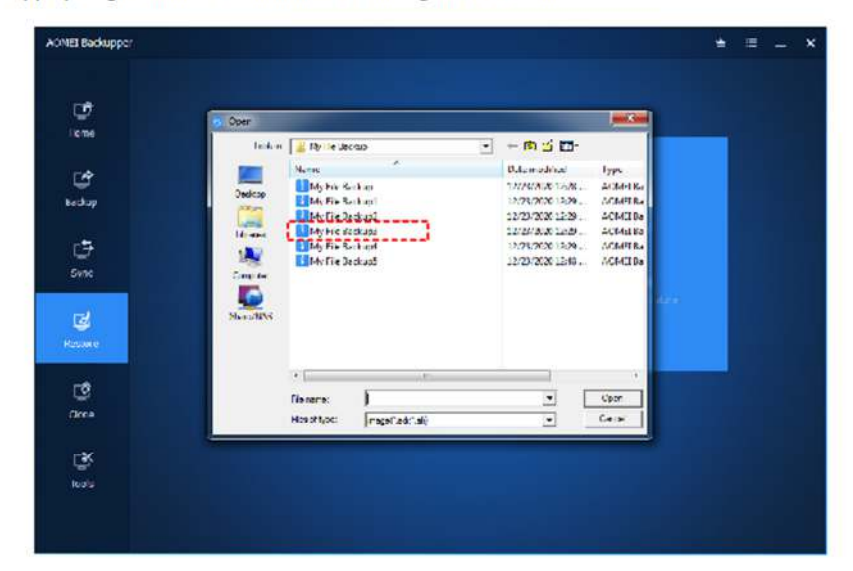

Remarque : cela s'applique également à la restauration de sauvegarde différentielle.

### Lequel choisir, complete, différentielle ou incrémentielle ?

Avec les présentations ci-dessus, vous pourriez avoir découvert que la méthode de "sauvegarde complète + sauvegarde incrémentielle" ou de "Sauvegarde complète + sauvegarde différentielle" sera plus pratique que la sauvegarde complète. Par conséquent, après une sauvegarde complète, vous pouvez choisir d'utiliser la sauvegarde incrémentielle ou différentielle pour traiter les données et les fichiers modifiés et nouvellement ajoutés. Il sera plus efficace.

De plus, la méthode "Sauvegarde complète + Sauvegarde incrémentielle" est employée plus souvent que d'autres méthodes. Elle ne trait que les fichiers modifiés depuis la dernière sauvegarde. Par conséquent, si vous avez besoin de régulièrement sauvegarder les données, cette méthode sera plus apprécié et vous gagne du temps. La méthode "Sauvegarde complète + sauvegarde différentielle" est également une bonne solution. Cependant, par rapport à la sauvegarde incrémentielle, elle vous coûtera plus de temps et elle a aussi besoin de plus d'espace pour enregistrer le fichier image.

### Comment créer une sauvegarde complète, incrémentielle ou différentielle

À mesure que de plus en plus de fichiers image sont créés, de plus en plus de données et fichiers seront stockés dans vos destinations de sauvegarde. Afin d'assurer l'intégrité des données et utiliser pleinement l'espace de stockage, il est important de sauvegarder régulièrement les données modifiées.

#### 1. Exécuter des sauvegardes complètes, incrémentielles ou différentielles pour la sauvegarde existante

Une fois créé une tâche de sauvegarde, vous verrez cette tâche répertoriée dans la page d'accueil. Passez le pointeur de votre souris sur cette tâche, sélectionnez l'icône de 3 lignes puis cliquez sur « Sauvegarder ». Vous verrez trois options : Sauvegarde complète, Sauvegarde incrémentielle et Sauvegarde différentielle. Les paragraphes suivants présentent les différences, et peuvent vous aider à décider votre plan de sauvegarde :

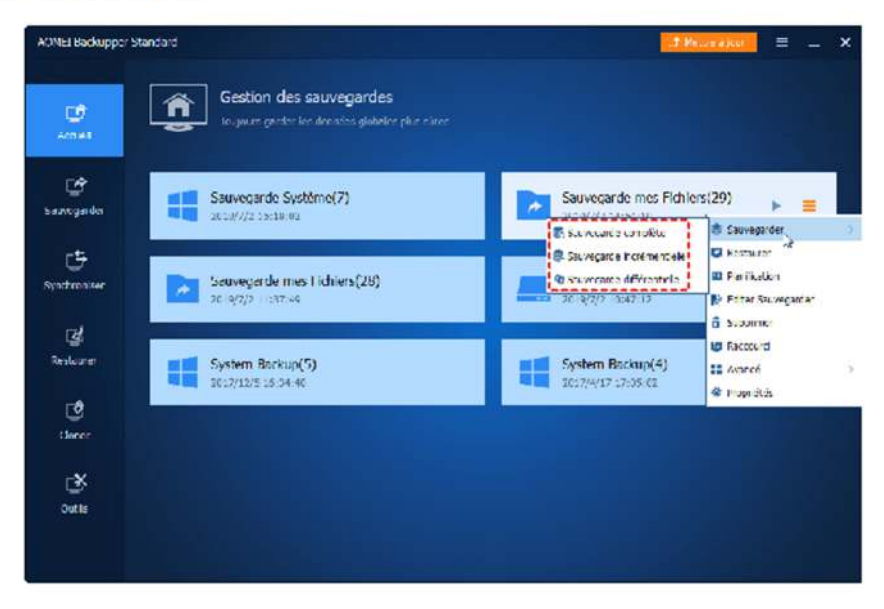

#### 2. Créer des sauvegardes planifiées complètes, incrémentielles ou différentielles

Après avoir créé une tâche de sauvegarde, veuillez le trouver dans la page d'accueil, sélectionnez l'icône de 3 lignes puis cliquez sur « Planifier ».

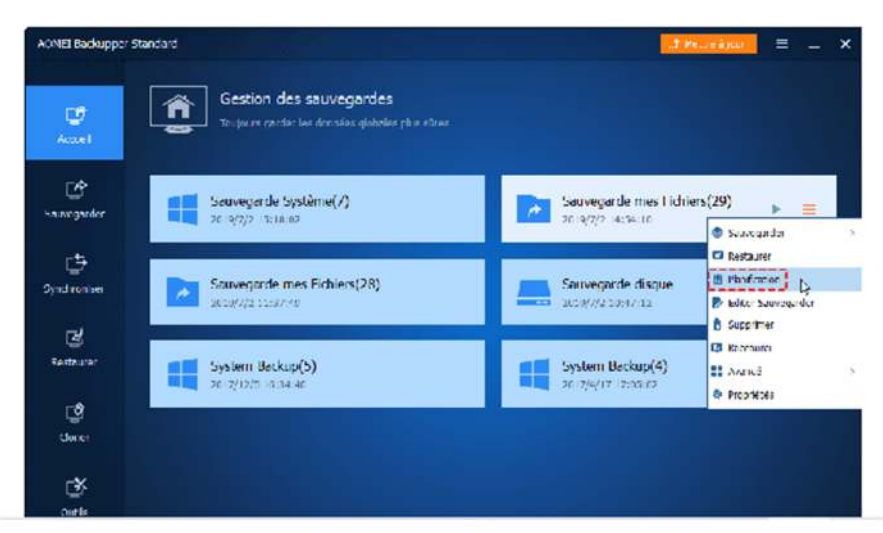

Dans les paramètres de planification, sur l'onglet Schéma, vous pouvez configurer la sauvegarde différentielle, incrémentielle ou complète comme type de sauvegarde planifiée.

# Qu'est-ce que le plan de sauvegarde dans AOMEI Backupper ?

Le plan de sauvegarde est une fonctionnalité de AOMEI Backupper qui vous permet de mieux gérer votre espace de stockage de sauvegarde. Le logiciel offre 3 plans de sauvegarde, y compris plan de sauvegarde complète, plan de sauvegarde incrémentielle, plan de sauvegarde différentielle. L'utilisation de plan de sauvegarde supprimera automatiquement les fichiers d'image de sauvegarde en fonction du type de plan que vous choisissez. Ceci est très utile pour économiser l'espace du disque et maintenir toutes les sauvegardes à jour.

Ces 3 plans de sauvegarde seront détaillés dans le paragraphe suivant. Veuillez d'abord télécharger la version d'essai d'AOMEI Backupper Professional ou d'autres versions avancées.

### Comment créer une tâche de plan de sauvegarde ?

#### Méthode 1. Trouvez Plan de sauvegarde à partir d'une opération de sauvegarde

Si vous n'avez pas encore créé de tâche de sauvegarde, cliquez sur « Sauvegarder » et sélectionnez le type de sauvegarde requis sur l'interface principale (par exemple, Sauvegarde de fichiers). Puis cliquez sur le bouton « Schéma » pour configurer les plans et les paramètres de rotation des sauvegardes.

#### Méthode 2. Créez un plan à partir d'une tâche de sauvegarde

Si vous avez créé une tâche de sauvegarde de fichiers mais que vous n'avez pas activé la fonction « Schéma », veuillez d'abord cliquer sur l'icône à trois lignes, puis cliquez sur l'option « **Éditer sauvegarder** » pour l'activer comme indiqué ci-dessous.

Cliquez ensuite sur le bouton « Schéma » pour configurer le plan et les paramètres de sauvegarde. Une fois le plan de sauvegarde configuré, veuillez cliquer sur le bouton « Enregistrer » pour enregistrer les paramètres.

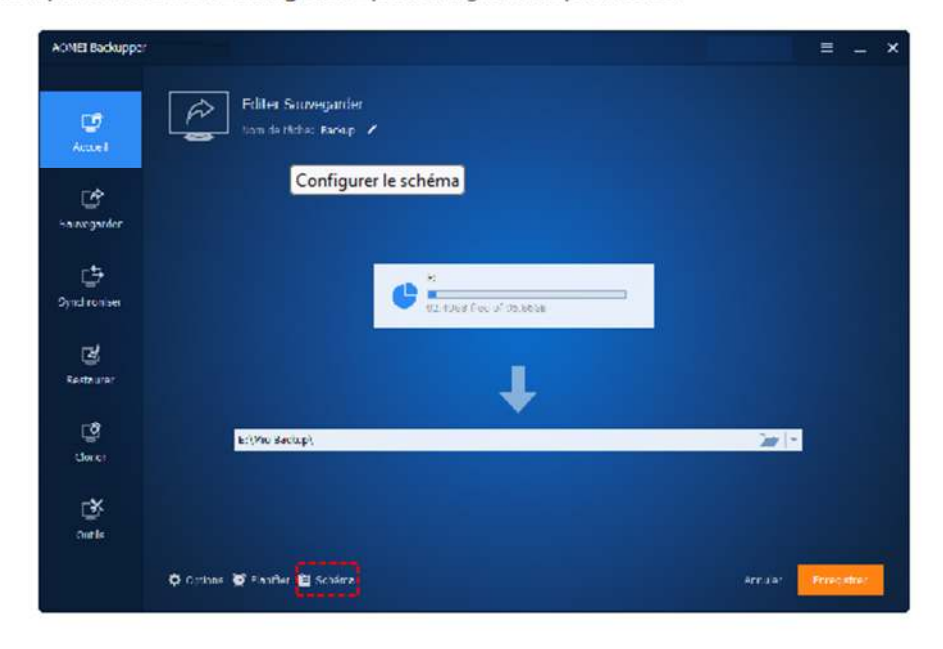

# Comment configurer le plan de sauvegarde dans AOMEI Backupper

#### 1. Configurer la méthode de sauvegarde

Dans cette section, veuillez sélectionner une méthode de sauvegarde pour effectuer la sauvegarde. Il existe 3 méthodes de sauvegarde disponibles : sauvegarde complète, sauvegarde incrémentielle et sauvegarde différentielle. La sauvegarde incrémentielle est sélectionnée par défaut. Cliquez sur le lien pour en savoir plus sur la sauvegarde différentielle et incrémentielle.

Si le plan de sauvegarde incrémentielle ou différentielle est sélectionné, vous devez également configurer les intervalles de sauvegarde de sorte qu'après un certain nombre de sauvegardes incrémentielles/différentielles, une sauvegarde complète soit effectuée automatiquement. La sauvegarde complète et ces sauvegardes incrémentielles/différentielles constituent un cycle de sauvegarde (groupe).

Sauvegarde complète : effectuez une sauvegarde complète à chaque fois.

Sauvegarde incrémentielle : effectuez d'abord une sauvegarde complète, puis effectuez une sauvegarde incrémentielle à chaque fois. Vous devez également vérifier et configurer l'option « Toutes n sauvegardes incrémentielles, exécuter une sauvegarde complète », c'est-à-dire que le nombre défini de fois plus une est utilisé comme cycle de sauvegarde (groupe), qui comprend une sauvegarde complète et plusieurs sauvegardes incrémentielles. Il est nécessaire d'activer la sauvegarde incrémentielle pour exécuter le plan de rotation des sauvegardes.

Sauvegarde différentielle : effectuez d'abord une sauvegarde complète, puis effectuez une sauvegarde différentielle à chaque fois. Vous devez également vérifier et configurer l'option « Toutes n sauvegardes incrémentielles, exécuter une sauvegarde complète », c'est-à-dire que le nombre défini de fois plus une est utilisé comme cycle de sauvegarde (groupe), qui comprend une sauvegarde complète et plusieurs sauvegardes différentielles. Il est nécessaire d'activer la sauvegarde différentielle pour exécuter le plan de rotation des sauvegardes.

#### **Remarques:**

· Configurer uniquement la méthode de sauvegarde et l'intervalle de sauvegarde n'activera pas le plan de sauvegarde. Pour activer le plan de sauvegarde, vous devez également activer la suppression automatique des sauvegardes.

· Pour activer la suppression automatique des sauvegardes, vous devez configurer des intervalles de sauvegarde pour la sauvegarde incrémentielle/différentielle. Pour la sauvegarde complète, il n'est pas nécessaire de définir les intervalles.

· Une fois la méthode de sauvegarde configurée, le programme exécute une sauvegarde planifiée et nettoie les images de sauvegarde selon la méthode de sauvegarde que vous sélectionnez. Par exemple, si vous configurez Sauvegarde incrémentielle dans cette section, le programme exécutera toujours des sauvegardes planifiées complètes + incrémentielles et nettoiera automatiquement les images de sauvegarde selon les règles de nettoyage de sauvegarde incrémentielles correspondantes.

#### 2. Configurer le nettoyage de sauvegarde automatique

Une fois la méthode de sauvegarde et l'intervalle de sauvegarde configurés à l'étape 1 ci-dessus, vous avez encore besoin d'une autre étape pour activer le plan de sauvegarde.

Dans cette section, veuillez activer l'option « Activer la suppression automatique de la sauvegarde ». Une fois l'option « Activer la suppression automatique de la sauvegarde » activée, le plan de sauvegarde est activé et le programme nettoie automatiquement les fichiers image et économise votre espace disque.

Il y a 4 modes de nettoyage disponibles au total. Les modes de nettoyage incluent : par quantité, par temps, par jour/semaine/mois et par espace. En combinant les différentes méthodes de sauvegarde décrites ci-dessus, les règles de nettoyage seront différentes. Veuillez vérifier les règles de nettoyage ci-dessous selon les différentes méthodes de sauvegarde que vous sélectionnez.

Remarque : dans l'article suivant, le « n » fait référence à la valeur que vous avez définie dans la règle de nettoyage de sauvegarde.

#### 1). Par quantité

Sauvegarde complète : ne conservez que les dernières « n » sauvegardes. Lorsque le nombre de sauvegardes dépasse la valeur définie, les anciennes sauvegardes seront automatiquement supprimées.

Sauvegarde incrémentielle : Seuls les « n » groupes de sauvegardes les plus récents sont conservés. Un groupe de sauvegarde comprend une sauvegarde complète et plusieurs sauvegardes incrémentielles. Lorsque le nombre de groupes dépasse la valeur définie, l'ancien groupe de sauvegarde sera automatiquement supprimé.

Sauvegarde différentielle : ne conserve que les dernières « n » sauvegardes. Lorsque le nombre de sauvegardes dépasse la valeur définie, les anciennes sauvegardes seront automatiquement supprimées. La sauvegarde différentielle est supprimée en premier et la sauvegarde complète est enfin supprimée.

#### 2). Par temps

Sauvegarde complète : ne conservez que les sauvegardes des « n » derniers jours/semaines/mois. Lorsque le temps de sauvegarde dépasse la valeur définie, l'ancienne sauvegarde sera automatiquement supprimée.

Sauvegarde incrémentielle : ne conservez que les sauvegardes des « n » derniers jours/semaines/mois. Lorsque le temps de sauvegarde dépasse la valeur définie, l'ancien groupe de sauvegarde sera automatiquement supprimé. Un groupe de sauvegarde comprend une sauvegarde complète et plusieurs sauvegardes incrémentielles. Lorsque la dernière sauvegarde du groupe dépasse la valeur définie, l'ancien groupe de sauvegarde sera automatiquement supprimé.

Sauvegarde différentielle : ne conservez que les sauvegardes des « n » derniers jours/semaines/mois. Lorsque le temps de sauvegarde dépasse la valeur définie, l'ancienne sauvegarde sera automatiquement supprimée. La sauvegarde différentielle est supprimée en premier et la sauvegarde complète est enfin supprimée.

#### 3). Par jour/semaine/mois

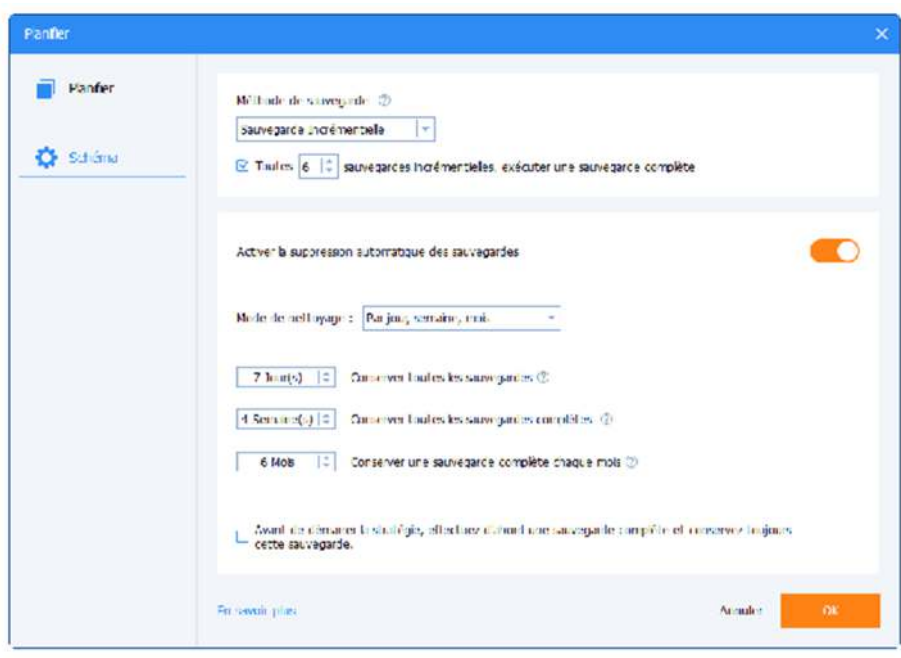

Sauvegarde complète : au cours des « n » derniers jours, conservez toutes les sauvegardes ; Lorsque le nombre de jours défini est dépassé, les anciennes sauvegardes seront automatiquement supprimées selon la règle de semaine ;

Au cours des « n » dernières semaines, une sauvegarde complète sera conservée chaque semaine, et lorsque le nombre de semaines défini sera dépassé, les anciennes sauvegardes seront automatiquement supprimées selon la règle du mois ;

Au cours des « n » derniers mois, une sauvegarde complète est conservée chaque mois. Lorsque le nombre de mois défini est dépassé, l'ancienne sauvegarde sera automatiquement supprimée.

Sauvegarde incrémentielle : au cours des « n » derniers jours, toutes les sauvegardes sont conservées chaque jour. Lorsque le nombre de jours défini est dépassé, les anciennes sauvegardes seront automatiquement supprimées selon la règle de semaine ;

Au cours des « n » dernières semaines, toutes les sauvegardes complètes seront conservées chaque semaine. Lorsque le nombre de semaines défini est dépassé, les anciennes sauvegardes seront automatiquement supprimées selon la règle de mois;

Au cours des « n » derniers mois, conservez une sauvegarde complète tous les mois. Lorsque le nombre de mois défini est dépassé, l'ancienne sauvegarde sera automatiquement supprimée.

Sauvegarde différentielle : au cours des « n » derniers jours, conservez toutes les sauvegardes. Lorsque le nombre de jours défini est dépassé, les anciennes sauvegardes seront automatiquement supprimées selon la règle de semaine ;

Au cours des « n » dernières semaines, toutes les sauvegardes complètes seront conservées chaque semaine, et lorsque le nombre de semaines défini sera dépassé, les anciennes seront automatiquement supprimées selon la règle de mois ;

Au cours des « n » derniers mois, une sauvegarde complète est conservée chaque mois. Lorsque le nombre de mois défini est dépassé, l'ancienne sauvegarde sera automatiquement supprimée.

#### **Exemple:**

Si vos paramètres sont : méthode de sauvegarde complète, 7 jours + 4 semaines + 6 mois.

Les règles de nettoyage seront : Supprimer toutes les sauvegardes effectuées il y a 6 mois ; conserver une sauvegarde complète chaque mois au cours des 4 dernières semaines à 6 mois ; conserver une sauvegarde complète chaque semaine des 7 derniers jours à 4 semaines ; conserver toutes les sauvegardes des 7 derniers jours.

#### 4) Par espace

Lorsque la sauvegarde dépasse un groupe et que l'espace est insuffisant, les anciennes sauvegardes seront automatiquement supprimées jusqu'à ce qu'un espace suffisant soit disponible pour stocker les nouvelles sauvegardes. Seule la sauvegarde différentielle prend en charge le nettoyage de sauvegarde par espace.

Un groupe de sauvegarde comprend une sauvegarde complète et plusieurs sauvegardes différentielles. Le programme supprimera d'abord les sauvegardes différentielles une par une dans un groupe de sauvegarde, puis supprimera la sauvegarde complète du groupe.

#### **Remarques:**

· Lorsque l'option « Avant de démarrer la stratégie, effectuez d'abord une sauvegarde complète et conservez toujours cette sauvegarde » est cochée, une sauvegarde complète supplémentaire sera créée en tant que version d'origine, et la version d'origine ne sera jamais nettovée.

· Si vous avez effectué plusieurs sauvegardes (complètes, incrémentielles, différentielles) avant d'activer le plan de sauvegarde via

« Avancé » -> « Éditer Sauvegarder » -> « Plan de sauvegarde » sur la tâche, ces fichiers de sauvegarde ne seront pas supprimés automatiquement par le plan.

· Une fois l'option « Activer la suppression de sauvegarde automatique » activée, le plan de sauvegarde est activé et la tâche de sauvegarde ne peut être exécutée que conformément à la méthode de sauvegarde définie dans le plan de sauvegarde.
# Editer la sauvegarde

Cette option est listée dans le menu déroulant avancé de chaque gestion des tâches de sauvegarde, donc, vous pouvez éditer les sauvegardes après avoir complètement créé la tâche. Vous pouvez modifier le nom de la tâche, ou changer la destination pour enregistrer l'image à d'autres emplacements en utilisant cette fonction.

#### Pour éditer la sauvegarde

1. À l'Accueil, toutes les sauvegardes y figurent. Déplacez le curseur sur la tâche de sauvegarde que vous voulez modifier, cliquez sur Avancé pour ouvrir le menu déroulant, puis sélectionnez Éditer la sauvegarde.

2. Dans le haut de la fenêtre pop-up, cliquez derrière le Nom de tâche, et tapez le nouveau nom, ensuite, cliquez sur OK

3. Si la tâche de sauvegarde sélectionnée est une sauvegarde de fichier/dossier, cliquez sur Ajouter un fichier/dossier ou Éditer. Pour les autres sauvegardes, la source ne peut pas être modifiée.

4. Vous pouvez parcourir un autre chemin comme l'emplacement de destination pour enregistrer l'image de sauvegarde.

## 5. Cliquez sur OK pour enregistrer toutes les modifications.

## $\alpha$  Conseils:

- · Dans la fenêtre Éditer la sauvegarde, il y a une option Activer la notification par e-mail dans le coin inférieur gauche, cochez cette option, vous recevrez un résultat de sauvegarde par e-mail, pour plus d'informations sur la notification par e-mail, veuillez visiter ce site : Notification par e-mail.
- · Si vous modifiez l'emplacement de destination où vous avez enregistré les images, toutes les images seront déplacées au nouvel emplacement et cela va prendre un certain temps.
- · Seulement les tâches de sauvegarde des fichiers/dossiers offrent les options pour éditer ou ajouter les fichiers/dossiers de source. Pour le système, la sauvegarde de disque et de partition, la source ne peut pas être éditée.

# **Options de sauvegarde**

#### Paramètres avancés pour votre tâche de sauvegarde actuelle

Dans le haut de l'écran principal, vous verrez un symbole marqué "Paramètres". Vous y trouverez les paramètres par défaut qui seront appliqués à chaque nouvelle tâche de sauvegarde.

Vous pouvez personnaliser individuellement les paramètres globaux lors de la sauvegarde des données, y compris le niveau de compression, le chiffrement, le fractionnement d'image pours'adapter au support de stockage en cours d'utilisation, le secteur intelligent, et le VSS.

#### • Compression

- Chiffrement Fractionnement
- Notification par e-mail
- Secteur intelligent
- Utiliser VSS

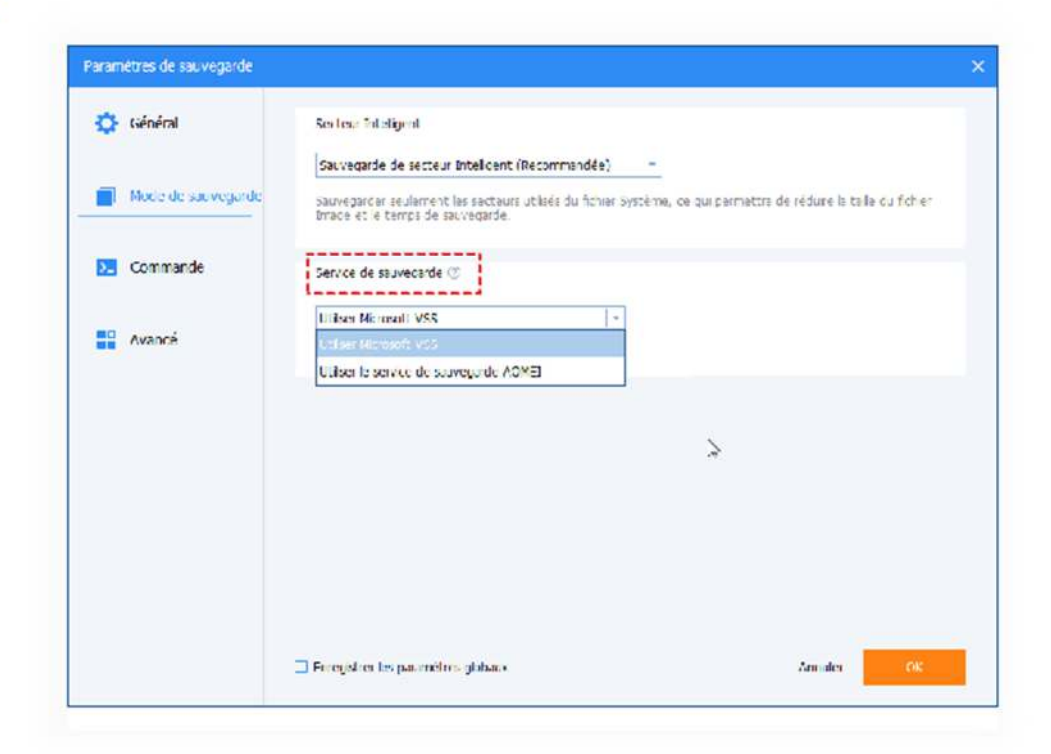

• Commentaires

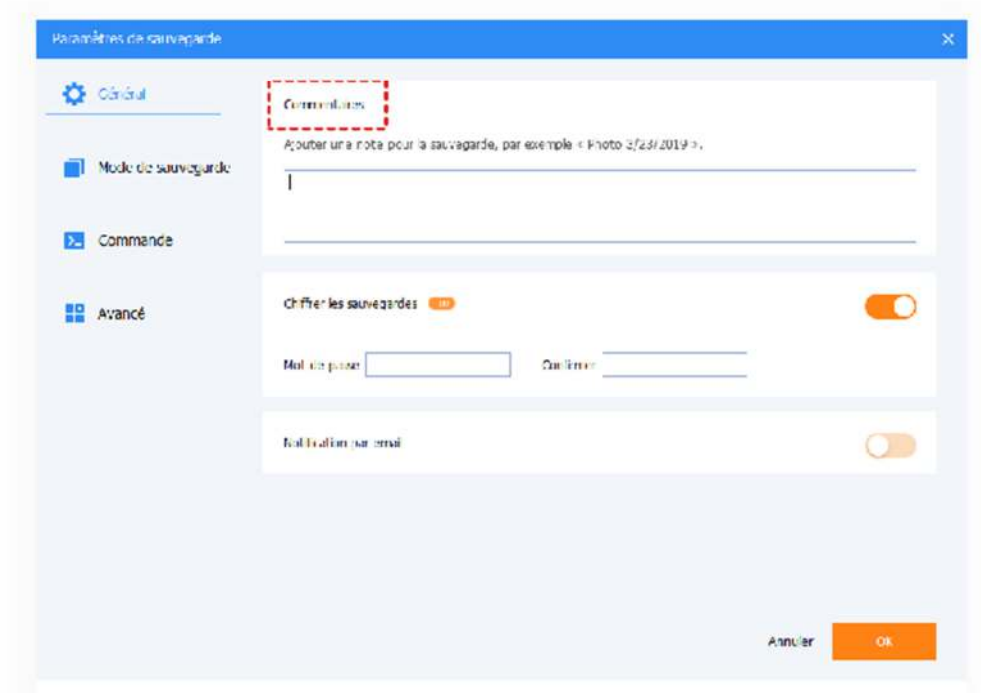

# **Other Advanced Setting**

Automatically create a folder with the same name as the task in the target location: For file sync, the program will automatically create a folder with the same name as the task in the sync destination location.

Automatically check the backup on completion: The program will check backup on backup completion every time automatically.

Enable program window self-adaptive to screen resolution and DPI settings: The program will adapt windows automatically according to your computer resolution and DPI settings.

Don't show tray icon next time: For scheduled sync or backup task, there should be a tray icon shown when the task is running. You can tick the option so there will be no tray icon the next time.

Join the User Experience Improvements Program: The program will improve our user's experience according to their needs and requirements.

Do not show the "USB Plugged in" dialog: If you tick the option, the "USB Plugged in" dialog will not show when you insert a USB if you configure the "USB Plug in" event backup.

Choose Language: You can change the language of the program after you have installed it.

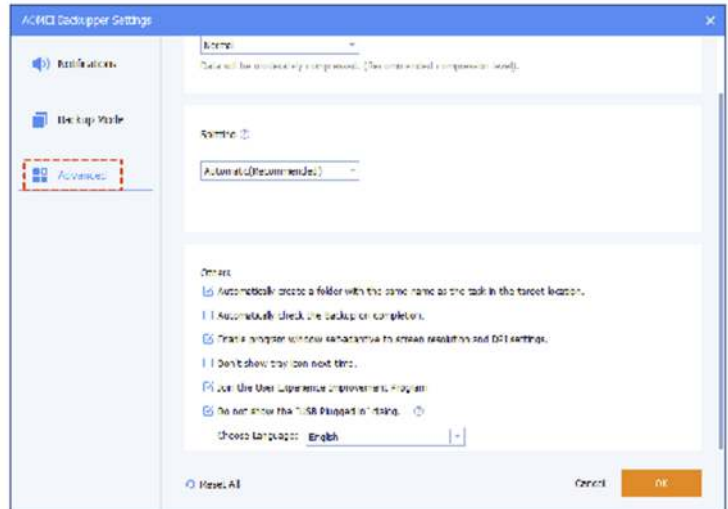

# How to Run Basic Sync with AOMEI **Backupper**

Basic Sync is a feature which allows you to synchronize folders to other locations, such as an external hard drive, NAS, removable USB flash drive, etc. For Basic Sync, it is like Window's "copy" feature and it would not create image file after sync process is done so you can view your contents at any time.

# How to run Basic Sync in AOMEI Backupper

Here are the detailed steps about how to set Basic Sync. Please download free file sync software AOMEI Backupper Standard first and then install it on your computer.

1. Click the "Sync" tab on the left sides and then select "Basic Sync".

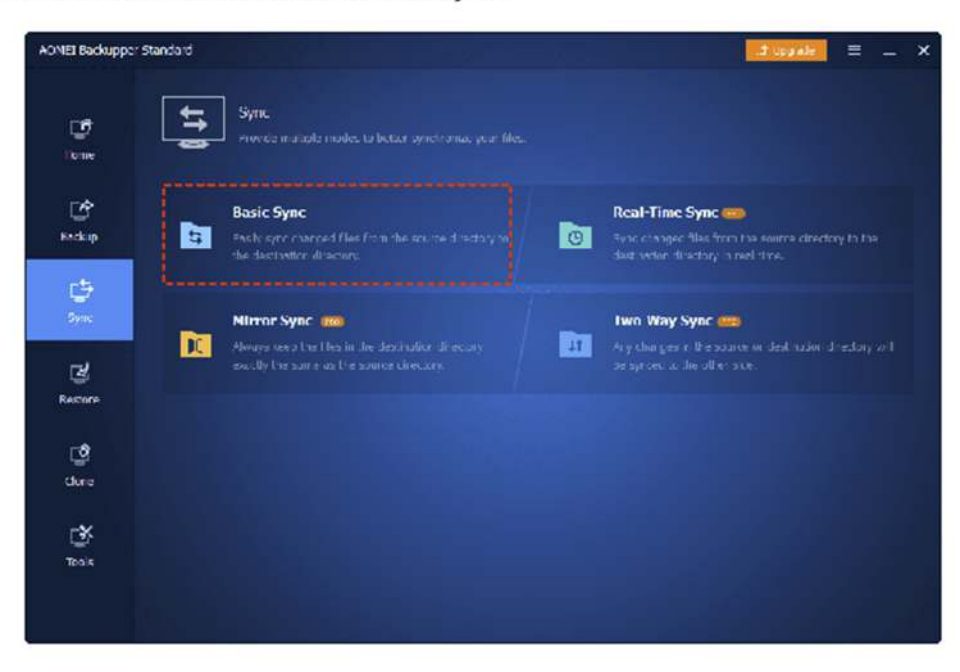

2. You can name this backup using the Basic Sync Task filed to help you distinguish it from other sync tasks. Click "Add Folde select the folder which you want to synchronize. You can click the "plus" icon to add more folders to sync.

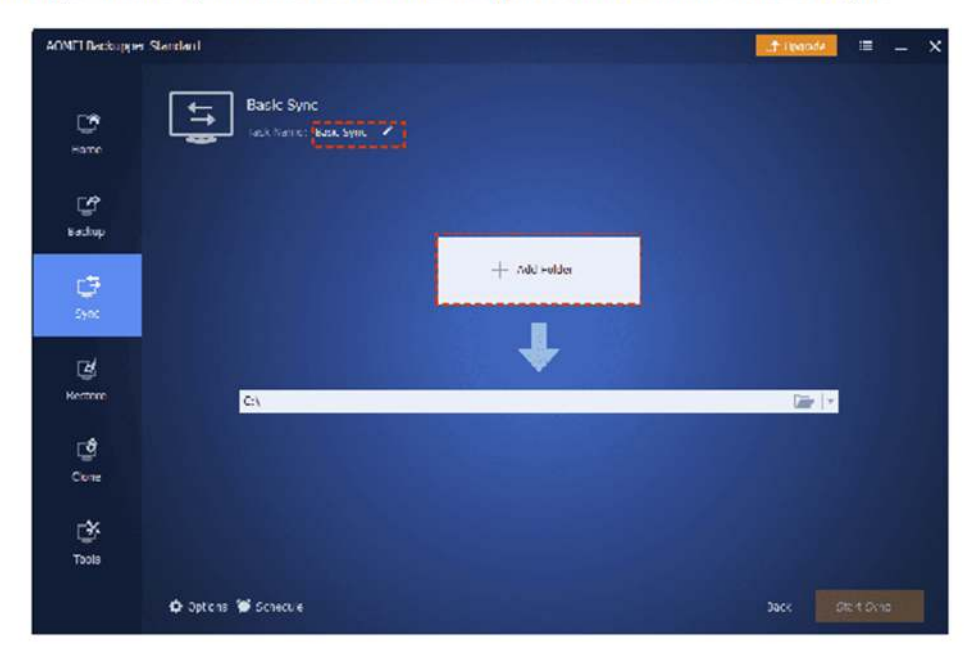

\* When needing to filter files after you add the folders, you can click the "funnel" icon to open the "Filter Settings".

The feature "Filter Settings" can be set after you add source folders. (Only available for paid versions)

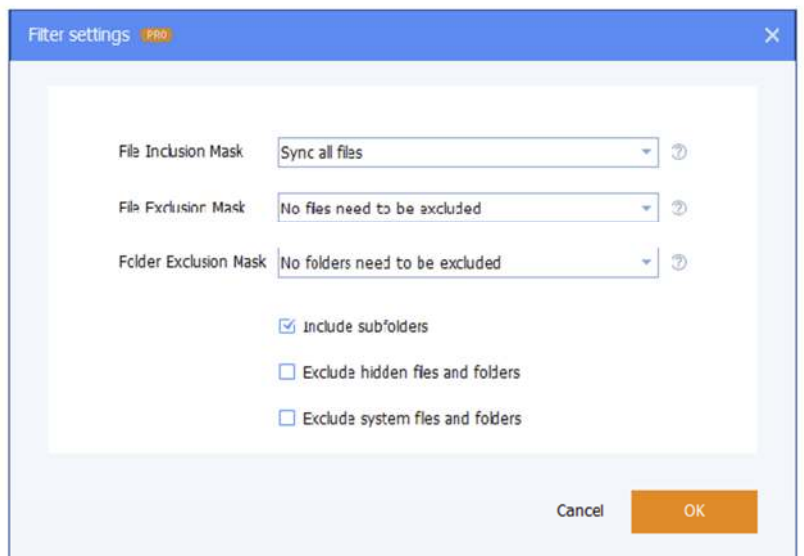

1) The File Inclusion Mask can specify the files that you need to sync. Wildcards are supported and separate multiple masks with semi-colon(\*.doc;\*.xls;\*.ppt).

With this mask, you can configure including sync according to file extensions, such as .doc, .xls, .ppt and so on. So, only files with the same extensions will be synced to the target path.

For example, you would like to only sync .doc files in the selected source folders. You can just configure "\*.doc" in the mask. (If you would like to include more extensions, please separate the formats with semi-colons).

2) The File Exclusion Mask specifies the files that you need to exclude. Wildcards are supported and separate multiple masks with semi-colon(\*.temp;\*.tmp;\*.bak;\*~\*).

With this mask, you can configure to exclude according to file extensions, such as .temp, .tmp, .bak and so on. As a result, all files with the same extensions will not be synced to the destination location.

For example, you would like to only exclude .temp files in the selected source folders. You can just configure "\*.temp" in the mask. (If you would like to include more extensions, please separate the formats with semi-colons).

3) The Folder Exclusion Mask specifies the folders that you need to exclude. Wildcards are supported and separate multiple masks with a semi-colon(\*temp;temp\*).

With this mask, you can configure to exclude folders with the same name. Therefore, all folders with the same name will not be synced to the destination location.

For example, you would like to only exclude folder "A" in the selected source folders. You can just configure "\*A" in the mask. (If you would like to include more folder names, please separate the names with semi-colons).

You can also tick the bottom three boxes as you need. After the "Filter settings" option is set, please click "OK".

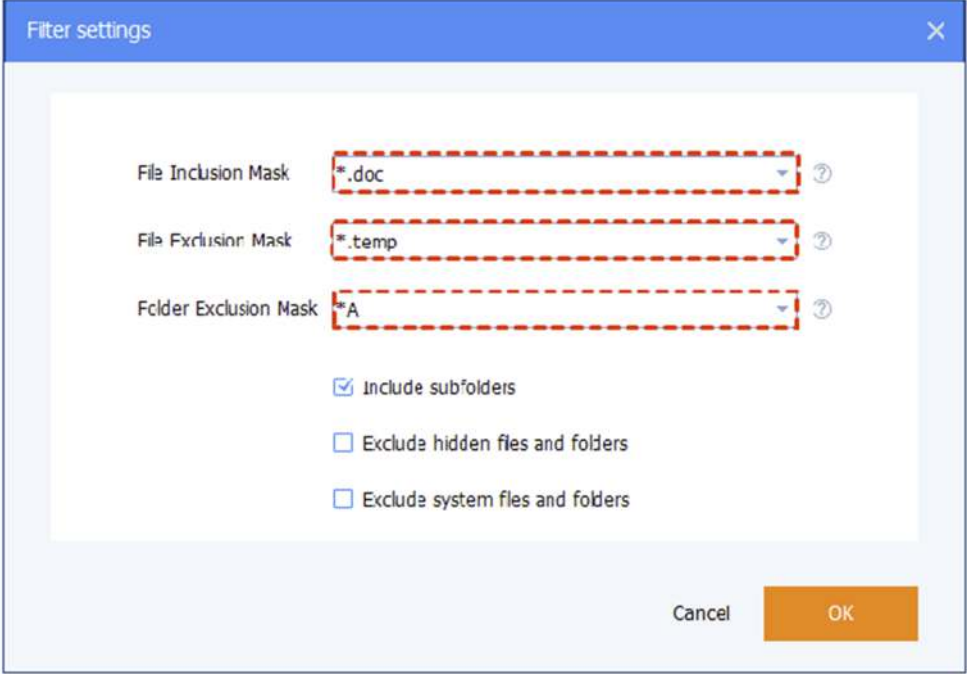

### 3. Select a destination location to store the folder, then click "Start Sync" to perform the operation.

While sync is running, you can click an icon in the lower-left corner to set to Shut down/Restart/Hibernate/Sleep PC after sync completion.

When the sync is running, you can also click the underlined sentence to check the sync process in detail. And, please kindly wait for the sync process to complete and then click the "Finish" button.

## 4. As a result, you can view the data straightly on the destination location.

- Operation Priority: Please select the operation priority of the task. The higher the priority it is, the faster the task execution speed will be.
- . Others: If you need the same name as the Basic Task folder in the destination, you need to tick the box "Automatically create a folder with the same as the task in the target location" before you create the basic sync task. (This option is unticked by default.)

## **Schedule Sync**

Select the "Schedule" option upon which a dialog box will appear. Schedule the required sync task to sync files Daily, Weekly, Monthly, etc. Also, Event triggers and USB Plug in can be used as a sync method. Please click here to know more details.

#### Notes:

- . The Basic Sync feature will copy the whole source folders by default (including subfolders and files) to the destination directory unless you configure to include or exclude some files and folders in the "Filter Settings".
- . Please don't modify the folder name of the source folder(s) once basic sync has been set up, otherwise, the sync process can not function properly.
- For a new basic sync process, if the source file name is the same as one of the destinations which have been synced before, the destination copy will be overwritten. There is no way to keep a different version of a file using the same names.
- . The maximum file path of basic sync is restricted by the maximum path length allowed by the Windows API to 256 characters. So, please check the names of folders you are going to synchronize and shorten them when it's necessary. AOMEI Backupper can't synchronize folders that have special characters in their names.
- . When performing the Basic Sync operation, AOMEI Backupper can only sync the contents of folders that have not been renamed or moved. If you wish to change the name or location of the source folders(s) then you must modify the sync task to reflect this.
- . The Basic Sync is a one-way sync. After modifying the source files, it will be synced to the target directory. But if you delete some source files, they will not be synced to the target directory. And if you delete a file in the target directory, it will not be deleted in the source directory, too.
- . If you synchronize the C drive to another disk, it is impossible to boot from the disk you sync to because Aomei Backupper only copies all data under C: drive to another disk and it does not copy the special boot configuration of your system.
- . Basic Sync supports VSS(Volume Shadow Copy Service). This allows files to synchronize that are being used by other programs. However, you need to make sure that the "Volume Shadow Copy" service on your computer is enabled. If some files are in use by other programs exclusively, they are not synchronized.
- . If there are some special system files or folders with special security attributes in the source folders, they won't be synchronized and the program will prompt you to skip them.
- The main function of Basic Sync is to help you to synchronize working files and user data files, however, if there are some special system files or files with special security attributes in the source folders (e.g. C:\boot\bcd, C:\Windows\CSC), they are not synchronized.
- . If the target path is located on a FAT/FAT 32 partition, any files larger than 4 GB won't be synced to the target path because a single file larger than 4 GB cannot be stored on FAT/FAT 32 partitions.
- After synchronizing folders, any changes made directly by the user to the files or folders stored under the destination location will cause inconsistencies between source and destination data.

# **Sync Settings**

When creating a new Basic Sync task, you will find a "Options" button in the lower-left corner of the interface.

## Click the button and you will show "General", "Command" and "Advanced" options.

## **General**

- Comments: Write a note for your task to help you distinguish it from other backup tasks.
- . Email notification: In unattended operations, a notification can be emailed containing the result of each backup.
- . Sync the deletions in the source directory to the destination: When files are deleted from the source directory, the same files in the destination directory will also be deleted.

 $\mathbf{1}$ 

. Verify the integrity of files in the destination directory during synchronization: If a file in the source directory does not exist in the destination directory, the missing files will be synced to the destination directory to ensure the integrity of files. (e.g. files in destination directory are deleted manually.) Tick this option will also increase the sync time.

### Command

In this option, you can set the pre-command and post-command.

#### **Advanced**

# How to Restore Files or Folders with AOMEI Backupper

Here are the detailed steps about how to restore the files and folders:

. Restore files and folders under Windows:

1. In the left tab, select Restore and then click Select Task. If the image file is not recognized, you can click Select Image File.

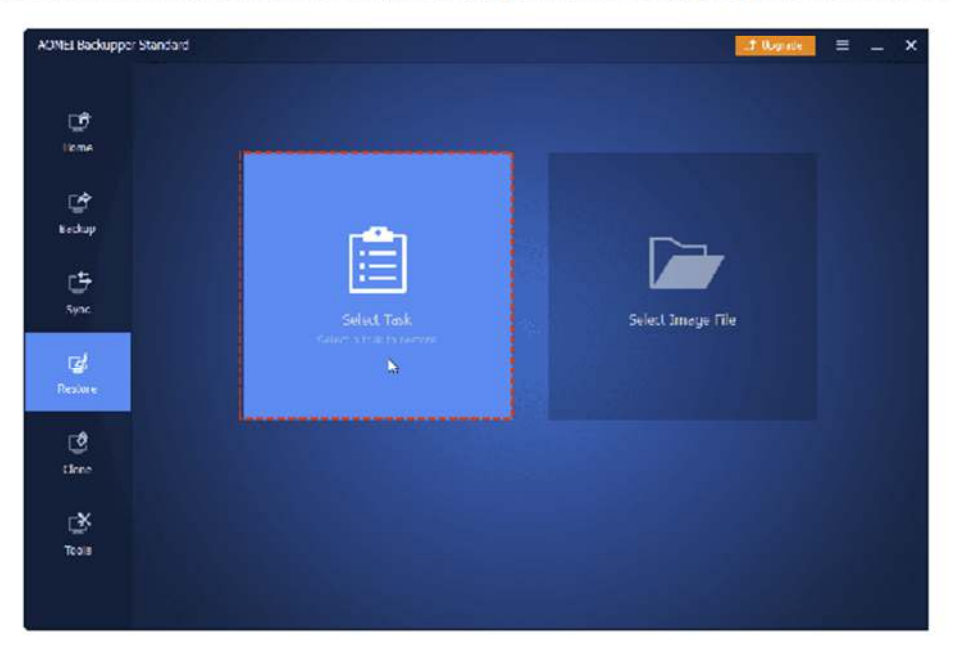

2. Select the file backup item that you want to restore from the list box, then click Next to continue.

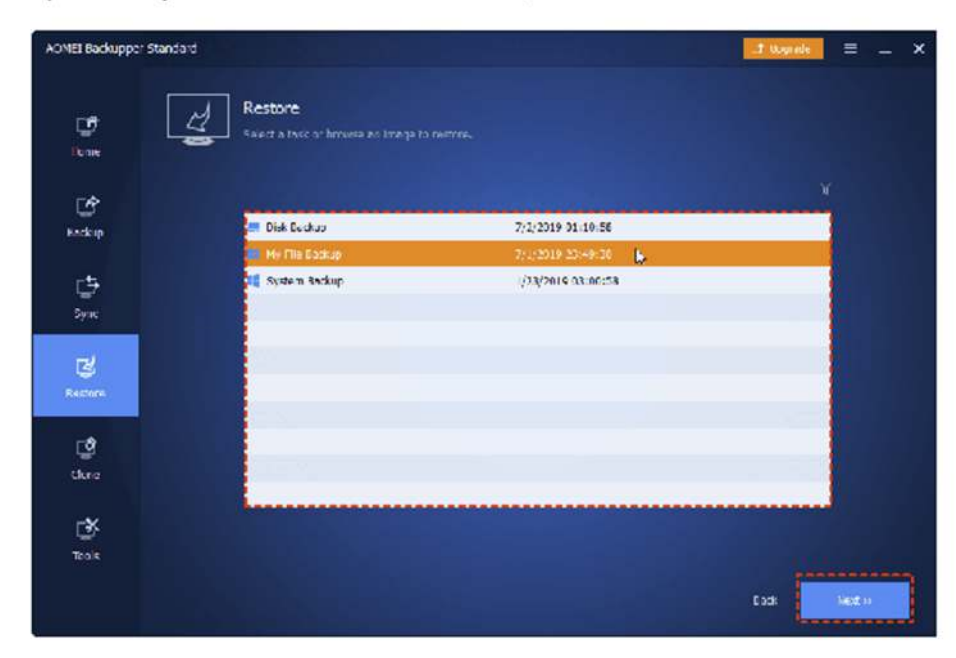

3. Choose the backup image version according to the backup time point, select files or folders you want to restore, and click Next.

4. Select a destination path to save the files. You can choose whether to "Restore to original location" or "Restore to a new location". You may also tick "Replace existing files" to overwrite existing files with the same name. Click Start Restore to execute this task.

For a more detailed quide with screenshots, see: How to Do Files and Folders Restore.

#### • Restore files and folders under WinPE:

If your system is unable to boot or you have to restore files under WinPE in some cases, you can also create a WinPE bootable media with AOMEI Backupper and boot your PC into WinPE to run file restore.

#### Restore files and folders from other backup solutions:

If you don't have a file backup, you can choose to restore files from system backup, disk backup or partition backup. You need to upgrade to professional version first.

In the main page of AOMEI Backupper, click "Tools" > "Explore Image". Then, select backup image and point you want to restore files from, assign a drive letter for it and click "Next".

After that, you still need to open the created virtual partition(s), copy files you want to restore and past to another location.

## Tips:

- . Some files may be in use by other programs, and cannot be overwritten. In this case AOMEI Backupper will pop-up a prompt window. You just need to follow the prompts. You could consider restoring to a new location to solve the problem.
- . When backing up files, AOMEI Backupper automatically backs up the NTFS permissions. This feature is mainly used to restore a file to the NTFS file system. You can check the "Restore NTFS Permissions" option in order to make it easier to set file permissions during the restore process.
- . When a restore is performed, the "Restore only files" option can be checked. In this case, the program will only restore those selected files not included in the original path.

### \* You May Also Like

- IC How to Perform File and Folder Restore with FREE AOMEI Backupper
- IG How to restore a single file from a backup image
- IC 3 Ways to Restore Files from Windows 10/8/7 Backup
- IC Restore Windows 10 System Image to New Hard Drive | 2 Way

# Why Use AOMEI Backupper System Restore?

If your system crashes, restoring the system from a system backup is a better solution rather than reinstalling the OS.

In general, we need to do a system restore in the following situations:

- . Reinstalling the operating system will wipe out all applications and data including personal settings whereas system recovery via AOMEI Backupper decreases these losses. If you happen to make a system backup just before the accident, you can restore all data from the latest system image file.
- · OS reinstallation costs much more time than a system restore.
- · System reinstallation is more complex than system recovery. The former requires you to select/input various configuration settings during the process while the latter frees you up to do other things, you do not need to sit in front of the machine while it is recovering.

## How to Restore System with AOMEI Backupper

Before restoration, there are some things you need to know.

- AOMEI Backupper system restore is based on AOMEI Backupper system backup. You should already have at least one system image made by AOMEI Backupper (whatever the source system is, the current crashed one or a system on another computer). Even if you have several Windows backup points, it won't work. AOMEI Backupper does not recognize OS images made by Windows or other software.
- . If you haven't created a system backup with AOMEI Backupper, you can create one based on another working system. However, after restoration, the system of the recovered computer will be a copy of the system you just backed up, not the crashed one. You can choose this method if viable.
- . Nominally, users should recover using the system Backup image created on their current failed operating system. If the PC fails to boot or has been crashed, you can create a WinPE bootable media using AOMEI Backupper or AOMEI PE Builder on another healthy computer and then boot the crashed PC from the WinPE bootable media to run the system restore under WinPE.

We strongly recommend that users create a WinPE bootable media once they start to use AOMEI products. Such bootable media should be created and kept in a safe place in order to boot a failed computer. Otherwise, not having the required bootable media may result in not being able to recover your computer at all.

If you don't have these items, please download AOMEI Backupper and prepare for what you need.

## Here are the detailed steps about how to restore the system:

## • Restore system under Windows:

1. In the left tab, select Restore and then click Select Task or Select Image File.

2. Select a backup image and click the Next button to recover your system to the point in time the backup was taken.

## 3. Choose to restore the entire image or part and click Next.

4. In the "Operation Summary" page, preview the operation that will be executed. Then, click Start Restore. Wait for the process to complete, and then click Finish.

Note: If the system image is from another computer, you should tick "Enable Universal Restore" (paid function) to ensure the system is bootable after recovery.

For further details with screenshots, see: How to Do System Restore.

#### · Restore system under WinPE:

If the PC fails to boot or has been crashed, you need to create a WinPE bootable media with AOMEI Backupper and boot your PC into WinPE to run the system restore.

Please follow the steps below:

1. Please create a WinPE bootable media using AOMEI Backupper or AOMEI PE Builder on another healthy computer.

2. Then, insert the bootable media into the failed computer and boot from it. (You may need to change the boot sequence and Boot Mode in the PC's BIOS (Also referred to as UEFI).

3. When the PC boots up successfully, AOMEI Backupper (already installed on the bootable device) will run automatically allowing you to start the system recovery just as the process under Windows.

4. Remove the bootable media and restart your PC after the system restore is finished successfully. (You may still need to change the boot sequence and Boot Mode in the PC's BIOS (Also referred to as UEFI).

### Tips:

- . If you regularly backup your system, each backup will generate an image at a given point in time, so there may be multiple backup points to choose from.
- . The destination disk/partition will be totally overwritten. If the destination contains any essential data, it should first be copied to another location.
- . During a system restore, the program will prompt you to restart the computer and then enter into "Restart Mode" for the restore operation.
- . If your system uses an "EFI partition + system partition + recovery partition" layout, there may be more than one EFI partition after restore. In this situation the restored system may not be bootable, you could try to delete the extra EFI partition and only keep one. Then, it will boot up normally.
- . If you can't boot into windows to run the program for the restore, you can create a WinPE bootable media using AOMEI Backupper in advance, and then boot from the WinPE media to perform the restore operation.

# Why Use AOMEI Backupper Partition or Volume Restore?

This feature is used to restore a particular partition or volume. If the data on the partition is damaged, you can quickly restore it to the normal state with the backed up image file.

## How to Restore Partition or Volume with AOMEI Backupper?

#### Here are the detailed steps about how to restore partitions or volumes:

• Restore partitions or volumes under Windows:

1. In the left tab page, select Restore->Select Task. From the listed backup tasks select one that you want to restore. Click Next to continue.

2. In this page, AOMEI Backupper lists the partitions or volumes contained in this image file. Select a backup point and one of the partitions you want to restore, then click Next to continue.

### 3. Select a destination partition, which can be an existing partition or an unallocated space. Click Next.

4. Now enter the "Operation Summary" page to preview the restore operation to be executed. If you want to adjust partitions, in the left bottom click "Edit Partition". Other options "Sector by sector restore" and "SSD Alignment" are also available.

5. Click Start Restore and wait for the process to complete, and then click Finish.

For more details with screenshots, see: How to Restore Partition/Volume.

#### • Restore partitions or vloumes under WinPE:

If the PC fails to boot or has been crashed, you need to create a WinPE bootable media with AOMEI Backupper and boot your PC into WinPE to run the partitions or volumes restore.

Please follow the steps below:

1. Please create a WinPE bootable media using AOMEI Backupper or AOMEI PE Builder on another healthy computer.

2. Then, insert the bootable media into the failed computer and boot from it. (You may need to change the boot sequence and Boot Mode in the PC's BIOS (Also referred to as UEFI).

3. When the PC boots up successfully, AOMEI Backupper (already installed on the bootable device) will run automatically allowing you to start the partitions or volumes recovery just as the a process under Windows.

#### **Tips:**

- . If you regularly backup your disks, each backup will generate an image at a given time, so there may be multiple time points to choose from.
- . The destination disk/partition will be totally overwritten. If the destination contains any important data, it should first be copied to another location.
- . If any applications are running on the destination partition/disk, AOMEI Backupper will require you to restart computer and execute the restore operation in "Restart Mode".

# **Why You Need Universal Restore?**

Universal Restore (also known as Dissimilar Hardware Restore) is more and more popular in operating system migration. The main advantages and features of the Universal Restore are as follows:

- . Restore a backup image, a system image, in particular, from one computer to another one that has dissimilar hardware installed.
- . Migrate a system from a physical machine to a virtual machine (P2V). To be specific, with a system image or a disk image that contains an operating system, you can easily perform OS migration to dissimilar hardware to avoid reinstalling the operating system and applications.
- For businesses, this feature saves more time and effort.

## When Do You Need Universal Restore to Dissimilar Hardware?

Dissimilar Hardware Restore could be applied to many situations in people's daily life. The following are the most common cases that would need the universal restore function.

- . Instant recovery of a crashed system on different hardware. When a computer crashes and you want to restore it, you can create a system image on another functional PC using AOMEI Backupper and restore the system image to the failed computer.
- . Migrate system to a machine with dissimilar hardware installed. You can use AOMEI Universal Restore to restore a system image created on other computers to your current one.
- . Real-to-virtual and virtual-to-real computer migration for system recovery, as well as testing and other purposes. Software testers can use this function to install systems between the physical computer and virtual machine.
- . There is a computer hardware change. If you change the hardware such as motherboard, CPU, etc., the computer will require a system reinstallation. To prevent this, you can use AOMEI Universal Restore to "install" the system.
- . New computers that need to install an operating system. If you want to manage computers on the LAN, you can install the operating system on one computer, configure drivers and applications, and then perform a system backup. Then, you can boot all other computers with AOMEI PXE Boot Tool or Backupper bootable media, and use AOMEI Universal Restore to restore the system image. This method can save significant time when installing operating systems and applications on different computers.

# How to Perform Universal Restore with AOMEI Backupper

AOMEI Universal Restore, also called Dissimilar Hardware Restore, is a powerful feature available in the AOMEI Backupper paid versions. As mentioned above, there are several situations where we may need to restore a system to dissimilar hardware.

We will take the second one as an example. This process involves two computers. You need to install AOMEI Backupper Professional, Server, or Technician on the first computer and create a system image based on this PC. If the target computer cannot boot, it is necessary to create a bootable device.

In summary, the following prerequisites apply:

- A bootable USB drive to boot the target computer. For more information about how to create a bootable disc, please see create bootable drive.
- A system image created on a functional PC. You can save the image to a NAS, or a USB drive.

## Step-by-step Guide: Restore System Image to Dissimilar Hardware

Step 1. Boot the second computer via a bootable USB drive. You may need to change the boot priority in the BIOS/UEFI.

Step 2. Go to the Restore tab. If there is no image detected, click Select Image File to navigate manually to the image file location.

Step 3. Select to restore the entire backup image or a partition, and click Next. Remember to tick Restore system to other location if you want to restore system image to a new hard drive.

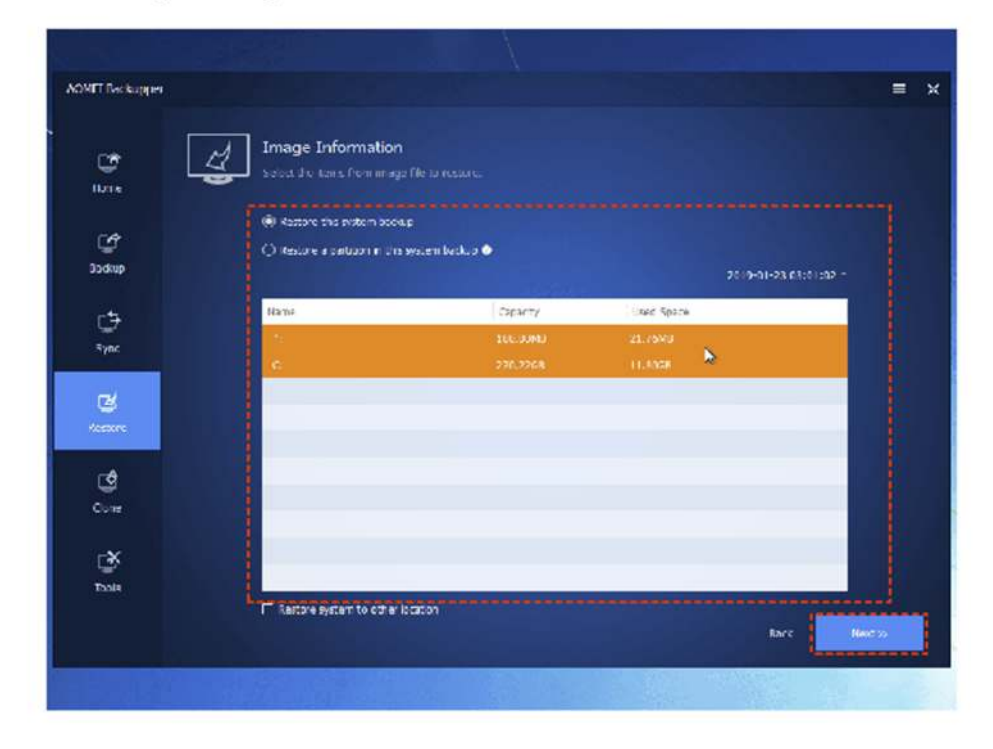

Step 4. Select a restore path to receive the system image and click Next to continue.

Step 5. On the "Operation Summary" page, preview the operation that will be executed. If your new computer has different hardware, the Universal Restore feature will be checked by default. Then, click Start Restore.

## Tips:

- . Before universal restore on a new machine, it is recommended to first delete all partitions on the destination drive.
- The system image cannot be restored to the same drive the backup image resides on as the selected drive will be formatted before restoration begins.
- . After restoring Windows to a computer with dissimilar hardware, it may be necessary to enter license codes to reactivate Windows, Office, etc.
- . Some drivers (such as the video/sound card drivers, display driver, NIC drivers, etc.) are not installed by Universal Restore for dissimilar hardware. As these drivers will not affect system startup, they can be installed following the restoration.
- . Universal Restore is available for system/disk restore only. So, for disk backup images to be used, they must be created from the boot system disk.

#### **Video Tutorial:**

If you don't understand this process clearly, you can check the video below. The dissimilar hardware restore, whether you use a Disk Backup or System Backup, are very similar.

# **Sector by Sector Restore**

If you backup your disks or partitions using sector-by-sector mode, you can subsequently restore them in sector-by-sector mode. About how to set sector-by-sector backups, refer to the "Intelligent Sector" section in "Backup Options". This method will backup all sectors of the disks or partitions, including unused sectors. Some deleted files are backed up too.

When restoring in sector-by-sector mode, the program will copy all used and unused sectors to the destination disks or partitions. In a non sector-by-sector restore, only used sectors will be restored, and unused sectors will be ignored.

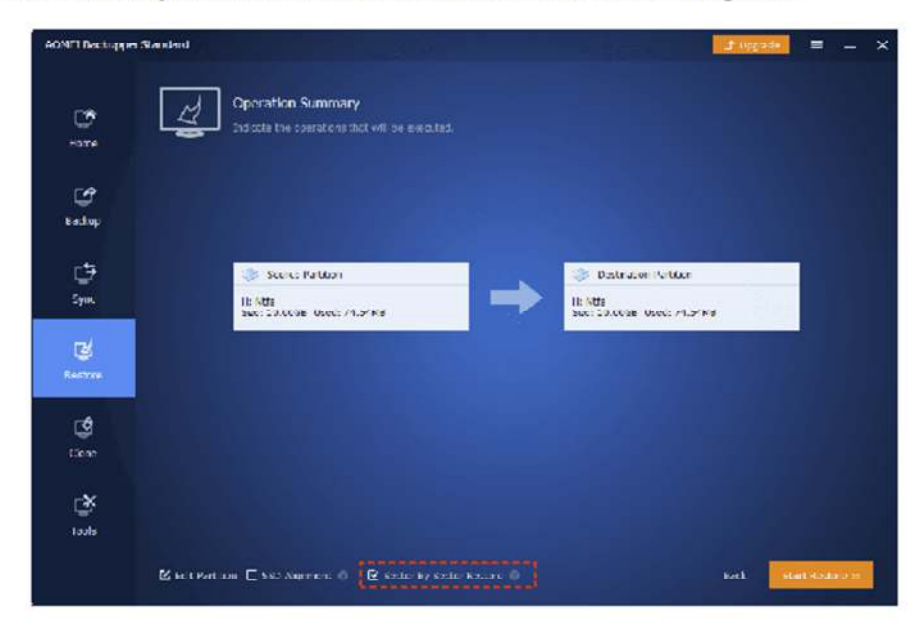

**Tips:** 

- . When using sector by sector mode restore, the destination partition or disk size must be equal to or larger than the source.
- For encrypted partitions or non-NTFS/FAT32 partitions, Backupper will back up them using sector by sector mode by default. When restoring them, sector by sector mode is used.

# **Edit Partitions**

You can adjust the partitions size or location on the destination disk in Disk Restore/Disk Clone mode. On the "Operation Summary" page, click the "Edit Partitions" button.

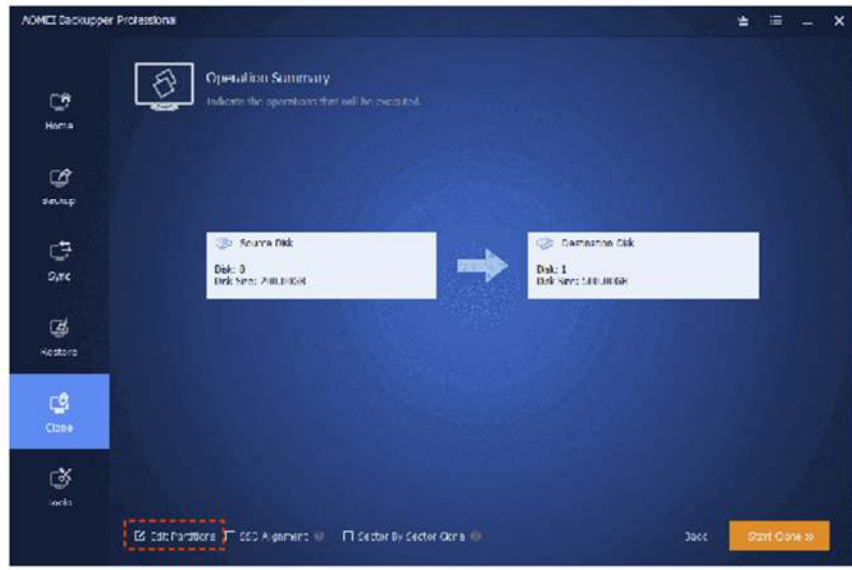

In the Edit Partitions dialog, three further options are provided:

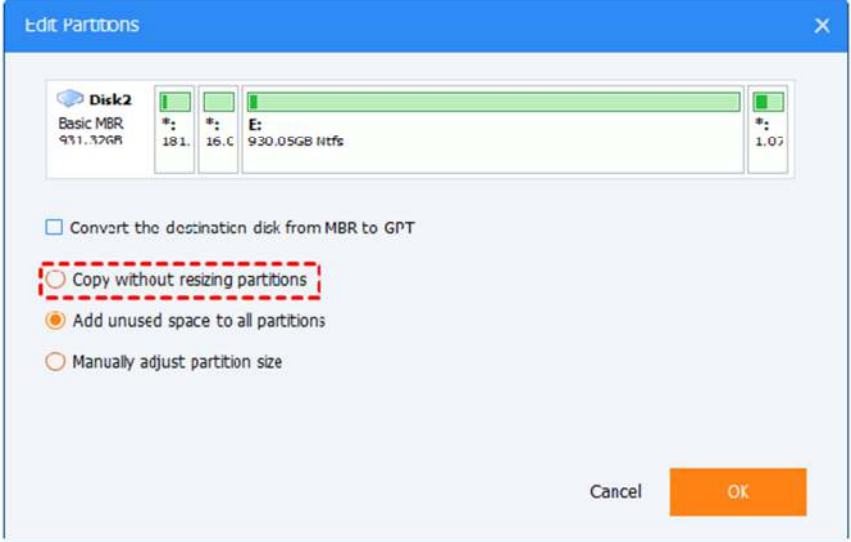

- Copy without resizing partitions: Do not change anything.
- . Add unused space to all partitions: The destination disk partitions will be automatically resized to the entire disk, appropriate for the disk size.
- . Manually adjust partition size: Manually adjust the partition size and location by dragging the slider bar.

Please select the "Edit Partition" button on the Operation Summary page when a system drive or a partition is restored/cloned. A popup window enables a drive letter to be assigned and allows setting of primary/logical status to the partition. The graphical Partition Bar can be dragged and moved to change the size or location of the partition.

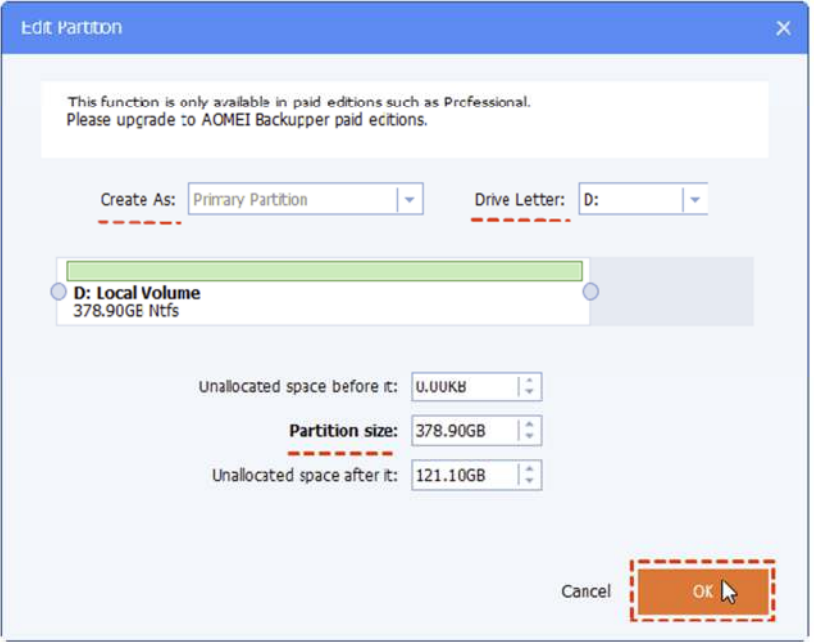

#### Notes:

1. If a restore system/partition image includes multiple partitions, Backupper doesn't support editing partitions on the Operation Summary page.

2. Clone system with multiple partitions, Backupper doesn't support editing partitions on the Operation Summary page.

3. If using sector by sector mode in disk restore/clone, "Edit partitions on the destination disk" button is unavailable.

# **What Is Disk Cloning?**

Disk Clone, also called Disk Copy, is to make a simple and direct copy of the original disk, including all things on it, the operating system, applications, files/folders, documents, videos, etc as well as all settings (partition number, file system, etc).

Thus, it can be used to upgrade or replace disk, particularly useful in the following situations:

- . Upgrade hard drive to a larger drive or new one. This usually happens when your disk is aging or runs into problems, such as, low disk space.
- Migrate all data from your old HDD to a new SSD so as to improve computer performance.
- Make a duplicate of your HDD/SSD as a backup.

## Disk Clone vs. Disk Backup

Sometimes, Disk Clone is very similar to Disk Backup. Both of them can help you upgrade or replace the disk, but they still have some differences:

· Disk Backup is to copy everything on the original disk to an image file, which greatly reduces any unwanted access. But you need to restore the backup image to a new hard drive before upgrading or replacing the old drive. And it requires a middle device to store backup image.

. Disk Clone directly copies data from one hard drive to another. No middle device or restoration process is needed.

Now you have a basic understanding of clone vs. image disk. Then, let's talk about when you need to use Disk Clone or Disk Backup:

>> If you just want to copy your computer configuration for a rainy day, choose Disk Clone.

>> If you want the fastest way to upgrade or replace disk, choose Disk Clone.

- >> If you don't have an extra device to store backup image temporarily, choose Disk Clone.
- >> If you want to protect your data continuously by schedule backup a disk, select Disk Backup.

>> If you want to move Windows 10 to new computer with dissimilar hardware, select Disk Backup.

If you are looking for the best free Windows disk clone software, please continue to see below.

# Best free disk cloning software for Windows 10/11

AOMEI Backupper Standard, as the best free disk cloning software for Windows 11/10/8/7/XP/Vista, can help you copy a disk successfully and ensure secure boot. Also, you can still use it to clone a specific partition. Learn more about AOMEI Disk Clone feature below.

. Intelligent Clone: It allows you to clone only used sectors from one hard drive to another while skipping bad sectors, thus you can easily clone a disk to smaller SSD or clone a disk with bad sectors without any obstacle.

. Sector by Sector clone: It allows you to clone all sectors of a disk to another including the recovery partition, so you can use it to clone hard drive to larger drive, or move system reserved partition to new hard drive etc easily.

. SSD Alignment: This feature makes full use of 4k technology that can help you improve the performance of SSD disk.

. It applies to clone all kinds of HDDs and SSDs, regardless of disk size, disk interface, and its brands, such as, clone large HDD to smaller SSD, clone HDD to Samsung SSD, clone SATA SSD, clone NVMe SSD, etc.

. Multiple disk brands support: It support cloning Windows 10 to external hard drive, SSD, network drive, NAS, etc. This also applies to previous system.

## How to use AOMEI Backupper to clone a disk in Windows 10/11

Here we will use AOMEI Backupper Standard Edition as an example to show you how to perform disk clone step by step. Before we start, you need to download, install and open this software on your computer.

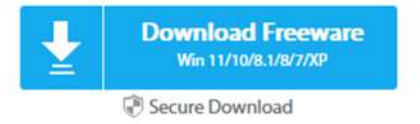

#### Here are the detailed steps about how to clone a hard drive:

1. Select "Clone" from the left-hand side menu and then select "Disk Clone".

2. Select the source disk that you want to clone. Click "Next".

3. Select the destination disk to which the source disk will be cloned, and click "Next".

Warning! The destination disk will be formatted and all of the existing data will be overwritten! Backup important files beforehand.

4. Preview the information of your source and destination disk. In the lower-left corner, set desired advanced settings as follows.

a) To adjust the size of the partitions on the destination disk if it's larger, you can select the "Edit Partitions" option. It supports 3 options and only the first one is free. The other two options are available on the professional version or advanced.

. Copy without resizing partitions: Do not make any changes to the partition sizes. If you use this option, there may be some unallocated space on the destination disk after disk clone. In this case, you can use free partition manager or Windows Disk Management to resize or allocate drive letters for the unallocated space.

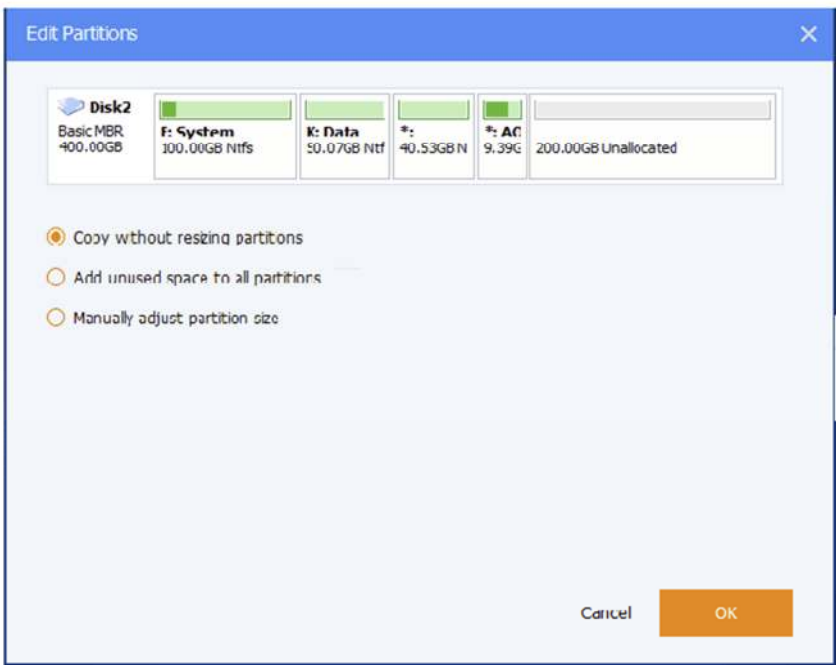

. Add unused space to all partitions (available in the paid version): The destination disk partitions will be automatically resized to fit the entire disk, appropriate for the disk size. This feature is especially useful for disk clone from a smaller drive to a larger one. All partitions on the destination disk will be automatically resized in the same proportion to fit the entire disk space. As a result, you can make full use of the disk space.

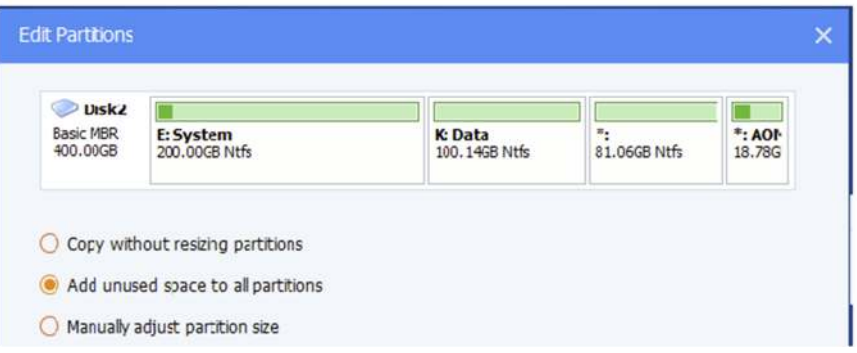

. Manually adjust partition size (available in the paid version): Manually adjust the partition size by dragging a slider bar. With this feature, you can simply select and modify the size of every partition as your requirements.

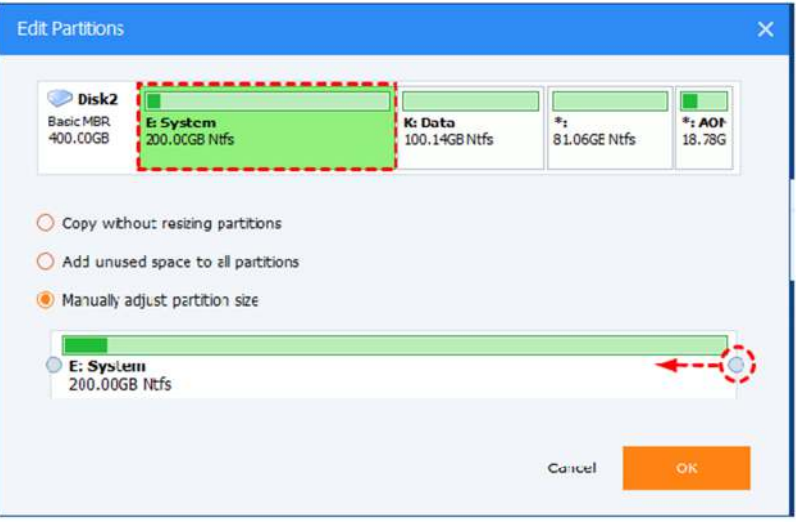

b) Sector by sector clone: This feature requires that the destination disk size must be equal to or larger than the source disk, and it will need more cloning time and disk space.

c) SSD Alignment: If you are cloning hard drive to an SSD (Solid-State Drive), we highly recommend you check this option for optimizing the performance of the SSD.

5. Finally, click "Start Clone". Wait for the process to complete and then click "Finish".

## $\sqrt{ }$  Tips:

- . To ensure the destination disk is accessible after cloning, you should install the target disk internally after cloning. Note if the source disk and target disk are of different types (one uses MBR mode and the other uses GPT mode), you have to modify the boot mode in BIOS/UEFI when you boot from the target drive.
- If the destination disk is locked by other programs or applications, then Backupper will request the computer to be restarted so as to execute the disk clone operation in "Restart Mode".
- . If "Sector by sector clone" is selected, the "Edit Partitions" option is unavailable. and for encrypted disk, Backupper will use the "Sector by sector clone" mode by default.
- . If there are non-NTFS or FAT32 partitions on the source disk, Backupper will use "Sector by sector clone" mode to clone these partitions.
- . The time to complete a disk clone task depends on the size of the source disk. Besides, the following aspects can also influence the operation speed: USB connection, bad sectors on the source or target disk, old computer configuration, etc.
- . The Standard Edition only supports cloning system disk from MBR to MBR. If you want to clone GPT system disk to MBR, migrate MBR system disk to GPT, or move GPT system disk to GPT, you could consider upgrading to higher editions.
- . Disk Clone doesn't support dynamic disks. Please use System Clone or Partition Clone options to clone a dynamic disk.

## **What is System Clone or Migration?**

System Clone in AOMEI Backupper is a good feature to clone the entire system partition as well as its all related partitions that are necessary for the system running to the destination location with secure boot.

The System Clone function is particularly useful in the following situations:

- Replace the old hard drive with a larger one to gain more space.
- Clone large HDD to smaller SSD for better running speed and performance.
- Migrate the operating system to another drive for backup.

## Best System Migaration Software - AOMEI Backupper Professional

AOMEI Backupper Professional is a reliable system migration software for Windows 11, 10, 8, 7, XP, Vista, which can help you clone system to HDD or SSD easily in simple steps. And you can enjoy the following benefits during the clone process:

- Clone OS on HDD/SSD, or MBR and GPT disk: It supports cloning system between two MBR or GPT disks, and from GPT to MBR disk and vice versa.
- Clone system to HDD or SSD with different size: By default, it clones only used sectors of the system partition, thus you can clone larger drive to smaller drive or SSD if the used space of system partition is less than or equal to it. If the target disk is larger, you can add unallocated space to system partition automatically.
- Clone HDD to SSD with Alignment: It is able to clone hard drive to SSD and further accelerate the reading and writing speed of SSD disk as well as its lifespan.
- Clone all kinds of HDDs and SSDs, whether it's SATA or NVMe disk, such as, clone HDD to Samsung SSD, replace laptop HDD with SSD, clone NVME SSD, etc.

In addition, it still provide you with two other cloning method, Disk Clone (to clone the entire disk including system partition and other data partitions) and Partition Clone, and you can use the previous one if your target disk can include all the data on the disk. It allows you to add unused space to all partitions or manually adjust partition size on the target disk.

# How to Perform System Clone in Windows 10 with AOMEI Backupper Step by Step

Firstly, connect the destination drive, HDD or SSD, to your current Windows 10 computer. Please make sure the selected drive is large enough to contain the system partitions. If it's a laptop, you still need an external disk enclosure or USB-to-SATA cable.

Then, download this software and install it on your computer. It applies to Windows 11, 10, 8, 7, XP, Vista. For server users, try **AOMEI Backupper Server.** 

#### w" Secure Lyownioag

1. Launch the system migration software - AOMEI Backupper Professional. Then, click Clone on the left column then select System Clone.

2. The system related partitions are selected by default. Select the connected drive or SSD as the destination location to clone your system drive to.

If the selected location is partitioned, a window will pop up to prompt that this partition will be deleted or overwritten, click "OK" to continue. If you don't have a copy of files on the destination disk, please make a file backup first.

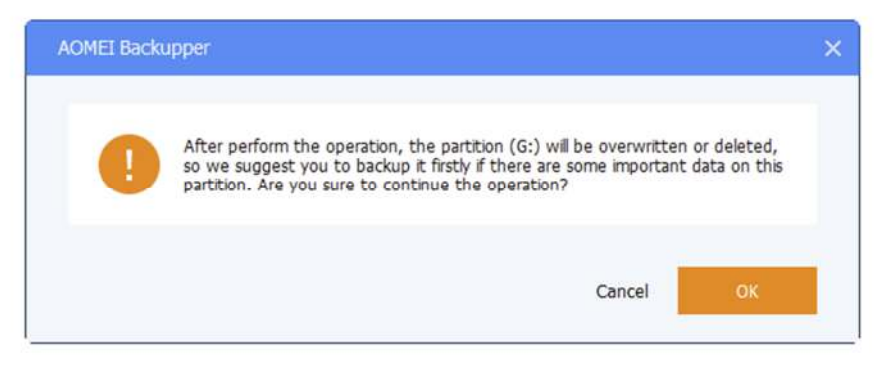

3. Then, you will access the Operation Summary window, confirm the disk information and click Start Clone to perform system clone to SSD or HDD

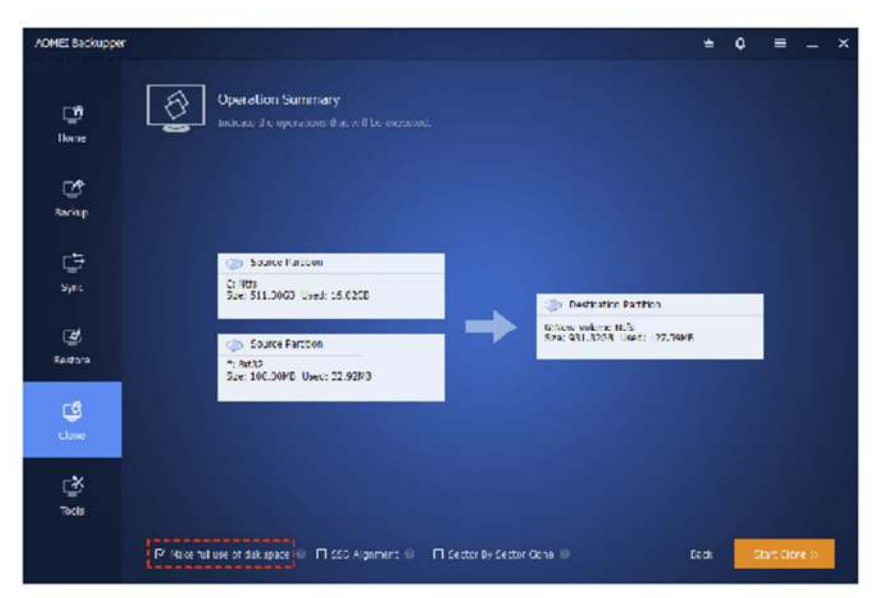

#### Helpful cloning feature you may need:

- . "Sector by Sector Clone": It's to copy all sectors of the system partition, and migrate it to larger drive, HDD or SSD. And it may take more time to complete. Don't tick this feature if the destination disk is smaller, otherwise the cloning process will fail.
- . "SSD Alignment": This option can also be selected to optimize the performance if the target is an SSD.
- . "Make full use of disk space": It ensures that all the unallocated space on the target disk is fully utilized and it is checked by default if you are moving system to a larger drive.

After cloning successfully, you still need to check if the cloned drive or SSD is bootable. Please follow the steps below:

- Shut down the computer completely.
- . Remove the source drive from the disk drive bay and install the newly cloned drive or SSD on it.

. Then restart the computer to let it boot from the new drive or SSD. You may need to enter the BIOS/UEFI settings and ensure the newly replaced disk is the first bootable device if it's not bootable.

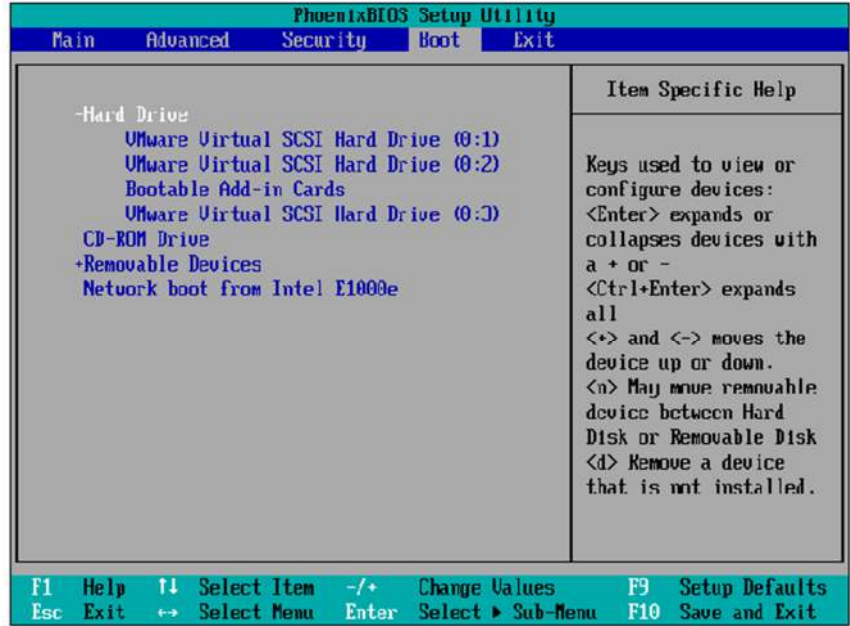

#### Cloning problem you may encounter

The cloning process seems to be very easy, you can finish it in 3 simple steps. However, some users report that the cloning process fails or has problems. Here we summarize some common cloning problems and corresponding solutions for you:

. The cloning process fails. The most common reason is target disk does not have enough space. To fix this problem, you can choose to:

- Free up disk space by deleting useless files or uninstalling programs.
- · Find a disk cloning software that supports cloning only used sectors of system partition. This may be called Intelligent Clone feature.

. Cloned drive won't boot: This may be caused by wrong boot mode (Legacy BIOS or UEFI) or boot order, missing cloning the system reserved partition, etc.

- You can choose to set correct boot mode or boot order.
- For missing system reserved partition, you need to clone all sectors of system partition with disk cloning software. You need to use a feature called "Sector by Sector Clone" or similar.

. SSD slow boot Windows 10 after cloning: The main cause of this problem is the disk is 4K misaligned. In this case, the data on one cluster is stored on two physical 4K sectors, which costs much more time. To fix this problem, you need to:

· Find a disk cloning software that supports 4K alignment technology to align SSD disk during the cloning process. In disk cloning software, this may be referred to as the "SSD alignment" feature.

## **Summary**

You can easily perform system clone to another drive, HDD or SSD, with a reliable system migration software - AOMEI Backupper Professional. It supports cloning all kinds of disks, regardless of disk type (MBR, GPT) and interface (SATA, NVMe, M.2, PCIe, etc). And it also provides other highlight features to make this process easily, such as, Make full use of disk space, SSD Alignment, Sector by Sector Clone, etc.

Anyway, download it and try yourself. For unlimited PCs or severs, try its Technician or TechPlus edition.

## ★ You May Also Like

- IC Disk Clone VS System Clone All You Want to Know
- IC How to Do System Clone in Windows 10 without Reinstalling OS
- IC How to Clone Disk in AOMEI Backupper

# **Check Image with AOMEI Backupper to Ensure Data Intact**

The Check Image feature ensures that your backup data can be recovered. During the validation process, unique checksum values are compared, if all values are matched, then the backup file is valid for recovery.

### To validate a backup image file:

Open AOMEI Backupper, and select Advanced on the main tab, then select Check Image.

Or, you can directly tick the button "Tools"-"Check Image" and choose the backup image in a certain location to validate. (You can simply check a backup image even the backup task is not listed in the "Home" tab.)

Select a backup point from the desired backup task and click the **Next** button to start validating.

## Wait for the process to complete, and then click **Finish**.

Tip: You can automatically have AOMEI Backupper check the backup image immediately after the backup is complete (recommended), by selecting "Automatically check the backup on completion " option under Menu-> Other.

# **How to Explore Image with AOMEI Backupper**

The Explore Image feature can mount a system backup image, partition backup image or disk image as a virtual drives, similar to Daemon tools. you can view its contents in Windows Explorer and third-party file managers in read-only mode. Let's see how to extract files from Windows image backups in detail. Please download the freeware in advance.

# How to Use Explore Image Step by Step

1. In the main Tab page, select Tools and then select Explore Image.

## 2. Select backup image that you want to explore from the list box, and click Next to continue.

## 3. Select a backup point and click the Next button to explore the backup image.

4. For system, partition and disk backup images, you can assign drive letters for the image partitions, and click Next to mount the image.

For file backup images, the images will not be mounted as virtual drives. You can directly check the file structure in the image. By ticking boxes of certain files, you can choose individual files and folders to be explored as your requirements and click "Save As" to choose a location to keep files and folders.

5. Wait for the process to complete and click Finish. For system, partition and disk backup, you can explore the contents in your backup image, using the drive letter(s) assigned in step 4, via "Windows Explorer" or "My Computer/This PC". For file backup, you can directly check the files in the destination save location.

# How to detach the mounted image

1. In the main Tab page, select "Tools" followed by "Explore Image".

2. All current virtual drives will be listed. Select the appropriate virtual drives followed by clicking "Detach" for the virtual drives to be removed.

Tips:

- · Only system, partition or disk backup images (.adi files) can be mounted as virtual drives. The virtual drives will be automatically detached when the computer shuts down.
- . File backup images (.afi files) can be mounted as a folder. Please manually delete the mounted folder if you do not want to access it. For file backup, you can also directly select individual files or folders to restore with the "Restore" tab.
- You can copy files or folders in the virtual drive to a physical drive after a system, partition, or disk backup image is mounted. But it is unable to add files or folders in the virtual drive as you do in a physical drive.

### ★ You May Also Like

- G Easily Extract Individual Files from System Image Backup in Windows 10
- **I**C Selective File Restore Helps to Restore Individual Files
- Top 4 Ways to Mount Windows System Image Backup VHD/VHDX File

# Merge Images: Merge multiple backup versions into one

You may wish to restore your data to a point-in-time specified by an incremental backup image. An incremental backup must always be restored along with its root Full backup, and sequentially with every other incremental backup done in between. This can be a lengthy process if you have done a large number of incremental backups since the first full backup.

#### For example:

You create a task which backs up D:\work every day. One month later there will be 30 image files. Every image file is a different version (also called a point-in-time). This function enables you to merge all these backup versions into a single image file.

#### To merge image files:

#### To merge image files:

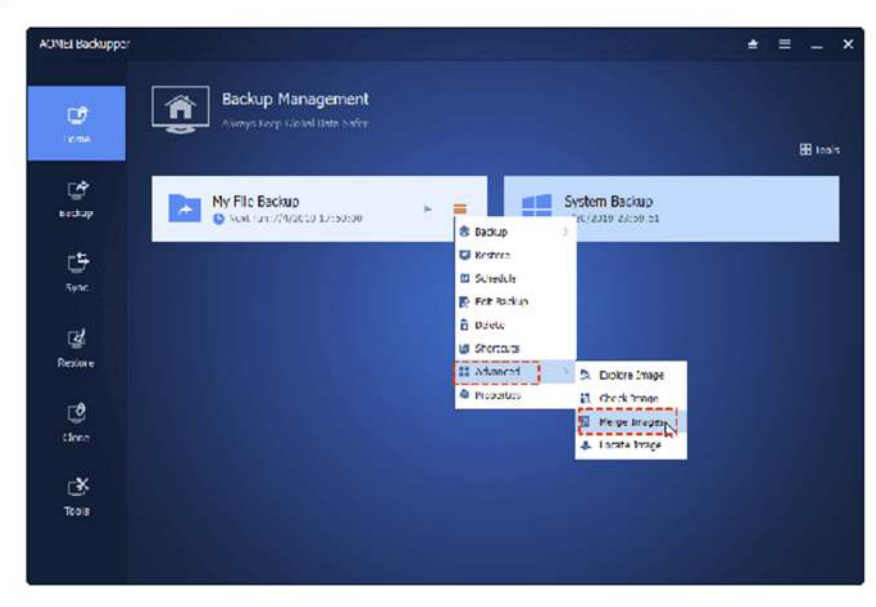

- . On the home screen, select the target backup task from the backup management window by hovering the mouse pointer over the task name and clicking the 3 lines icon. Click Advanced and then select Merge Images.
- . A list box showing the incremental backups associated with this task is displayed. Click the Next button to proceed to the following step.
- . On the home screen, select the target backup task from the backup management window by hovering the mouse pointer over the task name and clicking the 3 lines icon. Click Advanced and then select Merge Images.
- . A list box showing the incremental backups associated with this task is displayed. Click the Next button to proceed to the following step.
- Select a location to save the new, merged image file to. You may save to the original folder directory or specify a new folder directory to save it to.

. Finally, click the Proceed button to merge the image files and wait for the process to complete. Once the merge operation is completed, a new backup image named "Merge ..." will be generated in the destination location.

## $Tips:$

- If a backup task is comprised of only one version (one image file), the program will not merge it.
- For the merged backup image, it contains the contents of the newest incremental backup. So if you restore or explore the merged backup image, it will be restored to the status of the newest valid incremental backup.
- During the process of merging, AOMEI Backupper does not delete the old image files or the merged backup task.
- . We suggest you tick "Create a task item for this merging operation". Then, after merging, in the left tab, select Home to see the new backup item. It can be considered a new backup task so you can directly run and edit it.
- "Merge Images" can only merge all correctly sequenced incremental backup images. If this backup task contains any version(s) of a differential backup, AOMEI Backupper will remind you that you cannot merge them.

## What Is AOMEI Bootable Media and What Is It Used for?

AOMEI Bootable Media is a kind of rescue media like Windows recovery media or Linux live CD. It contains a lightweight version of Windows (called Windows PE) or a Linux system and includes the AOMEI Backupper. You can use it to restore the system backup created by AOMEI Backupper especially when your windows system has crashed and cannot boot up correctly.

## **How to Create AOMEI Bootable Media**

AOMEI Backupper Standard allows you to create both Windows PE (WinPE) and Linux kernel based bootable media easily, to be used as rescue media for emergency usage. Before that, you need to download freeware AOMEI Backupper Standard and install it on your computer.

How to create bootable Media:

1 Insert a blank CD-R/-RW, DVD-R/-RW disc or plug in an empty USB stick into your pc.

2 Start AOMEI Backupper, click Tools, select Create Bootable Media. Two versions of bootable media are available:

- . Windows PE-based bootable media: A more flexible, customizable (add custom drivers) rescue media. You can start the backup/restore/clone process within it.
- . Linux kernel-based bootable media: A functionally restricted rescue media. You can use it to perform restore and clone operations only.

## **Create Windows PE Bootable Disc**

1. Select the "Windows PE" option. After selecting "Windows PE", the "Download Windows Creating Environment from internet" option will be displayed. If the option is ticked, the Windows Creating Environment will be downloaded before making Window PE. When there is a network connection and it is detected that the system does not have a WinPE creating environment, this option will be ticked automatically.

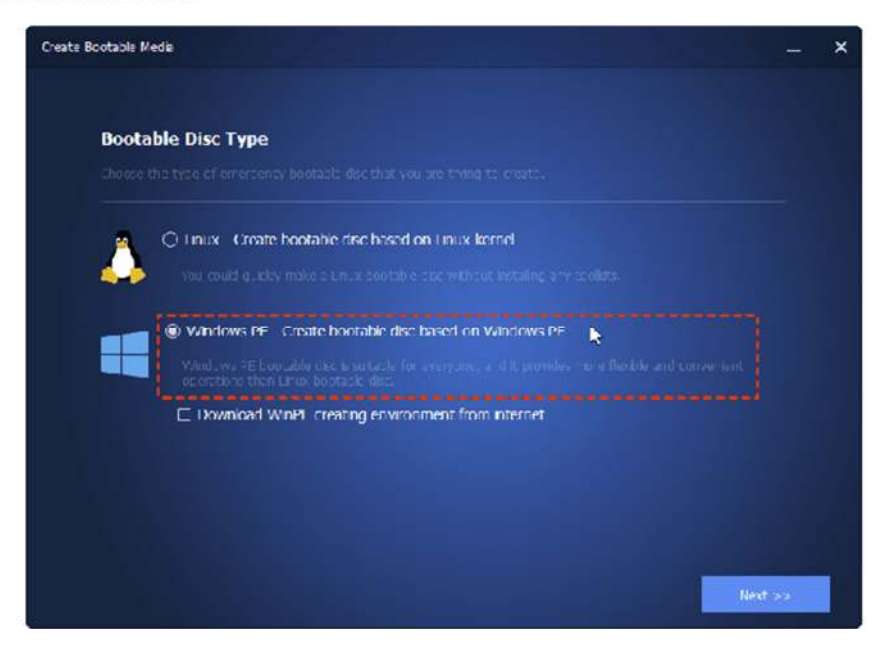

Backupper will check whether the system meets the corresponding requirements. If not, the Windows Creating Environment may need to be downloaded. Or, Windows AIK/ADK may need to be installed.

- You may need to install Windows AIK(Windows XP/7) / Windows ADK(Windows 8 later). Starting from Windows 10, version 1909, you also need to download the Windows PE Addon and run the included installer after installing the ADK. Learn about Windows AIK/ADK and WinPE Addon and how to install it.
- · Starting with AOMEI Backupper version 4.0.4, you can download a pre-built Windows PE from the AOMEI server, by selecting "Download WinPE creating environment from the internet", Windows AIK/ ADK is no longer required.

2. Click Next to start the bootable media creation process.

You can also choose "Explore ISO File", which allows you to create an ISO image file, you can burn this ISO manually via a thirdparty burning tool. Learn More: How to burn ISO to Disc.

Note: You can also click the "Add Driver" button to add the "inf" files of that driver you need on your computer.

3. Wait for the process to complete and click "Finish".

## **Create Linux Bootable Media**

Creating a Linux-based bootable media is similar to the steps used to create Windows PE bootable media. The only difference is that you can create this kind of bootable media without additional requirements, so there will be no need to download and install **Windows AIK/ADK.** 

#### Notes:

1. Some older computers may not support booting using a USB stick. In such cases, opt to create a disc instead. To cover all possibilities, it is advisable to create both types of media.

2. After you successfully create the bootable media, when do you need to use it? As mentioned initially, you need to make use of a bootable media when your current system fails to boot up.

3. When you use the bootable media to start the computer up, you can, on the one hand, bank up the important data from the computer, or on the other hand, restore operating system back from a previously created system or disk image.

4. AOMEI Backupper is a professional and powerful system image creating and system recovery software. Besides that, it can also back up and restore file/folder, partition and hard disk as well as clone system, hard drive, and partition.

#### How to boot the crashed computer up using the bootable media

1. Insert the bootable media (CD, DVD, or USB stick) into the computer, turn the computer on and press the required key for your system to enter the BIOS/UEFI. NOTE: different computers use different keys to achieve this. Typically, it will either be the Del key or the F2 key. Press this key repeatedly immediately after power-up until you see the BIOS/UEFI screen.

2. Once in the BIOS/UEFI, locate the Boot menu and look for the "Boot Sequence" or something similarly named. Within this section, alter the boot priority/sequence to ensure the inserted CD/DVD or USB stick is at the top of the list. Save the changes (usually by pressing the F10 key and confirming) and the computer will automatically restart and will boot from the inserted bootable media.

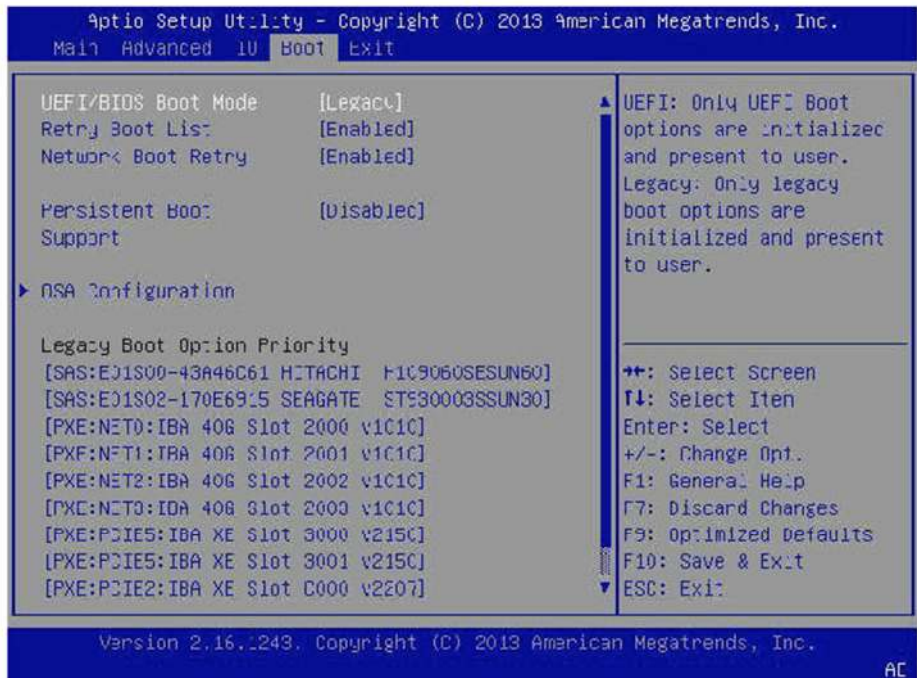

If you haven't got a bootable media when accidents happen, don't worry, you can create one immediately on another healthy computer, no matter the type of PC, just as long as it has AOMEI Backupper installed on it (The free version is sufficient).

# **What Means Portable Version?**

The portable version is a way to put all the installation files and configuration settings of a program into an accessible folder, and you can run it on any PC by clicking its .exe file. And usually, it's saved on a removable device, such as, USB drive.

By contrast, there is another form of program - Installer. Why do we use portable version instead of Installer? Check portable verion vs installer in the following:

First, it does not require installation. The installer requires you to install it first and all the installation files go to server different locations, such as, bulk of the app's files in the C:\Program Files folder, files contains settings for all users of the app in ProgramData folder and particular to different users stored in the hidden "AppData" folder, etc.

Second, it's portable. It allows you to take the portable version of software everywhere and use on any PC.

Third, it's easy to backup and recover. It includes all the installations files and configured settings into a folder instead different location, you can easily backup portable program and recover it as needed.

## How to Create Portable Version of Backup Software to Protect Data

Backup is good habit to protect data, but it's time-consuming to install a backup software and perform further operation if you multiple computers or servers. In view of this, you can choose to create portable version of backup software, AOMEI Backupper Technician or TechPlus. They contain all the features of AOMEI Backupper - backup, restore, sync, clone, tools, and provide charged technical service to clients.

Here take AOMEI Backupper TechPlus as an example to show you the steps. Please download it to excute:

(PS: The free-trial version has a 30-day limit, to protect data continuously, upgrade techplus trial to the official version. This page provides you with 30% discount.)

1. Click "Tools" in the left tab, and then select the "Create Portable Version" tool under the "Common Tools" section.

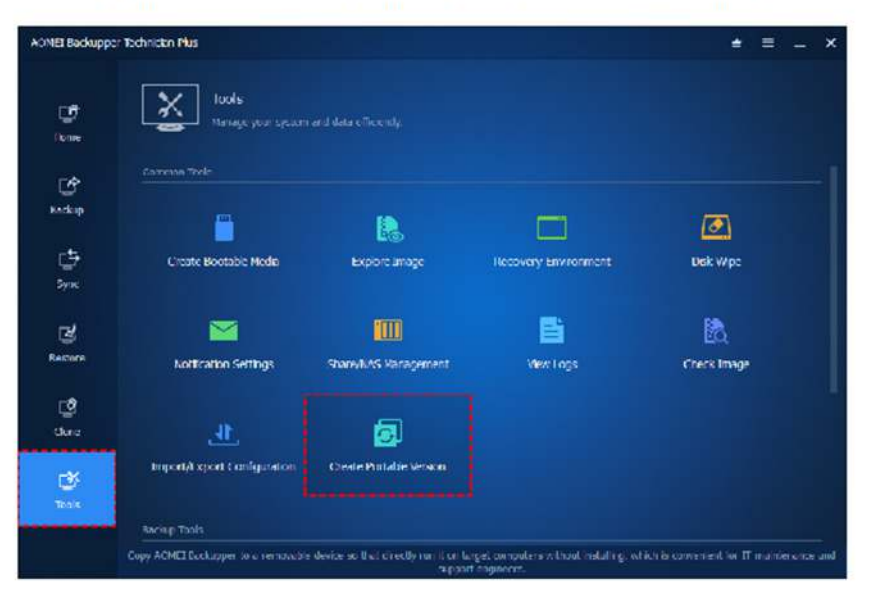

2. Select a removable device to store all the installation files and configuration settings of this software. Please remember to insert the removable device before selecting it as the destination.

You can directly edit the target location input box, or click the "Browse" button to pop up the computer resource manager window. After the selection is completed, it will be displayed in the target location input box.

2. Select a removable device to store all the installation files and configuration settings of this software. Please remember to insert the removable device before selecting it as the destination.

You can directly edit the target location input box, or click the "Browse" button to pop up the computer resource manager window. After the selection is completed, it will be displayed in the target location input box.

3. After selecting the target location, click "Start Creation" to start the process page of creating a portable version. It will display the progress and process information. You can also click the "Cancel" button to cancel the creation.

## 4. Click the "Finish" button after the process completes.

#### **About Portable Version Registration Tool**

Once the portable version is created successfully, a registration tool will be generated in the portable version AOMEI Backupper directory, named Register.exe.

There will be a pop-up window if you run the .exe file.

>> Click "Register" and the portable version will become registered. This option also works when you encounter problem using portable version this software.

>> click "Unregister" and the portable version will become unregistered.

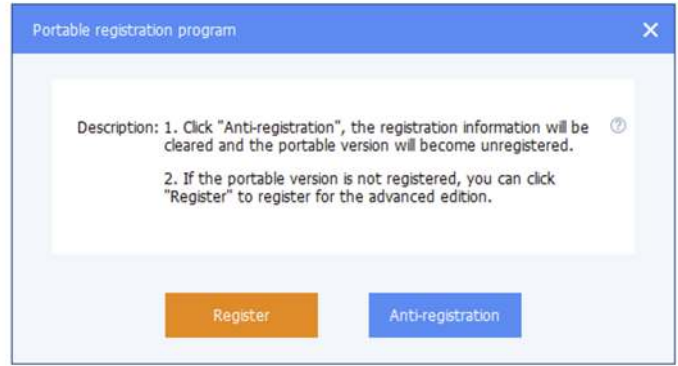

After running, it is recommended to click "Unregister" to clear the registration information, so as to protect your registration information from being leaked.

#### Notes:

- The tool does not currently support creation on a network path.
- The tool does not currently support creation on the CD-ROM drive.
- . The tool is only available in AOMEI Backupper Technician and Technician Plus version.
- . When AOMEI Backupper is running, the portable version cannot run at the same time.

## **Summary**

The portable version is much more convenient, you can take it everythere and use it on any PCs, don't need to install it every time, etc. And creating a backup image is a good habit to protect your computer, whether system or data on it. But if you want to use it on multiple computers, it may not be convenient, in this case, you can choose to create portable version of backup software with AOMEI Backupper Technician or TechPlus edition.

# **Create Recovery Environment with AOMEI Backupper (5 Steps)**
The "Recovery Environment" in AOMEI Backupper is a tool to help you create a recovery environment with AOMEI Backupper. With the Recovery Environment tool, you can easily perform system backup restore or other backups restore operations when the system crashes.

Once the recovery environment is created and enabled, the "AOMEI Backupper Recovery Environment" option will be added to the system boot menu page so that you can select to start the system from the recovery environment to restore images created by **AOMEI Backupper.** 

# How to create recovery environment with AOMEI Backupper

1. Download this software and install it on your computer. Click "Tools" in the left tab, and then select the "Recovery Environment" tool under "Common Tools".

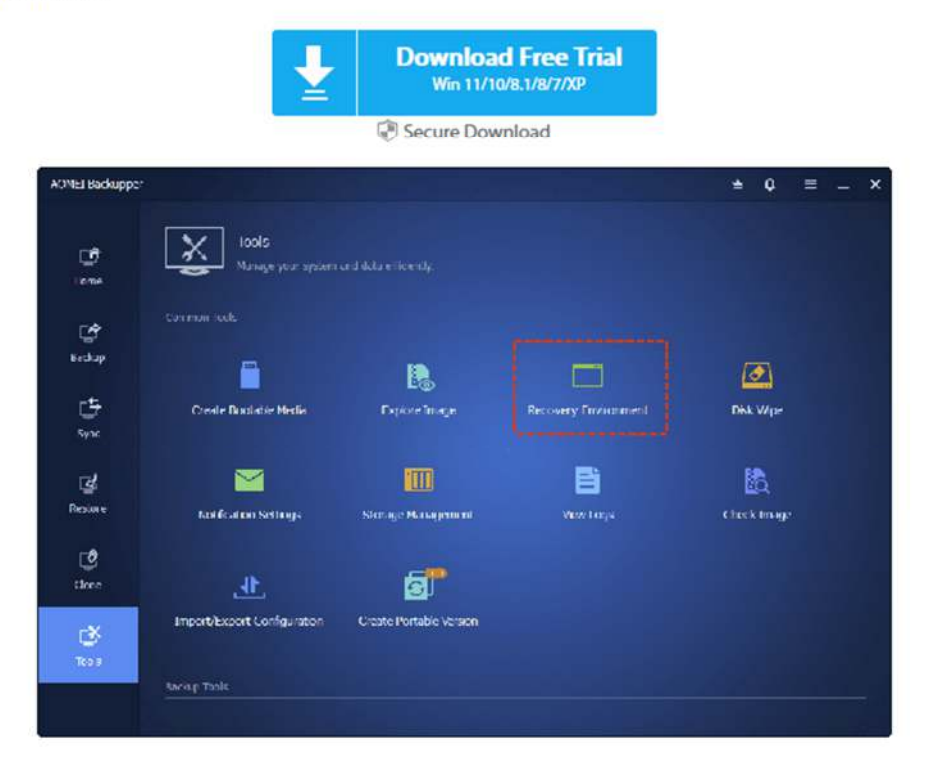

Then, it will enter into the page of recovery environment settings.

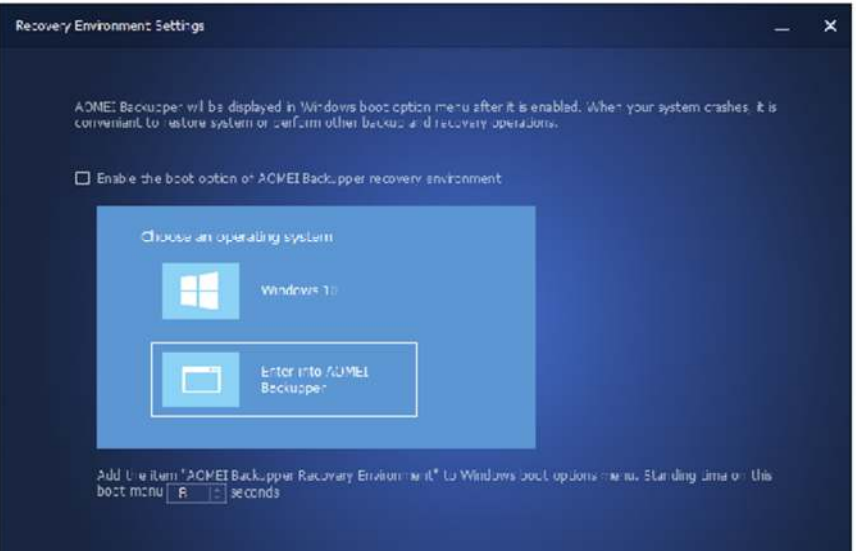

2. Enable the boot option of AOMEI Backupper recovery environment.

In the "Recovery Environment Settings" page, please tick the option "Enable the boot option of AOMEI Backupper recovery environment" to enable the boot menu option of AOMEI Backupper recovery environment.

After ticking, the "AOMEI Backupper Recovery Environment" option will be added to the system boot menu page, so that you can select to start the system from the recovery environment.

3. Set the standing time of the system boot menu page.

After the recovery environment is enabled, you can also set the standing time for the selection page of the system boot menu to facilitate selection on this page. (At least 1 second is required.)

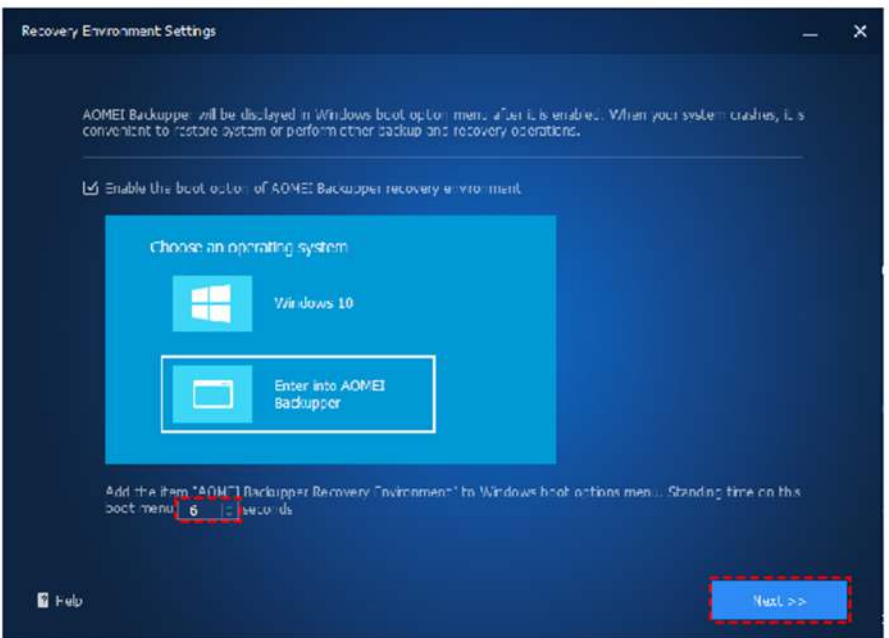

After the setting is complete, click "Next" in the lower right corner of the page to enter the page for creating a recovery environment.

4. After the recovery environment settings are set, a confirmation window will pop up. Please click "OK" to continue.

5. It will enter the page for creating the recovery environment. In this page, you can check the progress of creating the recovery environment and specific process information. You can click "Cancel" in the lower right corner to stop the process of creating a recovery environment.

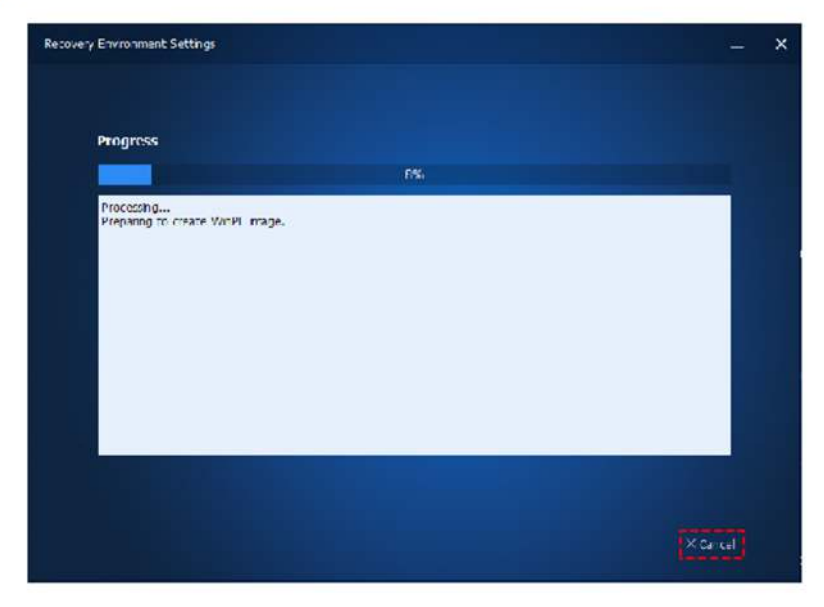

After the creation is successful, the settings will be saved. The AOMEI Backupper system boot option will take effect the next time the system starts.

# How to disable the recovery environment boot option

To disable the "AOMEI Backupper Recovery Environment" option in the system boot menu options page, you can just load AOMEI Backupper, click the "Recovery Environment" tool under the "Tools" tab, and then untick the option "Enable the boot option of AOMEI Backupper recovery environment" and Click "OK".

Then a confirmation window will pop up. Please click "OK" to disable the option.

#### Notes:

- The tool currently does not support systems before Windows 7.
- The tool currently does not support dynamic system.
- After the software is automatically updated or registered, it is recommended to update the recovery environment.
- . When the loss of the recovery environment is detected, it is recommended to update the recovery environment to ensure that the recovery environment is available.
- . The recovery environment created by AOMEI Backupper is kept under the path C:\Aomei Recovery. If your C drive is wiped or damaged, please create a bootable media with AOMEI Backupper and then boot your PC to restore your image under WinPE.

The tool "Disk Wipe" in AOMEI Backupper is a tool to help you wipe the disk to wipe data and remove the virus permanently. With this tool, you can easily erase data on a partition, unallocated space, and disk.

# How to Wipe Disk with AOMEI Backupper

1. Download AOMEI Backupper Professional and install it on your computer. Click "Tools" in the left tab, and then select the "Disk Wipe" tool under "Common Tools".

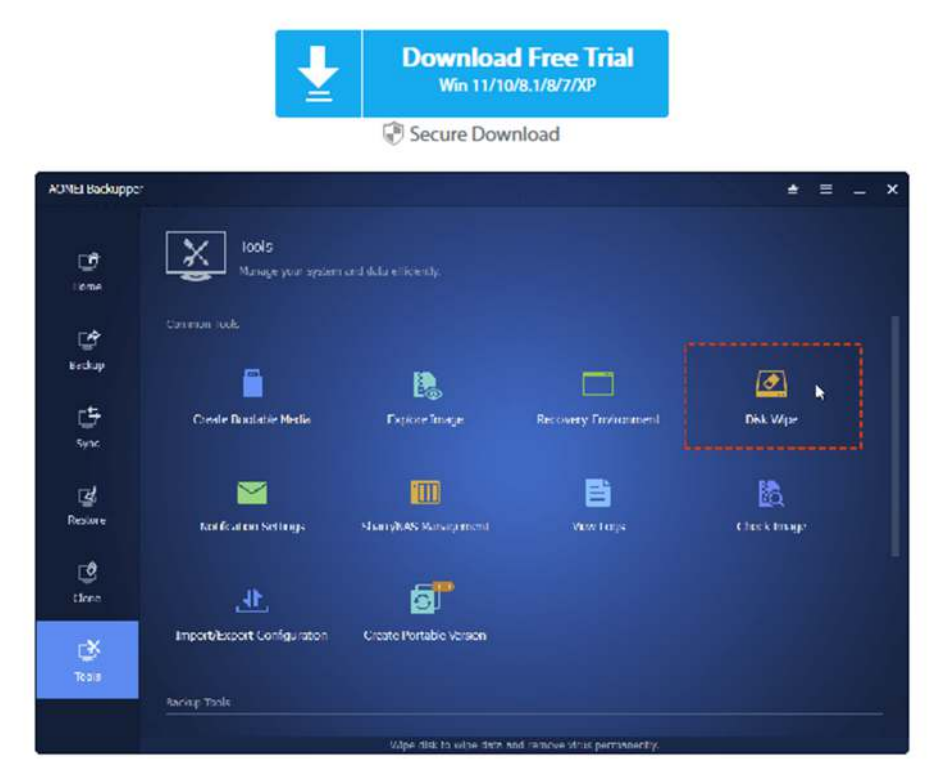

2. After you click the "Disk Wipe" under "Tools", you will enter the page to Select Wiping Type. There are 2 types available to select: partitions or unallocated space and the entire disk.

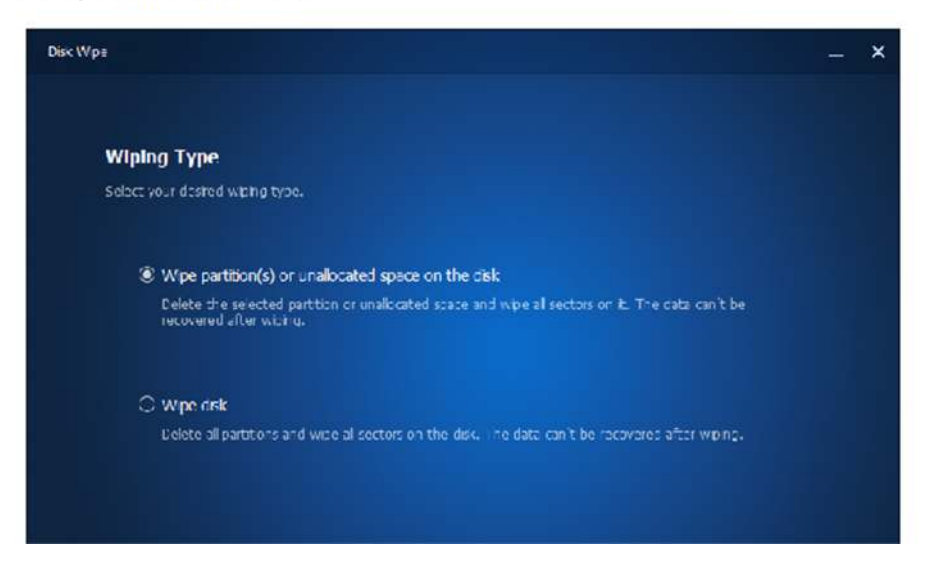

#### Wipe Partitions or unallocated space on the disk:

After selecting this option, you will be able to delete the selected partition or unallocated space on the disk and wipe all its sectors. The data will not be restored after wiping.

# **Wipe Disk:**

By selecting this option, you will be able to delete all partitions on the disk and wipe all its sectors. The data will not be restored after wiping.

After the selection is complete, click "Next" at the bottom right corner of the page to enter the page for selecting the data to be wiped.

3. Once you select the desired wiping type, you will enter the page of Select Wiping Data.

If you can select the "Wipe Partitions or unallocated space on the disk" option on the previous page, you can choose to wipe any partition or unallocated space of any disk on this page, and you can select multiple ones at the same time.

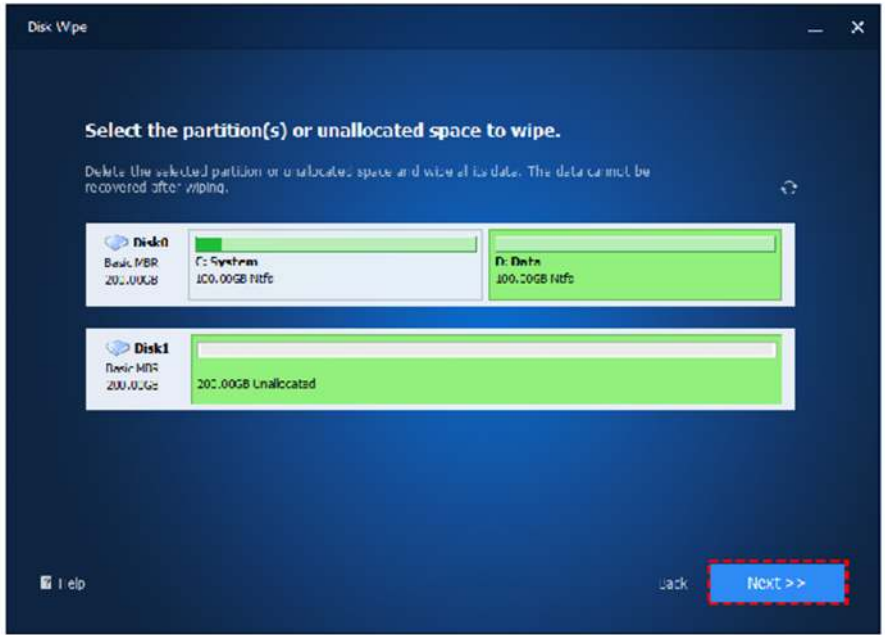

Tip: Click the partition with the mouse and it will be selected. Click the same partition again to deselect the partition. If you can select the "Wipe Disk" option on the previous page, you can choose to wipe any disk on this page, and you can choose multiple ones at the same time.

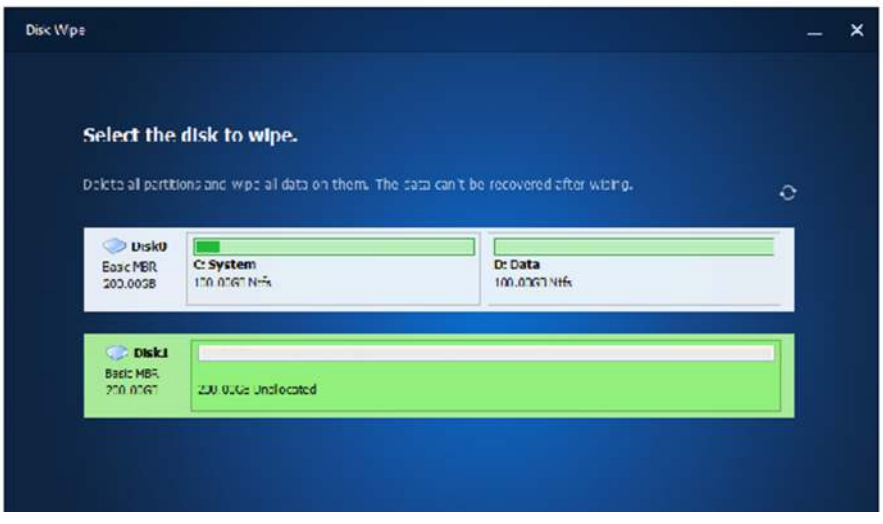

Tip: Click the disk with the mouse and it will be selected. Click the same disk again to uncheck the disk. After the selection is complete, click "Next" at the bottom right corner of the page to enter the page for selecting the wiping method.

4. Then, you will enter the page of Select Wiping Method.

Please choose a method you want to wipe the selected data. There are four methods available that represent different degrees of overwriting, and the final wiping effect will be different. The more thorough the wipe is, the more difficult it will be to recover so that it is securer.

Fill sectors with Zero (Safe, Quick) Fill sectors with random data (Safe, Quick) DoD 52220.22-M (Very safe, Slow) Gutmann (35 passes, Very Safe, Very Slow)

After selecting the wiping method, click "Start" at the bottom right corner of the page to enter the wiping process page.

5. After the wipe process is started, you will enter the page of Wiping Process. This page will show the progress of the wiping and specific information about the wiping process.

You can click "Cancel" in the lower right corner to stop the wiping process. **Notes:** 

- The wiped data can no longer be restored. It is recommended to back up important data in advance.
- The tool currently does not support wiping dynamic disks.

# **How to View Logs in AOMEI Backupper** (Easily)

This option provides information about the results of the backup tasks performed. It displays the operation type, the operation result, error code, etc. It is very useful to check the result of a backup when it has been scheduled, for example, and you do not have a result screen to confirm the completion of the operation.

# To view the logs:

1. In the left Tab, select Home, and then select Tools-->View Logs.

2. When a backup is completed, you can view the task log in the View Logs windows.

You can filter your logs by Result and Date:

- Results: All Logs, Success, Failed, and Cancelled
- Date: All Logs, Today, Latest Week, Latest Month and Custom Date

. If the operation failed, you can find and forward the "log" folder under the installation directory of AOMEI Backupper to AOMEI Support Team to further analyze the log and find solutions.

. The "log" folder is under the installation directory of AOMEI Backupper. If you install the program on your C:, you can find the "log" folder under the path C:\Program Files (x86)\AOMEI\AOMEI Backupper\6.5.1, or you can simply right-click the AOMEI Backupper shortcut on the desktop and select "Open file location" to find the "log" folder.

# **Export/Import Backup with AOMEI Backupper**

The AOMEI Backupper configuration file records all your valid backup tasks. Usually, these tasks are listed in the program's Home page backup management window. You can export the backup configuration to a safe place. If you subsequently lose your backup history, you may then import the configuration data, to recover all your backup tasks to AOMEI Backupper.

## To export/import configuration:

. You can click the "Tools" tab and then click the "Import/Export Configuration" tool under "Common Tools" to export backup/sync configuration. You can also use the feature to import backup/sync configurations to recover backup/sync tasks.

Tip: To recover backup tasks, you can use both "Import Image" and "Import Task". But you can only recover sync tasks by the option "Import Task". If the task configuration is not exported, it is unable to recover sync tasks.

a. For Image. To import Image files(\*.adi, \*.afi) to recover backup tasks. (To recover backup tasks only.)

If there is a backup image, you can click the "Browse" button and select backup image files (\*.adi, \*.afi) on the backup destination location and click "OK". And then, the backup task will be recovered and you can check the backup task is listed under the "Home" tab.

## **b.** For Tasks.

Import/Export task. To export and import configuration files to recover backup/sync tasks. (To export and recover both backup/sync tasks.)

#### 1. Import Configuration. (To recover both backup and sync tasks.)

As described above, if there is a backup image, you can simply recover the backup task by the option "Import Image.

Besides, if there is a configuration file, you can also click the "Browse" button to import the configuration file (ambackup.xml) you previously exported to another location. Once the configuration file is imported, all backup and sync tasks will be recovered and you can check the backup and sync tasks are listed under the "Home" tab.

## 2. Export Configuration.

With this option, you can export the configuration file (ambackup.xml) to another location. The configuration file covers all backup and sync tasks created under the "Home" tab. This option is especially recommended if there are important sync tasks.

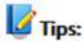

- . Import Image doesn't support importing sync tasks because sync does not generate an image file.
- . Export task will export the configuration of all backup and sync tasks to a .xml file. If the task configuration is lost, you can import all tasks from the .xml file.
- . Import Task will import the configuration of all backup and sync tasks one time via browsing the corresponding configuration file.

# **General FAQs:**

## Q: Does AOMEI Backupper support backup, restore and clone dynamic volumes?

A: For MBR dynamic volumes, you can use System Backup and Partition Backup way (System/Partition Clone). Disk Backup/Disk Clone function is not supported yet. When restoring, you can only restore to the original location or a basic disk.

For GPT Dynamic Disk, Backupper currently doesn't support backing up or cloning dynamic volumes on GPT disk. We will add this function in later versions.

#### Q: Does AOMEI Backupper support backing up and restoring a system drive based on UEFI?

A: Yes, it completely supports backup and restore for the UEFI system drive.

#### Q: AOMEI Backupper can't find system partitions or can't list disks when running under Windows.

A: Please check whether or not the drive is 4096 bytes per sector. You can press Win+R, type"msinfo32" in the Run box, then open Components-->Storage-->Disks, then check the Bytes/sector of the drive. Backupper currently doesn't support backing up or cloning drives with 4096 bytes per sector. But you can save backup files to 4096 drive.

Click hereto learn more details.

# Q: The installation of AOMEI Backupper may require the system to be restarted but the installation will not continue after the system reboots.

A: You may need to manually delete the registry of the program and then reinstall.

Please check how to delete the registry of the program here.

## Q: When reinstalling AOMEI Backupper, the following error occurs: "C:\Windows\System32\amwrtdrv.sys An error occurred while trying to replace the existing file: DeleteFile Failed; code 5. Access is denied.".

A: You may click the "Ignore" button to skip this file to reinstall.

If the problem persists, please try to thoroughly uninstall the program and reinstall the program. (Delete files in the registry) You can check more instructions here.

# Q: Why need to register again when running the portable version of AOMEI Backupper Technician that has been registered already?

A: The possible reason is that another edition of the AOMEI Backupper has been installed in the current system. Two different editions cannot coexist in a system.

# Q: Why can't generate a task via importing an image file?

A: It may because the image file you imported has the corresponding task in the task list of Home screen so there was no new task being generated after importing. In this case, you need to delete the corresponding task, then import it again.

#### Q: Why can't generate a task via importing an image file?

A: It may because the image file you imported has the corresponding task in the task list of Home screen so there was no new task being generated after importing. In this case, you need to delete the corresponding task, then import it again.

#### Q: Why is the Windows boot stuck at loading ambakdrv.sys?

A: It might occur when you boot the Window from the cloned disk or from a new disk on which a system or disk backup image is restored. The problem might be because there is a conflict between ambakdrv.sys (the driver of AOMEI Backupper)and other drivers of the program.

Please check the instructions here.

Q: When you connect your network drive via AOMEI Backupper, you get the message: "Failed to access the network path, please check if your username, password, and network path are correct." or "A specified logon session does not exist. Please detect if there is a directory name behind the network path, such as "\\192.168.0.100\directory\_name", not "\\192.168.0.100". If the error still exists, you can reboot and try again......."

A: Please check if the devices or programs connected to NAS have reached the ceiling of NAS. If yes, you need to disconnect some devices or programs so that the AOMEI Backupper can connect the NAS to do the backup.

If not, please delete the "NAS.xml" file under the path C:\ProgramData\AomeiBR. After that, please connect your NAS again.

#### Q: Why drives cannot be listed/recognized correctly in AOMEI Backupper?

A: In some cases, you may find a drive is not listed/recognized or not recognized correctly in AOMEI Backupper. If the problem occurs only after you upgrade the program, please just manually download the newest version and reinstall the program to check if drives can be recognized.

Situation 1: Under Windows: Please check the below items:

Please make sure the drive is listed under Windows Disk Management.

Please check the type of this drive. Backupper doesn't support eMMC storage device. Usually, most of tablet PC use the emmc storage device.

Please check whether or not the drive is 4096 bytes per sector. You can install and run AOMEI Partition Assistant, then right click a partition on the drive--select Properties--File System Info to check it.

Or, you can press Win+R, type "msinfo32" in the Run box, then open Components-->Storage-->Disks-->check the Bytes/sector of the drive.

AOMEI Backupper doesn't support backing up/cloning drives with advanced-formated disk (such as 4096 bytes/sector). But, you can save the backup files to the drives.

Please check whether or not you have encrypted the drive. If so, please decrypt it. After completing the operation, you can encrypt it again.

Please check whether or not the drive is a dynamic disk. Backupper doesn't support backing up/cloning dynamic disk by using Disk Backup/Disk Clone. Please use System Backup/Partition Backup to back up it or System Clone/Partition Clone to clone it.

Please first check if you have installed some safeguard software, such as RollBack Rx, Reboot Restore Rx, Drive Cloner and some encryption programs. These software will prevent Backupper from reading these disks and partitions.

#### Q: Why drives cannot be listed/recognized correctly in AOMEI Backupper?

A: In some cases, you may find a drive is not listed/recognized or not recognized correctly in AOMEI Backupper. If the problem occurs only after you upgrade the program, please just manually download the newest version and reinstall the program to check if drives can be recognized.

Situation 1: Under Windows: Please check the below items:

Please make sure the drive is listed under Windows Disk Management.

Please check the type of this drive. Backupper doesn't support eMMC storage device. Usually, most of tablet PC use the emmc storage device.

Please check whether or not the drive is 4096 bytes per sector. You can install and run AOMEI Partition Assistant, then right click a partition on the drive-select Properties-File System Info to check it.

Or, you can press Win+R, type "msinfo32" in the Run box, then open Components->Storage->Disks->check the Bytes/sector of the drive.

AOMEI Backupper doesn't support backing up/cloning drives with advanced-formated disk (such as 4096 bytes/sector). But, you can save the backup files to the drives.

Please check whether or not you have encrypted the drive. If so, please decrypt it. After completing the operation, you can encrypt it again.

Please check whether or not the drive is a dynamic disk. Backupper doesn't support backing up/cloning dynamic disk by using Disk Backup/Disk Clone. Please use System Backup/Partition Backup to back up it or System Clone/Partition Clone to clone it.

Please first check if you have installed some safequard software, such as RollBack Rx, Reboot Restore Rx, Drive Cloner and some encryption programs. These software will prevent Backupper from reading these disks and partitions.

Situation 2: Under WinPE: Please first check the above items under Windows.

If above items have been checked and the drive could be listed under Windows, the problem might be lack of drivers under WinPE. There are 3 suggestions to fix this issue.

1) You can recreate the WinPE and add these drivers manually. Please check the instructions here.

2) You can create bootable media without ticking the option "Download WinPE creating environment from internet" option when creating bootable media.

3) If the system is Win10 or above versions, you can try to first install ADK and WinPE Add-on tool and then retry creation of a bootable media.

Please check more details here.

# Q: Why the username and password cannot be retained and you have to configure username and password every time you run a backup to NAS?

A: We advise you to delete the NAS and then connect the NAS by inputting your IP address. If it still does not work, please delete the "NAS.xml" file under the path C:\ProgramData\AomeiBR and then re-add the NAS by inputting the IP address.

# Q: Why the username and password cannot be retained and you have to configure username and password every time you run a backup to NAS?

A: We advise you to delete the NAS and then connect the NAS by inputting your IP address. If it still does not work, please delete the "NAS.xml" file under the path C:\ProgramData\AomeiBR and then re-add the NAS by inputting the IP address.

#### Q: Why Outlook OST and PST files are not being backed up?

A: Normally, you can use AOMEI Backupper to backup PST and OST files with File/System/Partition/Disk Backup. For file backup, you can either select the Outlook folder or separately select OST and PST files to backup.

But OST files can only be backed up when Outlook is loaded, while PST files can be backed up no matter Outlook is loaded or not. Neither OST or PST files can be backed up when these files are occupied.

## Q: AOMEI Backupper shows error "Failed to enable backup service. Please retry or reinstall the software..." when doing backup/sync.

A: Please check if you install AOMEI Backupper to a path containing a semicolon (;). The installation path that contains a semicolon will lead to AOMEI Backupper Service startup failure, please reinstall AOMEI Backupper into a path without a semicolon.

Please check if ABservice.exe is not running. You can manually start it in Windows Services: press Win+R, then run "services.msc" to open the Windows Services Manager. If the status of AOMEI Backupper Schedule Service is not running, please double click it, then manually click "Start" and make sure startup type is Automatic.

And, please check if ABCore.exe is running under Windows Task Manager. If not, please find the ABCore.exe under the installation directory of AOMEI Backupper, right-click the ABCore.exe and run it as an administrator and retry.

To further solve the problem, it is also recommended to add ABCore.exe to the whitelist of the anti-virus program.

And please add "AOMEI Backupper" as an allowed app and close the Ransomware Protection in Windows Defender and retry.

Click here to learn more details.

#### Q: AOMEI Backupper shows the error "Failed to initialize RPC service. Please retry or reinstall the software and try again." when you run a backup/sync.

A: Please first try to uninstall and reinstall Backupper and then recreate a new backup task to check if it works.

If the problem still occurs, please close the anti-virus program and firewall and then retry.

If the problem persists, please close Ransomware Protection under Windows Defender and retry.

#### Q: Why task schedules weren't actually executed as the backup type you set full backup, incremental backup or differential backup in schedule settings?

A: It may because you set a scheduled task and backup scheme at the same time, but you select different backup types. For example, you select incremental backup in schedule settings while using a differential backup scheme. If so, the program will ignore the backup type you set in schedule, but take backup operation according to the setting of the backup scheme.

#### Q: Why cannot you run backup task again when you back up to CD/DVD?

A: AOMEI Backupper doesn't support running backup task again when the destination is CD/DVD.

#### Q: Why is the backup process stuck at 0%?

A: Please check if there is anti-virus software installed on your computer.

If so, the problem is that anti-virus software prevents AOMEI Backupper.

#### Q: Why is the backup process stuck at 0%?

A: Please check if there is anti-virus software installed on your computer.

If so, the problem is that anti-virus software prevents AOMEI Backupper.

Please remove the AOMEI Backupper from the intercept list of your anti-virus software and rerun the backup.

If the problem persists, please contact our AOMEI Support Team and attach the log folder under the installation directory of the software so that we can further analyze the problem and help you find solutions.

#### O: When you configure "System Startup" in "Event Trigger" and set "Operation starts delay 2 minutes" to run scheduled backup, the backup will only run in case of system hot start, not in system cold start?

A: For cold start and hot start, we advise you to disable the "fast startup" option under Control Panel All Control Panel Items\Power Options\System Settings. In this case, both in system cold and hot start, Backupper will run scheduled backups normally.

#### Q: The "User Logon" is configured in "Event Trigger" but the backup does not run after the account logs on.

A: Please check if there is anti-virus program installed on your computer. If yes, the anti-virus program may prevent the program from running normally. In this case, you can try to disable the anti-virus program. Or, you can add AOMEI folder into the whitelist of anti-virus program and then check again.

## Q: When the "USB Plug In" event backup does not execute automatically when you connect a USB flash drive or external drive via USB connector even though you have configured "USB Plug In" event backup in AOMEI **Backupper?**

A: Please check if the USB flash drive or external drive connected via USB connector is encrypted. If it is encrypted, currently it is unable to execute backups automatically in AOMEI Backupper. In this case, we advise you to decrypt the drive and then retry.

#### Q: Why the "Wake the computer to run scheduled tasks" function is configured but the PC is not awaked to run the backup?

A: Please check the below items:

1) Please check if you enable "fast startup" mode. If yes, please disable the "fast startup" option under Control Panel\All Control Panel Items\Power Options\System Settings.

2) Please check if your computer is powered off. If yes, it is unable to wake the computer up.

3) If you are using a laptop, please check if the lid of the laptop is open. Please do not close the lid of the Laptop.

4) Please open the Windows Task Scheduler. Then find the schedule created in the Task and Scheduler library. Then right-click the schedule-> Properties -> Condition to see if the option "Wake the computer to run this task" is checked. If not, please tick and test again.

If the problem persists, please contact our AOMEI Support Team and explain what kind of schedule backup you configured and attach the log folder under the installation directory of AOMEI Backupper to further analyze and fix this issue.

# O: Why can't see the small tray of AOMEI Backupper when the scheduled backup is performed with the standard account?

A: AOMEI Backupper needs to acquire the administrator's permission to run the interface program, while only use system permission to run the backup. The small tray is a part of the interface program. Under the standard account, AOMEI Backupper can't get the administrator's permission to run the interface program and so the scheduled backup will be performed without the small tray.

#### Q: The shutdown event backup doesn't run after you power off the computer?

A: The shutdown event backup is based on the shutdown of windows. You can click the "shut down" or "restart" button in Start Menu to enable the shutdown event. However, if you power off the computer, it directly cuts off the power to close the computer forcibly. In this situation, the program can't get the windows shutdown information to perform backup.

## Q: The shutdown event backup doesn't run after you shut down the computer?

A: If you are using Windows 10, please check if you turn on Fast Startup under Control Panel->Power Options-->System settings. If yes, please close it and then check if shutdown event backup will run.

#### Q: There is no image file after the shutdown event backup is executed.

A: Please check the following items:

1) There may be user interaction operation when the shutdown event backup is running. Because you can't see and respond to the interaction during shutdown, the program cancels the backup and then turn off automatically. So, the image file is not produced. We suggest that you can run the backup manually in windows to check the interaction operation and then re-edit the backup to cancel the interaction request during shutdown.

2) If you don't see the interaction request when you run the backup manually in windows, please make the backup run again during shutdown. If there still is no image file, please attach the log files under the installation directory of the software to contact us.

#### Q: The event backup doesn't run after the event occurs.

A: Please check the following items:

1) Please check if AOMEI Backupper Schedule Service is enabled in Windows Services (you can run "services.msc" to open Windows Services). If not, you can enable it manually or reinstall the software. The AOMEI Backupper Schedule Service will enable backup program to run backup when the event occurs.

2) Please check if abnotify is running in Windows Task Manager. If not, please find the abnotify.exe under the installation directory of AOMEI Backupper to run. However, if the backup task still can't run, please reinstall the software and backup again. The abnotify will tell AOMEI Backupper Schedule Service to enable backup program when the event occurs.

3) If AOMEI Backupper Schedule Service and abnotify are run normally, but the event backup still can't run, please attach the log files under the installation directory of the software to contact us.

# **Clone FAQs:**

#### Q: How to make a cloned drive bootable?

A: Before disk clone, please check the following items:

1) Please first install AOMEI Backupper on the current running machine.

2) Please just run a disk clone of the current running system drive and the cloned drive can only be used to boot the current machine. If you would like to boot another system, we advise you to run a system backup on a working machine and use the feature "Universal Restore" (available in paid editions).

3) If the current system drive and the new drive are with different disk types (for example, one drive is MBR and the other one is GPT), it is recommended to convert the disk type of the destination drive in advance to make the destination disk type consistent with the type of the source drive.

4) It is also recommended to wipe the destination drive and do defragment in advance.

5) When you configure the disk clone, please tick the option "SSD Alignment" if the destination drive is an SSD. If you would like to clone a smaller system drive to a larger one, you can use the feature "Edit Partition" and tick "Add unused space to all partitions" (available in paid editions) so all source partitions will be automatically resized to fit the entire disk space.

After disk clone, please check the following items:

1) Please make sure the new drive is connected internally, not via an external slot (for example, USB connector).

2) You may need to modify Boot Priority to select the new drive as the first boot option in BIOS/UEFI.

3) If the source disk and target disk are of different types (one uses MBR mode and the other uses GPT mode), you have to modify the Boot Mode (Legacy/UEFI) in BIOS/UEFI when you boot from the target drive.

If the cloned drive still fails to boot, please contact our AOMEI Support Team and offer some pictures of the boot error and the disks layout in Backupper Disk Clone so that we can further analyze the problem and help you find solutions.

#### Q: Why the cloned drive becomes "RAW" after disk clone?

A: Please verify if your source drive is BitLocker encrypted. In this case, you can just try disk clone again and check if the destination drive becomes normal. Or, you can decrypt BitLocker encryption and then retry disk clone.

If the problem still persists, please contact our AOMEI Support Team and attach the log folder under the installation directory of the software so that we can further analyze the problem and help you find solutions.

# **File Sync FAQs:**

#### Q: Why files larger than 4GB in the source directory may not be synced to the target path?

A: If the target path was located in the FAT/FAT32 partition, files larger than 4GB will not be synced to the target path because a single file larger than 4GB cannot be stored on a FAT/FAT32 partition. Please re-select another target path and try again. If the partition where the target path was located is not FAT/FAT32, please contact our technical support and send the log folder in the installation directory.

#### Q: In the sync, why files aren't deleted from the target path when they have been deleted from the source?

A: For common/schedule sync, Backupper currently doesn't support delete files from the destination when deleting from the source. You can try to use Rea-time sync and check the "target files will be deleted when deleting the source files" option in the realtime sync setting.

# Real-time Sync FAQs:

#### Q: In a real-time sync task, why the source file has been changed, but the change is still not synchronized to the target directory?

A: In real-time sync, you may experience a problem that the file in the source directory has been changed but the change is not synchronized to the destination directory. In this case, please manually run the sync task and then check if the change can be synchronized to the destination directory.

a) If the change is synchronized to the destination directory after a manual execution, the possible cause is that the ABSync.exe is not running. Please check if the ABSync.exe is running under Windows Task Manager. If it is not running, you can find the ABSync.exe under the installation directory, right-click and manually run ABSync.exe as an administrator and then check again. And, it is recommended to close the anti-virus program and add ABSync.exe to the whitelist of the anti-virus program. If the problem still remains, please contact our support team and attach the log folder and mmf folder under the installation directory so that we can further analyze the problem and help you find solutions.

b) If the change is still not synchronized to the destination directory even after a manual execution, the problem is that ABCore.exe is not running. Please manually run ABCore.exe as an administrator and retry.

#### Q: After real-time sync, why files larger than 4GB in the source directory may not be synced to the target path?

A: If the partition where the target path was located is FAT/FAT32, files larger than 4GB will not be synced to the target path. Because a single file larger than 4GB cannot be stored on a partition that is formatted with FAT/FAT32. Please re-select another target path and try again. If the partition where the target path was located is not FAT/FAT32, please view the product log, or contact our technical support and send the log folder in the installation directory to us.

#### Q: After real-time sync, why some source files cannot be synced to the target path?

A: The possible reason is that SYSTEM user doesn't have permission to access the source files, but real-time sync operates files based on SYSTEM user's permission. Therefore, some source files cannot be synced successfully. At this point, you can add SYSTEM user's permission into the security attribute of the file and then try real-time sync again. If it still fails, please contact our technical support and send the log folder in the installation directory to us.

#### Q: How to view the progress of real-time sync?

A: Real-time sync temporarily has not yet used an executing interface or a tray notification to show sync progress. You only can view the progress when creating a new task and it is unable to view it later. To determine how the real-time sync is executed, you only can check the status of files in the target path or the log.

## Q: In a real-time sync task, why source files cannot be immediately synced to the target path after the files have been deleted from the target path?

A: Real-time sync temporarily only supports one-way monitoring and one-way sync which mean it monitors the changes in the source files and sync them to the target path, but not to monitor the changes in the target path. Therefore, it will not perform a sync operation when any change occurs in the target path.

Note: Real-time sync tasks only support one-way sync. For example, sync from A to B. Do not create a real-time sync task from A to B, and then create another task from B to A. Otherwise, it may cause circulating sync which will increase CPU usage, make system running slow, and even lead to the source files corruption.

## Q: After Word and Excel documents real-time sync, why there are many temporary files in the target path which are created when modifying Word and Excel documents?

A: Because real-time sync will monitor all the subfolders and files (include temporary files) in the source folder, temporary files will also be synced when performing real-time sync. To ensure data safety, the program provides the "target files will be deleted when deleting the source files" function in the real-time sync setting.

# **Restore FAQs:**

Q: You received the following messages when you do restore or clone: "Failed to add boot configuration, cannot enter Restart Mode. Please make a bootable disc by clicking "Tools" -> "Create Bootable Media" and boot from a CD/DVD to realize the restore operation." Or "Failed to create the Windows PE bootable ISO image, the operation cannot proceed. Please try to make the Windows PE bootable ISO image by clicking "Tools"-> "Create Bootable Media"."

A: If some partitions are occupied by other programs, the restore/clone operation will be performed under Restart Mode, for example, system restore to C: drive. However, AOMEI Backupper may fail to enter into Restart Mode automatically because of some unknown error, for example, the recovery environment is damaged or can't be found. To solve the problem with the following methods:

1) Make a WinPE bootable disc by clicking "Tools" -> "Create Bootable Media" and boot from the WinPE to restore/clone.

2) Create WinPE iso (ampe.iso) via Tools->Create Bootable Media, and then put the iso to the installation directory of AOMEI Backupper. After that, please try to restore/clone again.

# Q: You received the message: "Because the system partition exists in a dynamic disk or the image file exists in a dynamic volume. You can go to Tools-> Create Bootable Media and make a Windows PE bootable CD (not Linux Bootable CD) and try again." when you do restore.

A: If there are programs still running on the destination partition during the restore process, the program will automatically restart the computer and run Backupper from the Linux or WinPE mode to complete the restore process. This problem arises because an image file in a dynamic partition cannot be recognized by Linux environment. To solve the problem with the following methods:

1) Copy this image file to a basic partition and then restore again.

2) Click Tools-> Create Bootable Media to create a WinPE bootable media. A WinPE Bootable media is able to recognize image files in a dynamic volume. After that, please boot from WinPE bootable media to do restore.

# Q: You received the message: "Because the image file exists in a share/NAS network, you need to make a bootable CD..." when you do a restore operation.

A: If the image file is saved in a shared folder or a NAS device, you will receive the above message if there are programs still running in the target partition which cannot close. To solve the problem, you only need to click Tools -> Create Bootable Media to create a bootable media. Then, boot your computer from the bootable media to complete the restore process.

# Q: You get the message: "Unable to get the backup information because the image file does not exist, or it can't be accessed..." when you click the Restore or Advanced button on a backup task of Home screen.

A: The problem might be that the task can't locate the backup files due to unknown reasons. You need to delete the task and then re-import the backup task by browsing the backup files under Tools-->Import/Export Configuration. After that, the task will be listed on the Home screen again.

# **Universal Restore FAOs:**

#### Q: After the system is restored to other dissimilar hardware computers, why cannot it boot normally?

A: Please make sure that the "Universal Restore" button is checked, because when there is a difference between the computer where the source system is installed and hardware environment of the target computer, "Universal Restore" must be chosen, and restored operating system can be sure to boot normally.

Maybe the computer disk mode (AHCI IDE RAID) is changed. Disk mode is not allowed to be changed after using universal restore. In other words, if the disk mode is AHCI while restoring the system, please stay disk mode the same as AHCI after restoring, If not, the system will not boot normally; so does IDE RAID and they need to stay the same with source disk on disk mode. (About disk mode, you can refer to the BIOS manual).

Please make sure that Universal Restore operation is run under Windows or Windows PE bootable media, because AOMEI Linux bootable media can't support universal restore currently.

If the BIOS version of target computer that you restore system to is advanced than InsydeH20 Rev.3.7 version, you need to enter BIOS setting manually and set "OS Optimized Defaults" in the "Exit" item:

Only in this way, a different machine that is restored system will be sure to boot normally.

- . If the OS restored is Windows 7, you need set the parameter as "Win7 OS".
- . If the OS restored is Windows 8, you need set the parameter as "Win8 64bit".
- If the OS restored is another Windows system, you need set the parameter as "Other OS".

#### Q: About the problem that activation overdue is prompted by computer that applied with universal restore while it booting.

A: After restoring legitimate Windows from one computer to others, it is normal that system prompted that system need to be activated again after it booting. Due to the fact that there is limitation to use activation code, therefore, you may need to activate the system again.

#### Q: About the problem that software need to be activated again after using universal restore.

A: After restoring Windows from one computer to others, it is normal that billing application or software prompted that system need to be activated again after it booting. Due to the fact that there is limitation to use activation code, therefore, you may need to reactivate those billing application or software again.

#### Q: About the problem that computer need to install graphics card, network card, and sound card drivers, etc.

A: Universal Restore just makes sure the system can boot normally after restoring system from one computer to another. For some drivers that are not relevant to system booting, such as graphic card, network card, and sound card drivers, etc, they need you to install manually.

# **WinPE Bootable Media FAOs:**

# Q: You received the message: "Failed to create the bootable USB device..." when you clicking "Tools" -> "Create Bootable Media" to create the bootable media.

A: In the "Select Bootable Media" dialog box, choose "Export ISO File" instead of "Burn To CD/DVD" or "USB Boot Device" to create an ampe.iso file, and then burn the ISO file to USB, CD, or DVD via third-party burning tools.

## O: You received the message: "Create WinPE ISO file failed..." when you click "Tools" -> "Create Bootable Media" to create WinPE bootable media.

A: It might that there are some unknown errors in your recovery environment. You can try to recreate the WinPE by checking "Download WinPE Creating Environment from the internet". Or, you can download and install Windows AIK or ADK from Microsoft site, and then create WinPE again. Please check more details and download Windows AIK or ADK here.

Starting with Windows 10, version 1809, you need to download the Windows PE Addon and run the included installer after installing the ADK.

#### Q: AOMEI Backupper can't detect the internet under Windows or WinPE.

A: Please check the following items:

1) If you are using the virtual network that is connected to a proxy server under Windows, AOMEI Backupper can't detect the internet.

2) If it is connected via the wireless network, AOMEI Backupper can't detect the internet under WinPE.

3) If AOMEI Backupper can't connect to the internet in WinPE, maybe there is no network card driver. Please recreate the WinPE and add these drivers manually during creating. Or, you can check"Download WinPE creating environment from the internet", the creating environment is based on Windows 10 with lots of common drivers included, so you may not have to add drivers like network adapter or NVME/m.2, etc.

## Q: When selecting to create a WinPE bootable CD, a window "Detects that there is not any writable disc, please insert a writable disc. Click "yes" to continue, or "no"." prompts up.

A: Please just create a WinPE ISO with AOMEI Backupper and then manually burn the ISO to the CD with a third-party burning program. Please check the instructions here.

#### Q: There is no file on the USB after Backupper has created the WinPE USB successfully.

A: Please check if the USB is an MBR USB. If it is a GPT one, please first convert the GPT USB to MBR with DiskPart or Partition Assistant and retry to create the WinPE USB.

#### Q: The program exits abnormally during the creation of bootable media.

A: We advise you to directly run makedisc.exe under C:\Program Files (x86)\AOMEI Backupper

And please also tick the "Download WinPE creating environment from internet" option when creating bootable media. Also, you can try to download and try AOMEI PE Builder to create a bootable disc from the following link: http://www2.aomeisoftware.com/download/pe/2.0/full/PEBuilder.exe

# **Email Notification FAQs:**

#### Q: What does it mean about "User interaction required" in the email notification?

A: The program needs to open an interaction window that is waiting to be interacted by the user in the following situations when the program invokes the small tray to run the backup, such as schedule backup.

In the three situations, the interactive window is waiting for response three Minutes during backup/sync. If it does not get a response, the program will choose a default one to process automatically.

1) The interactive window shows that you need to restart or skip files when you back up/sync these files accessed by other programs.

2) The interactive window requires NAS username and password when the program cannot connect the NAS.

3) The interactive window shows that you need to make more space available when there is not enough space to save a backup in the destination.

In the four situations, the interactive window is waiting for response until you do it.

1) The interactive window shows that you need to insert a new CD/DVD after the last CD/DVD is used up when you back up to CD/DVD.

2) The interactive window shows that the CD/DVD will be erased after you insert the CD-RW/DVD-RW when you back up to CD/DVD.

3) The interactive window shows that you need to register when the backup starts to run if the software is not registered or the trail has expired.

4) The interactive window shows that you need to confirm the operation when the program needs to reboot into the WinPE environment to complete backup.

#### Q: Why does it send test email failed with the message "Sorry, failed to send text message"?

A: For Gmail Server: When you set up email notification with Gmail server, you may encounter this issue, as far as we know, it is because Google enhanced Gmail's security level, you need to turn on access for less secure app in Google setting, then retry.

For Custom SMTP Server: AOMEI Backupper requires SMTP authentication, it does not support anonymous access. If you set up it without credentials, you will encounter this error.

#### Q: Why could you send a test message successfully but could not get email notifications after successful or failed operations?

A: Please make sure you use the newest version of AOMEI Backupper.

Also, please check if you have configured and enabled "Email Notifications" for the backup task. (You can find the task and click the three-line button and click "Edit Backup" and click "Options"-"General" and check if you enabled the "Email Notifications"). If it is not enabled, please enable the feature and retry.

If you have configured the feature for the task but still do not get the email notifications (you can get a test message), please contact our AOMEI Support Team to offer screenshots of the email notification settings and attach the log folder under the installation directory of the software so that we can further analyze the problem and help you find solutions.